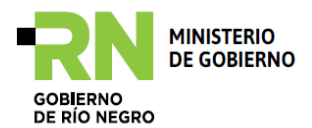

# **Implementación del modelo de Gestión de Administración Financiera y Control en los municipios de la Provincia de Río Negro**

# **SAFIM**

# **MANUAL DE OPERACIONES DE ADMINISTRACIÓN TRIBUTARIA**

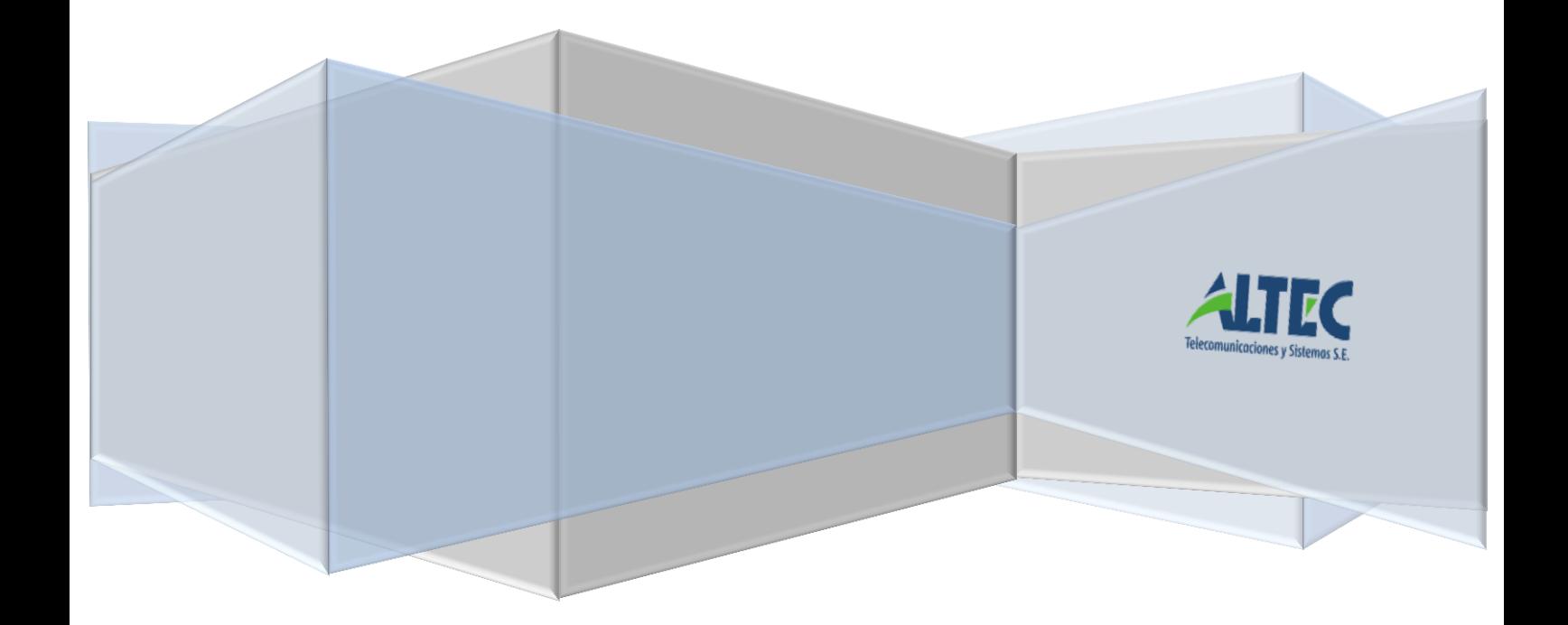

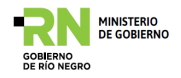

#### **Contenido**

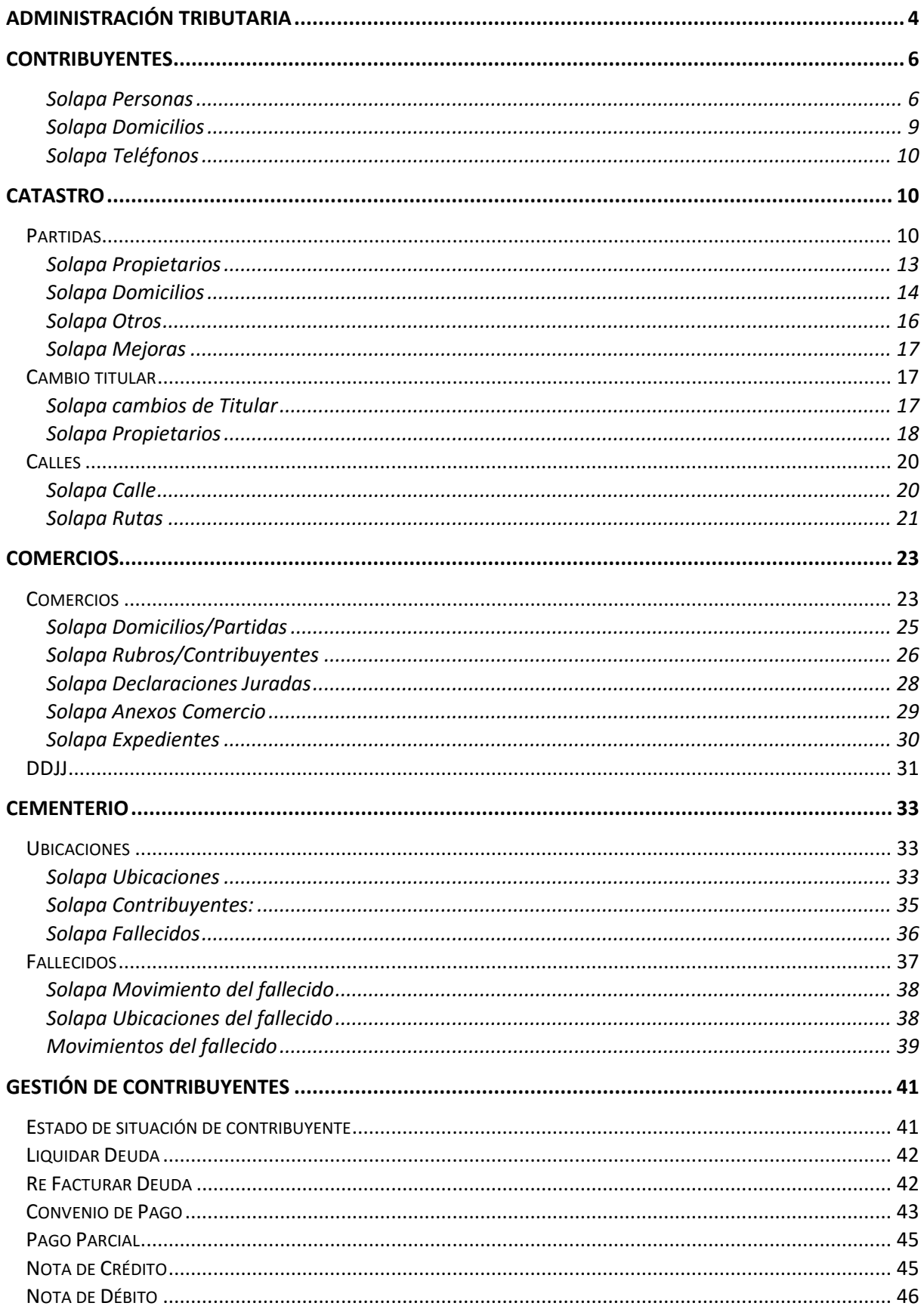

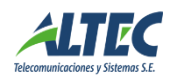

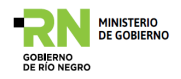

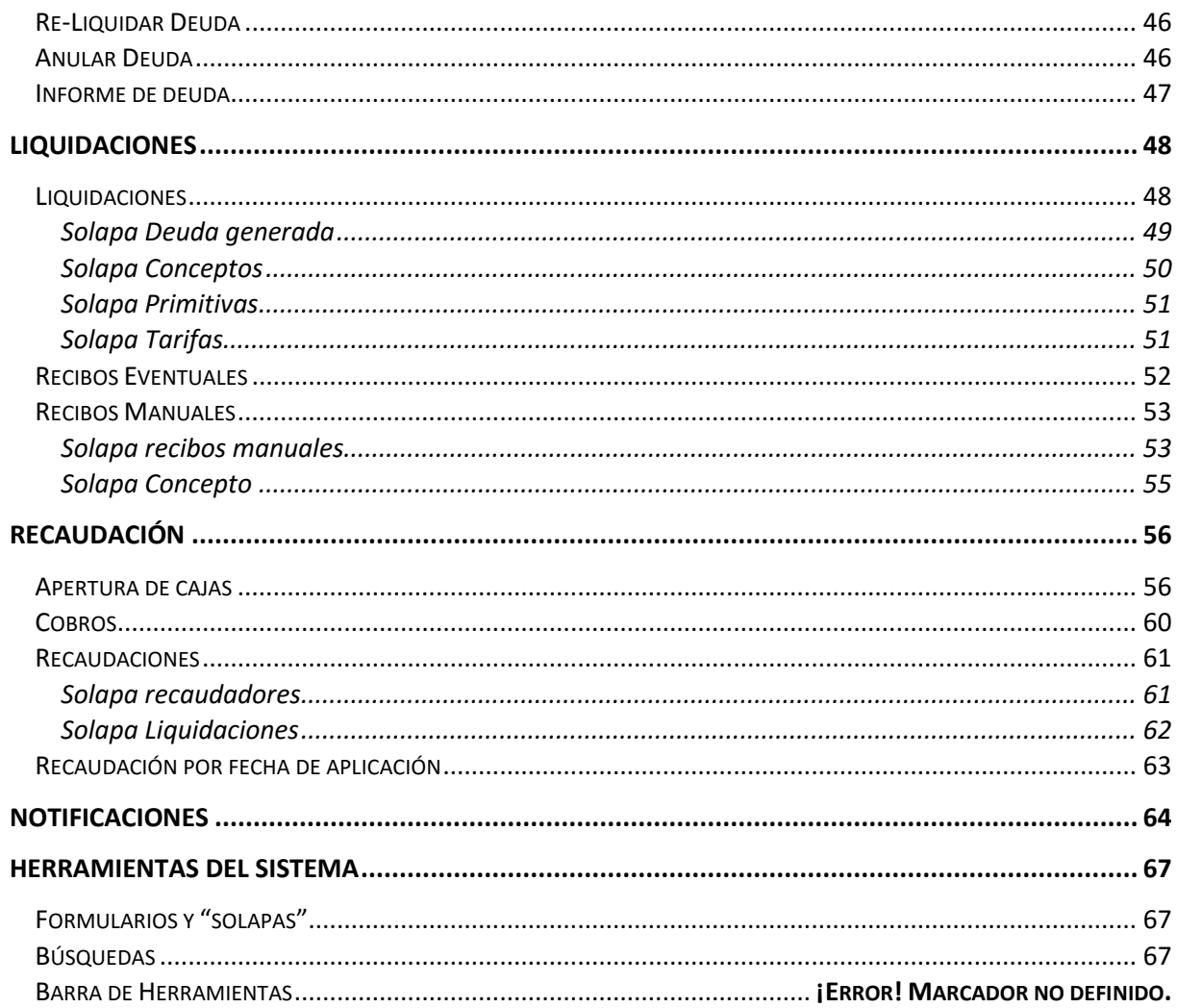

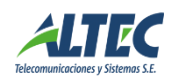

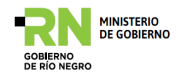

# <span id="page-3-0"></span>**Administración Tributaria**

El sistema de Administración Tributaria permite informatizar los procesos relacionados con la emisión y recaudación de tasas o servicios que el municipio realiza y emite a los contribuyentes. Tiene un esquema dinámico basado en el contribuyente, asociado a una cuenta corriente y un liquidador parametrizable que permite configurar como se liquida cualquier tipo de concepto sobre un objeto imponible determinado.

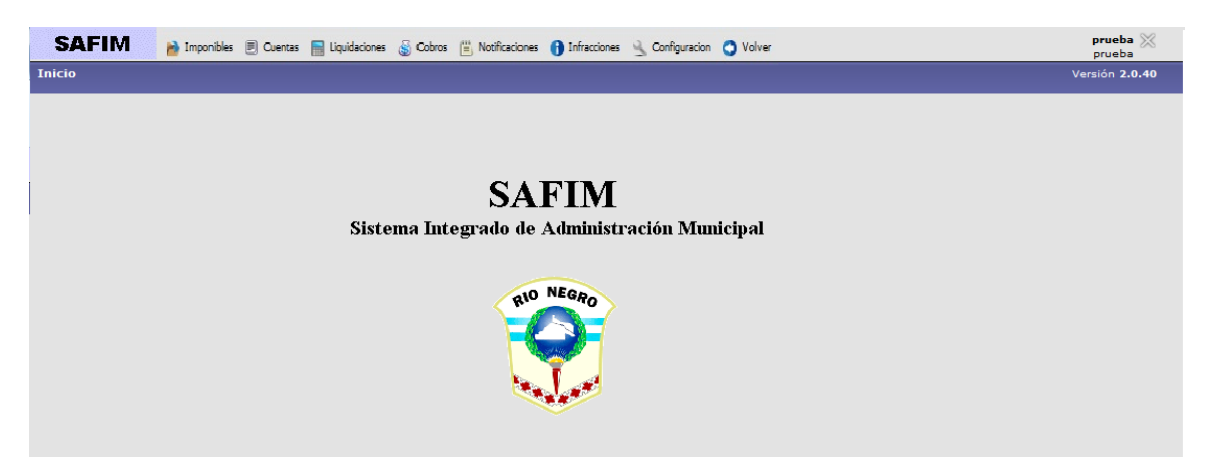

El presente manual presentará las operaciones del sistema de manera práctica, mostrando y explicando las diferentes secciones o componentes logrando que el usuario se familiarice rápidamente con el sistema.

En un todo de acuerdo a la propuesta original y a la especificación detallada correspondiente al hito 5 del proyecto, el sistema de Administración Tributaria Municipal brinda los siguientes alcances funcionales:

- a) *Gestión centrada en el Contribuyente*: persona física o jurídica responsable frente al municipio de una o varias tasas, derechos, contribuciones o gravámenes municipales. Estable como identificador una Clave Única de Identificación de Contribuyente Municipal CUIM.
- b) *Administración de Objetos Imponibles* que permiten mantener actualizadas todas sus propiedades y descriptores en forma parametrizable.
- c) *Domicilios normalizados ("callejero municipal"),* para todos los Contribuyentes, todos los objetos imponibles y todo instrumente que utilizar un domicilio (país, provincia, localidad, barrio, calle).
- d) *Administración de las relaciones entre Contribuyentes y Objetos/Hechos Imponibles*.
- e) *Administración paramétrica* **de** *todos las Tasas Municipales*: (tasas, derechos, contribuciones o gravámenes) que el Municipio se encuentra habilitado a liquidar de acuerdo a la respectiva ordenanza fiscal vigente

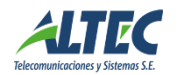

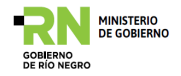

sobre los objetos imponibles o directamente sobre los contribuyentes.

- f) *Fórmulas de Cálculo para Emisión de Tributos Municipales parametrizables,* las cuales determinan el importe de las obligaciones fiscales a generar y cuya modificación u ocurrencia de una nueva tasa, contribución o derecho no requieren la alteración del sistema.
- g) *Liquidaciones de Tasas Municipales parametrizables y configurables* a través de Fórmulas de Cálculo que permiten la inclusión de índices de actualización aplicables sobre los valores calculados.
- h) *Liquidaciones de Tasas Municipales históricas,* utilizando los parámetros, configuraciones y Formulas de Cálculo vigentes en el período a liquidar (momento de la liquidación), sin necesidad de alterar el Sistema.
- i) *Cuenta Corriente única asociada a cada uno de los Contribuyentes y Objeto/Hecho Imponible correspondiente*.
- j) *Acceso a la Cuenta Corriente de diferentes formas:* a través de un Objeto/Hecho Imponible o a través de un Contribuyente accediendo a todos los Objetos/Hechos Imponibles asociados, por todas los tributos involucrados o por alguno en particular, pudiéndose efectuar la combinación de cualquiera de los tres aspectos.
- k) *Actualización de débitos de cuenta corriente por diferentes modalidades* dependientes por ejemplo de factores temporales (el tiempo transcurrido) o tipo de tributo, de manera puntual para un débito, un conjunto de ellos definidos por un rango de períodos o la totalidad existente para ciertos parámetros de filtro (contribuyente, Objeto/Hecho Imponible, tributo o combinaciones de ellos).
- l) *Administración de múltiples convenios de facilidades de pago.*
- m) *Emisión de notificaciones a partir de diferentes parámetros* que permitan seleccionar a los contribuyentes u Objetos/Hechos imponibles, y entre los que se incluyen rangos de montos de deuda o períodos de deuda, entre otros, por cada tasa.
- n) **G***estiones judiciales.*
- o) **Gestión integral del cobro de tributos**, tanto por medio de cajas municipales como a través de recaudadores externos.

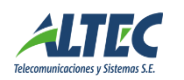

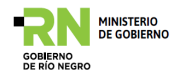

#### <span id="page-5-0"></span>**Contribuyentes**

Este es el módulo mediante el cual se procede a la creación y modificación de personas/contribuyentes.

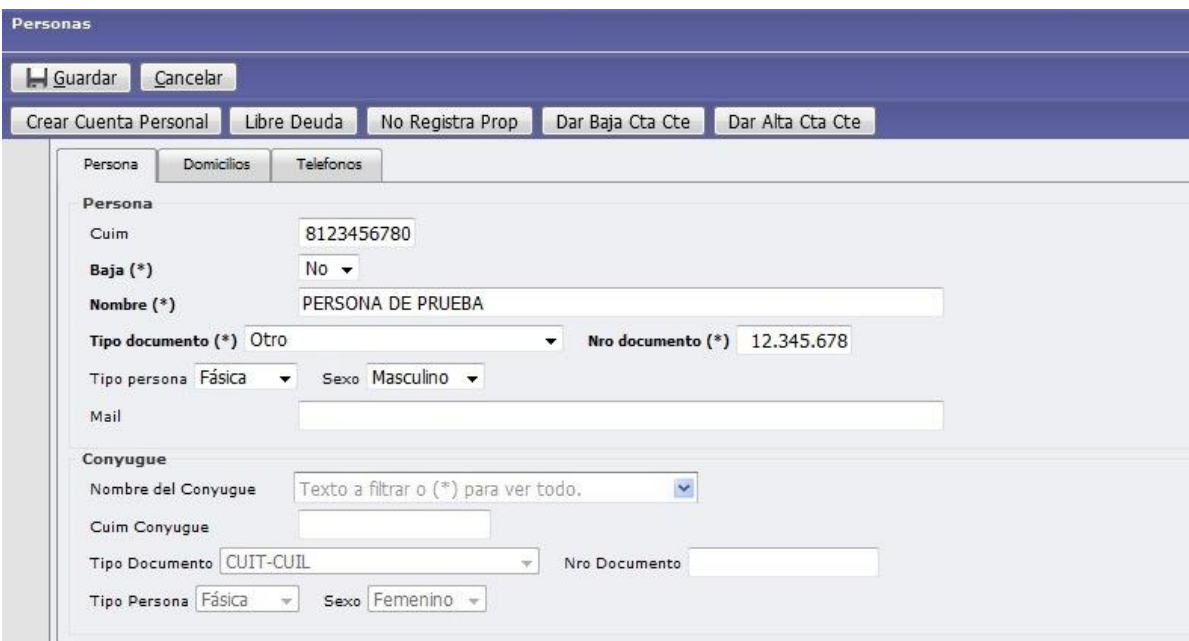

# <span id="page-5-1"></span>**Solapa Personas**

Para completar este formulario debemos tener en cuenta:

 **CUIM (Código Único de identificación municipal).** Se genera con el tipo y número de documento y tiene un digito verificador. Identifica exclusivamente al contribuyente dentro del sistema, luego se completa el nombre, tipo de documento, número, tipo de persona (física o jurídica), sexo (femenino o masculino), email.

Si se deseara cargar al Cónyuge primero se debe cargar como persona (en este mismo formulario) para luego buscarla con la lista desplegable. El sistema da la opción de relacionar a las personas por este parentesco. Esto permite vincular a una persona a una Cuenta corriente aunque esta no sea contribuyente directo de la misma.

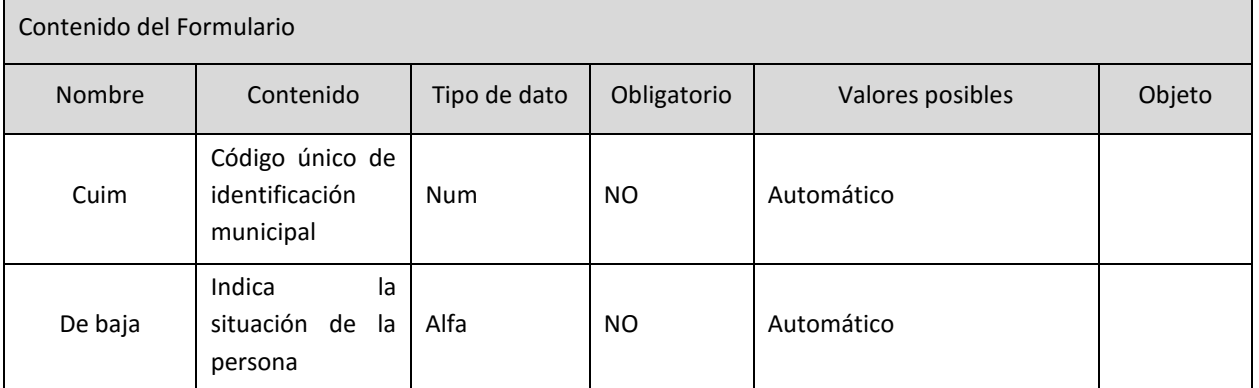

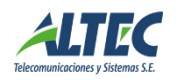

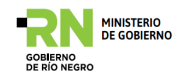

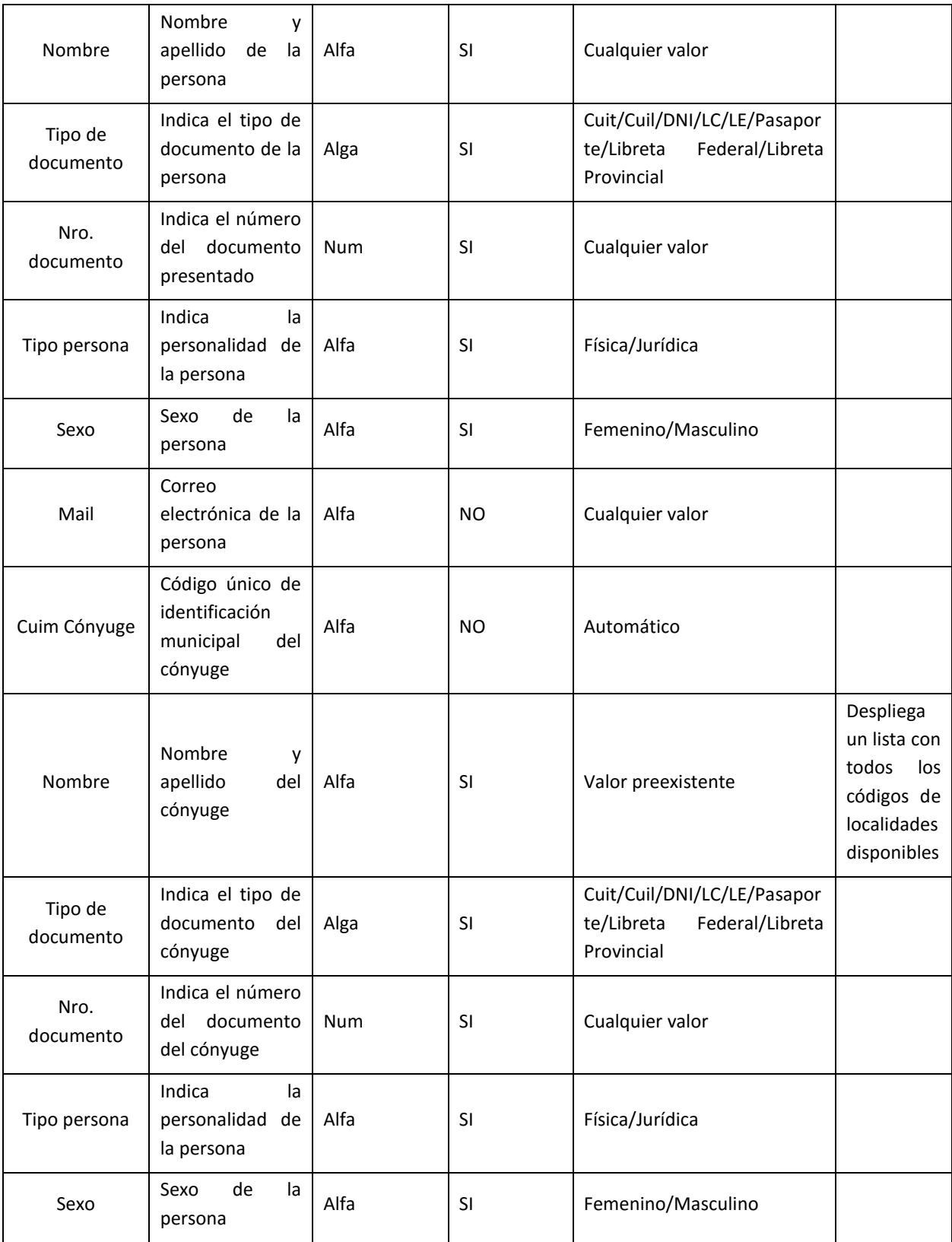

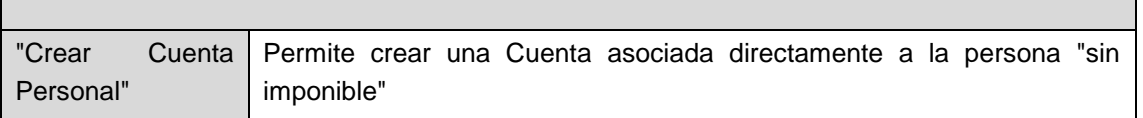

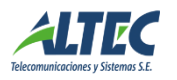

<u> Tanzania de la pro</u>

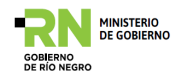

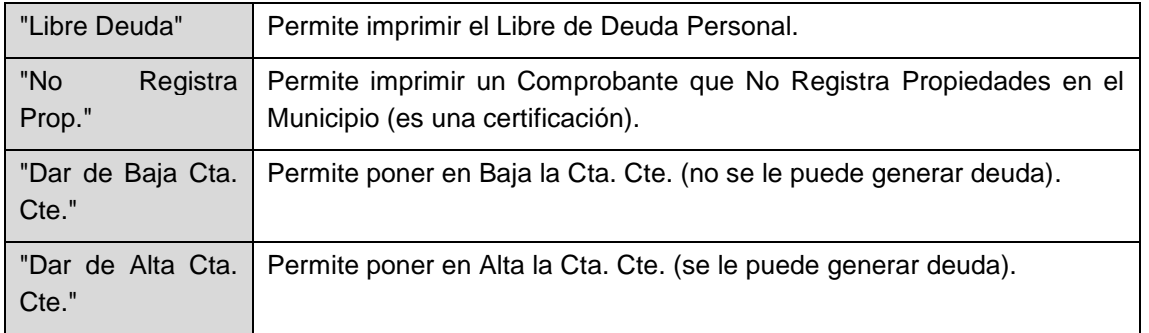

#### **Certificado de Libre Deuda Personal**

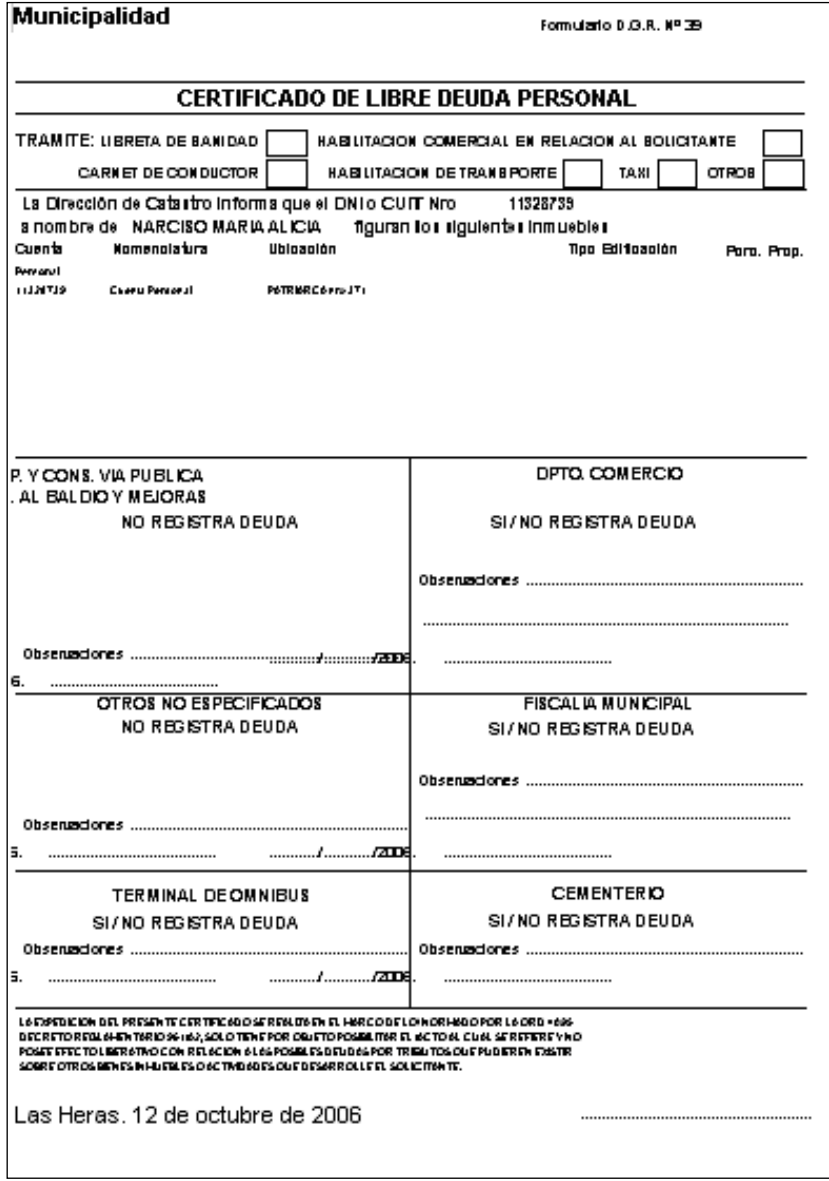

#### **Certificado que No Registra Propiedades en el Municipio**

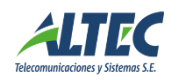

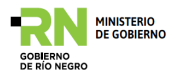

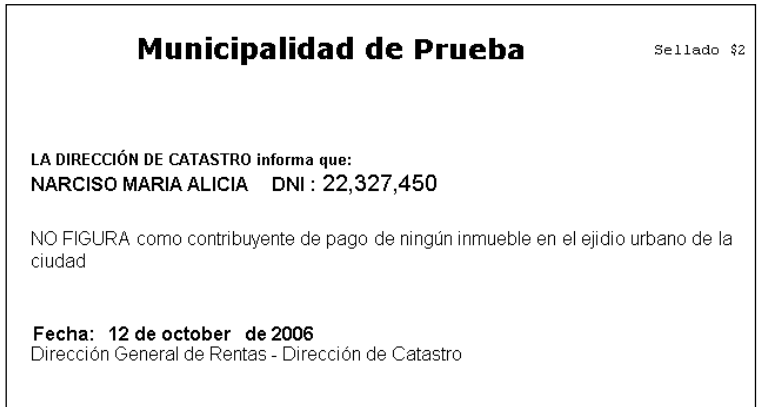

# <span id="page-8-0"></span>**Solapa Domicilios**

Permite la carga de varios domicilios para una misma persona, especificando el origen de cada uno.

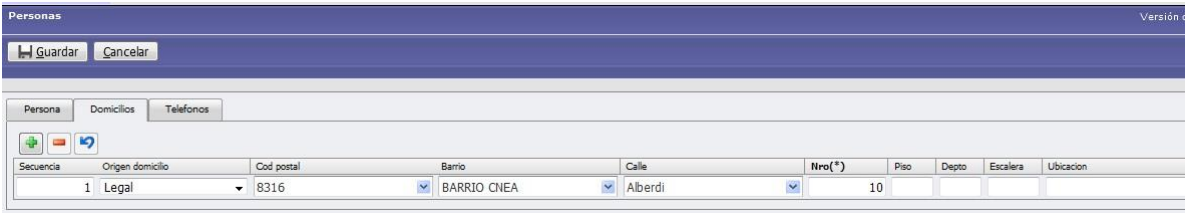

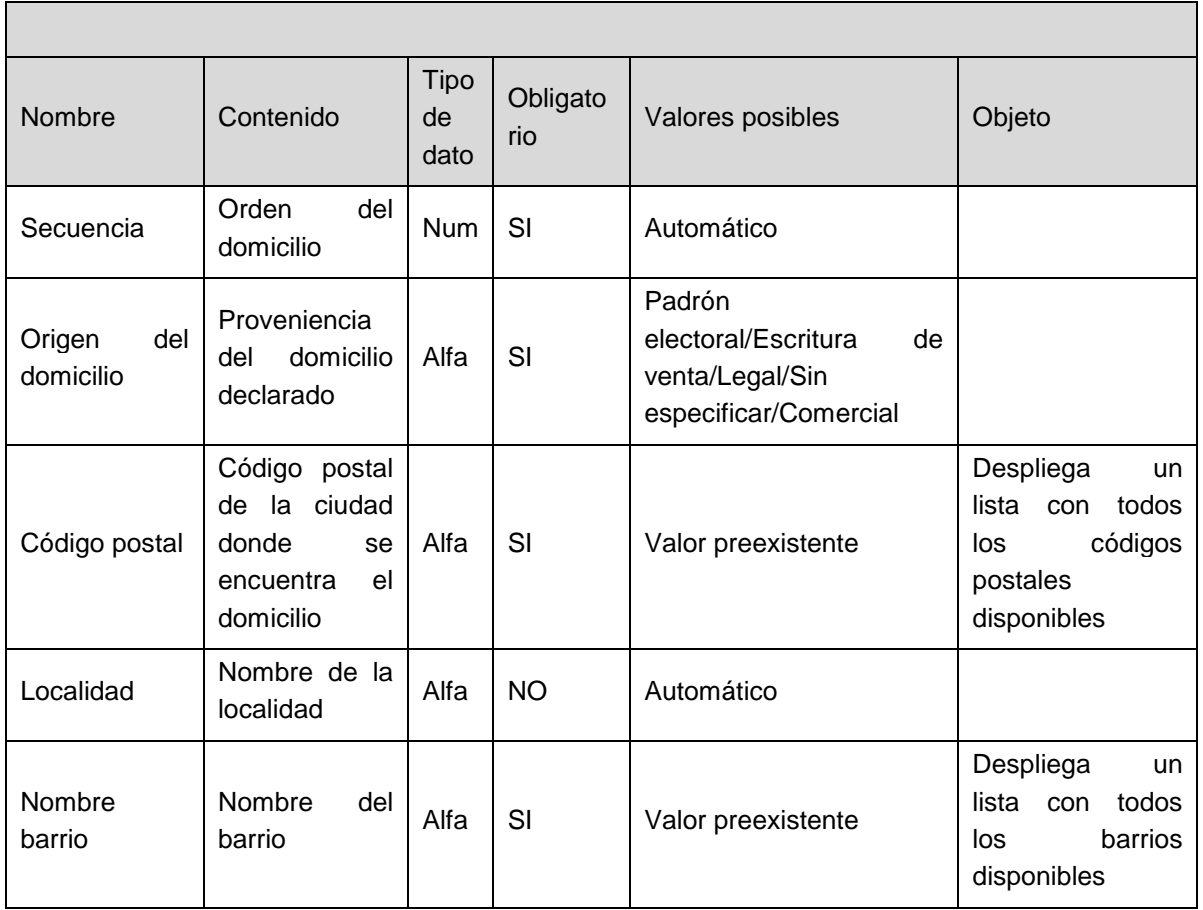

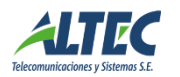

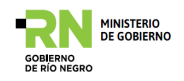

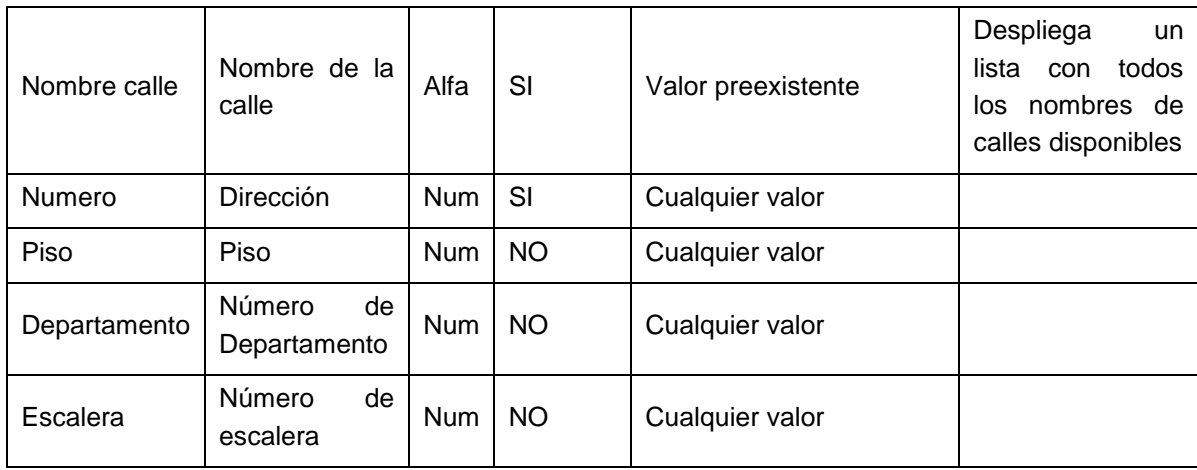

#### <span id="page-9-0"></span>**Solapa Teléfonos**

En este formulario se pueden cargar uno o varios teléfonos de las personas, especificando el tipo.

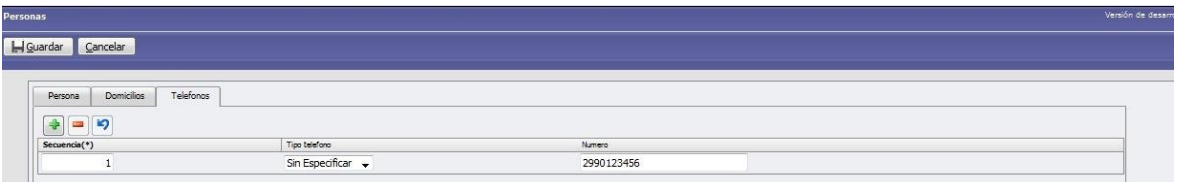

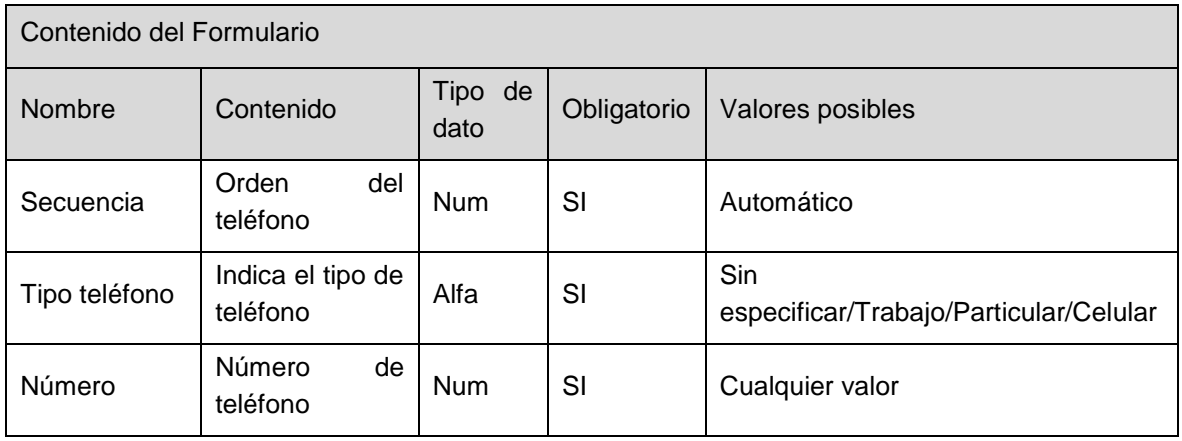

#### <span id="page-9-1"></span>**CATASTRO**

Este conjunto de operaciones permite almacenar toda información del catastro municipal entre las que se destacan mantenimiento de los datos del catastro municipal (denominadas partidas), consultas, liquidación de deuda, apertura de cuentas.

#### <span id="page-9-2"></span>*Partidas*

Esta operación permite crear una nueva partida y completar los datos referentes a la misma. Cada partida se asocia a una única cuenta la cual se puede crear desde este mismo formulario.

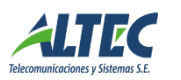

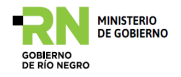

Para que una partida catastral liquide deuda por determinado concepto es necesario que dicha partida tenga una cuenta asociada. Esta se crea desde el mismo formulario de carga de una nueva partida.

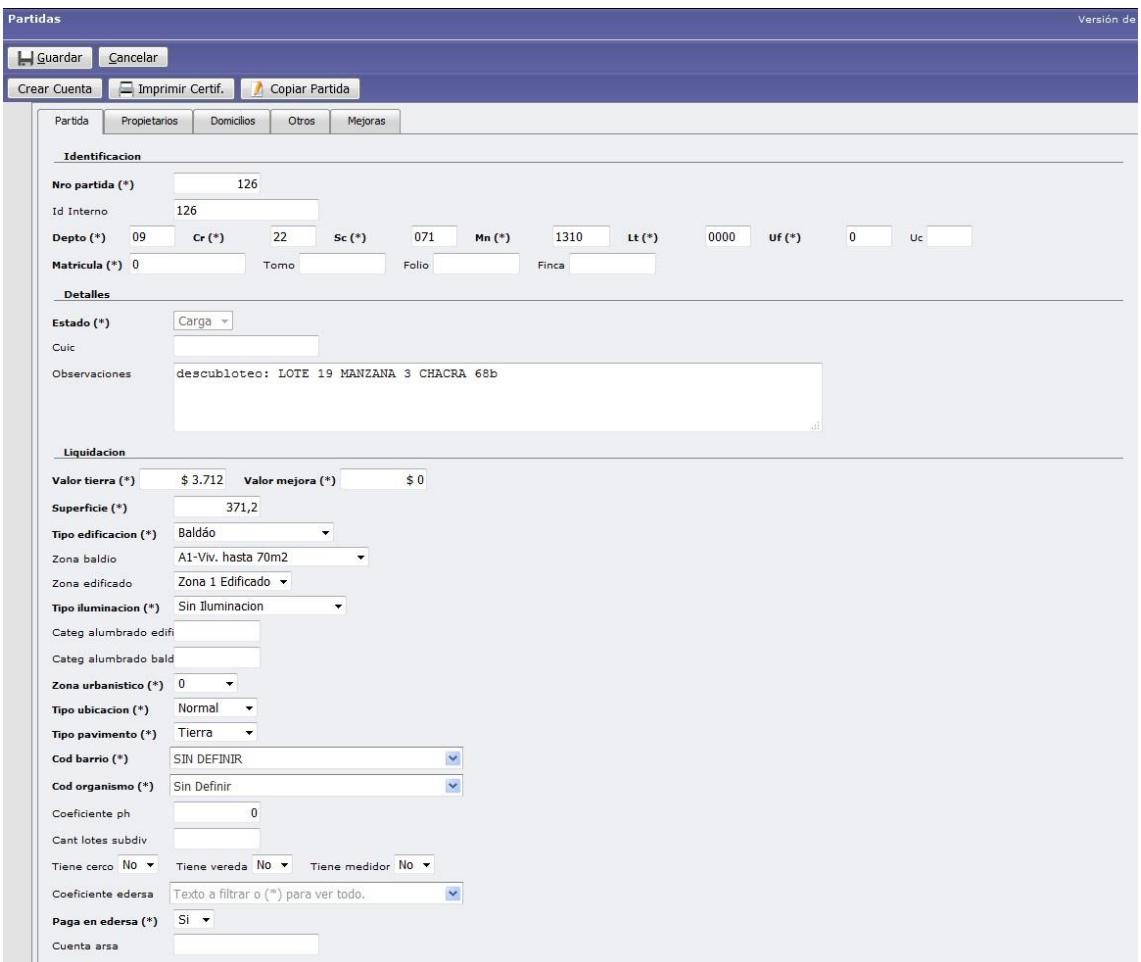

Desde aquí se crea la partida y su respectiva cuenta. Este formulario cuenta con una serie de botones que tienen diferentes funcionalidades que refieren a la partida en la cual se está posicionada.

Algunos datos a tener en cuenta al cargar la partida son:

- **Número de partida:** se toma del formulario Mapa de Partidas dependiendo del barrio.
- **ID interno**: número que identifica unívocamente a la partida en la base de datos. Este dato se calcula automáticamente.
- **Nomenclatura:** datos catastrales y ubicación de archivo.
- **Matrícula:** datos de la matrícula
- **C.U.I.C.** (Código único de identificación de cuenta): Este dato se calcula automáticamente, identifica a la cuenta corriente del Imponible.

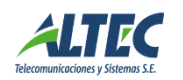

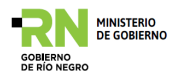

Ejemplo: El número de cuenta corriente de la partida 6066 será el 6066 y el número de cuenta corriente del comercio 6066 será 6066. El cuic es el cálculo de la composición del tipo de cuenta codificado y el número de cuenta, entonces los cuic serán 10000006066 y 20000006066 respectivamente, lo que permite identificar la cuenta corriente unívocamente.

- **Estado:** Tiene tres posibles valores, Carga, Alta, Baja. Este dato no se puede modificar. Inicialmente está en estado Carga, mientras se completan los datos de la partida. Esto permite completar parcialmente los datos de una partida y guardarlos.
- **Observaciones:** se puede ingresar cualquier texto sobre la partida.

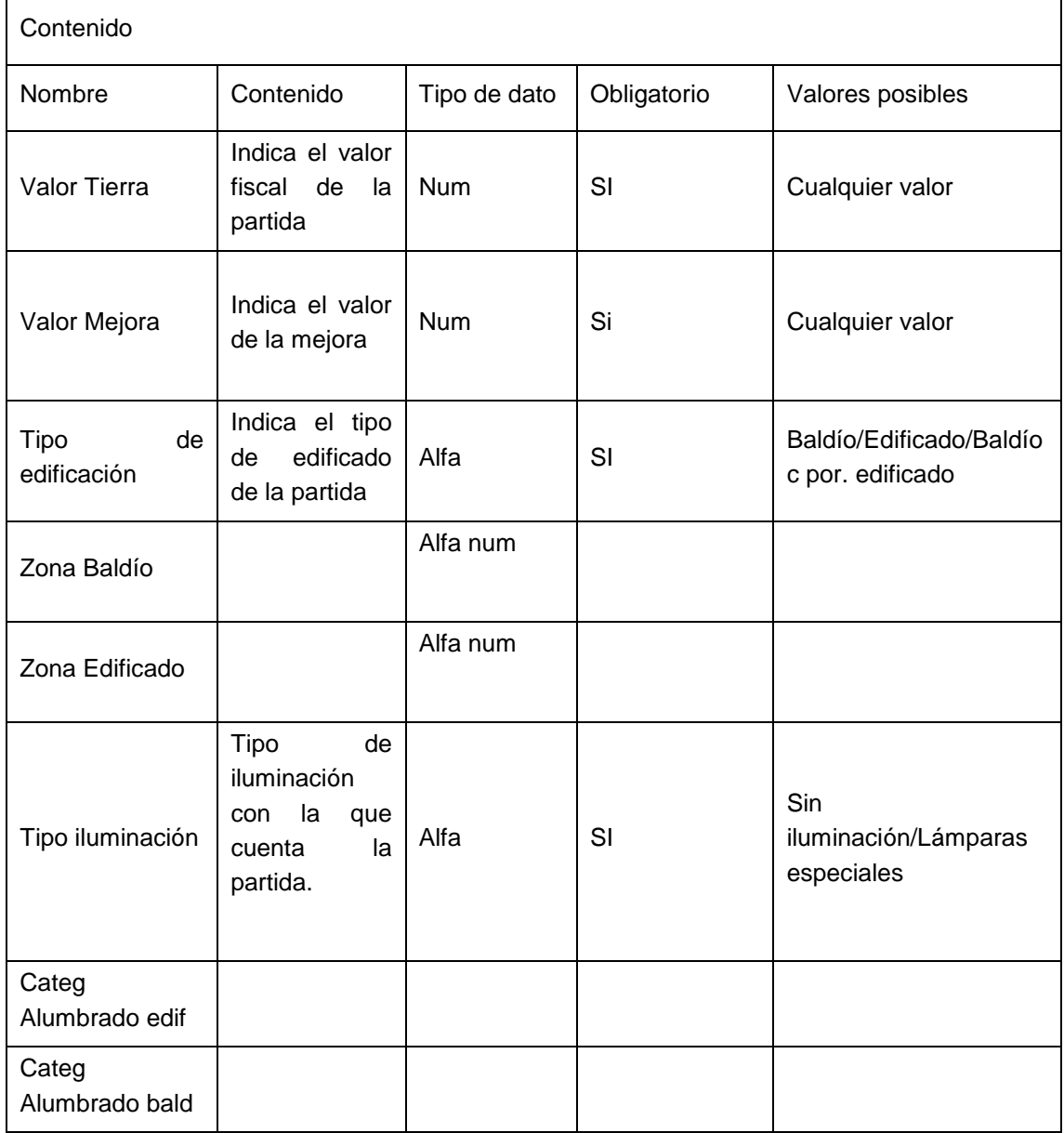

#### **Apartado Liquidación**

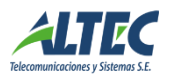

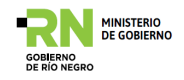

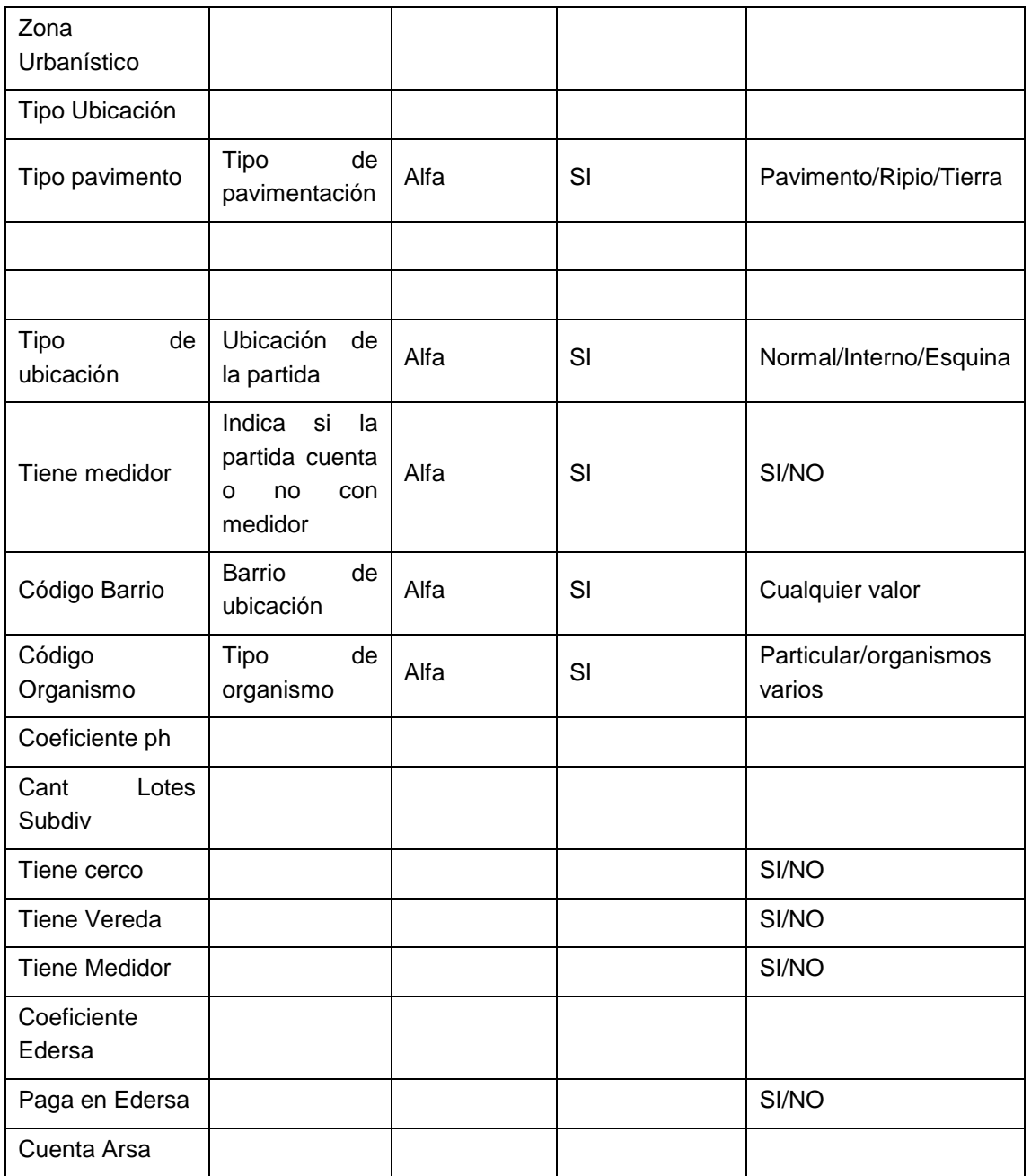

# <span id="page-12-0"></span>**Solapa Propietarios**

Muestra los datos de los propietarios y/o adquirentes de la partida.

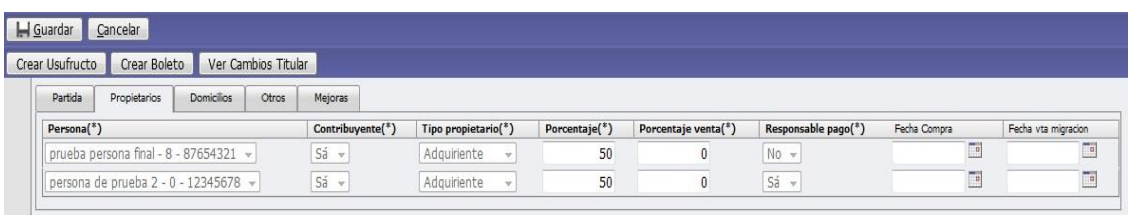

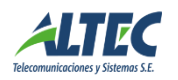

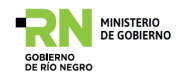

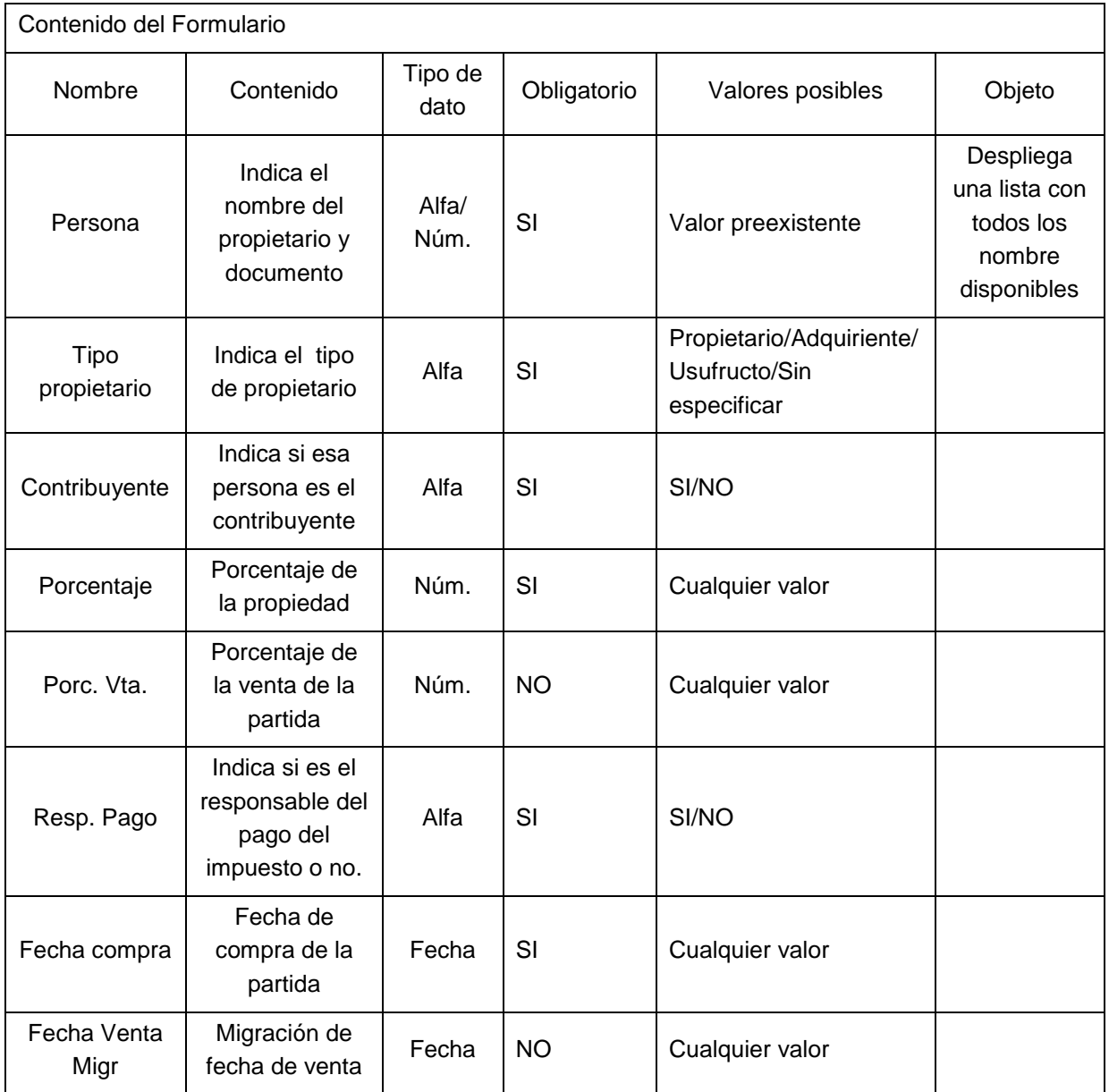

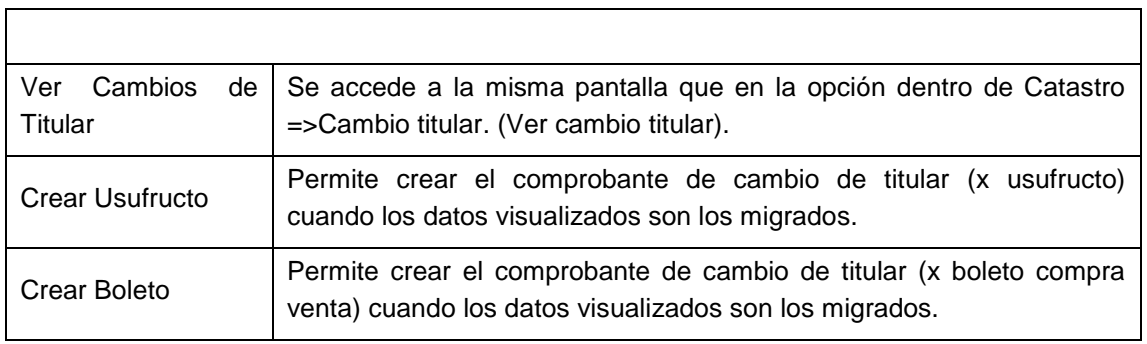

# <span id="page-13-0"></span>**Solapa Domicilios**

Muestra los datos domiciliarios del inmueble. Ejemplo: en el caso de partidas ubicadas en esquinas se ingresan dos domicilios y varios frentes dependiendo de la ochava del mismo.

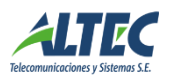

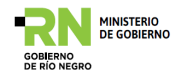

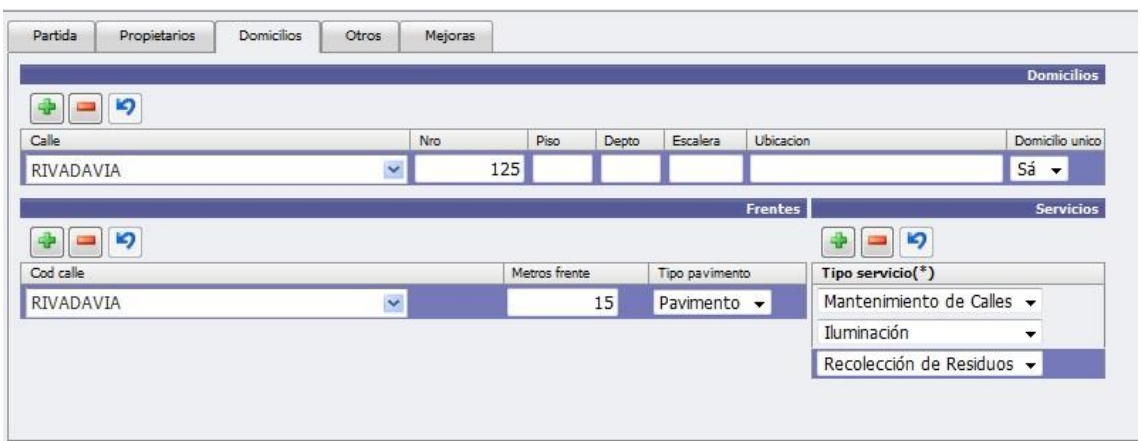

También se informan los servicios que tiene el inmueble.

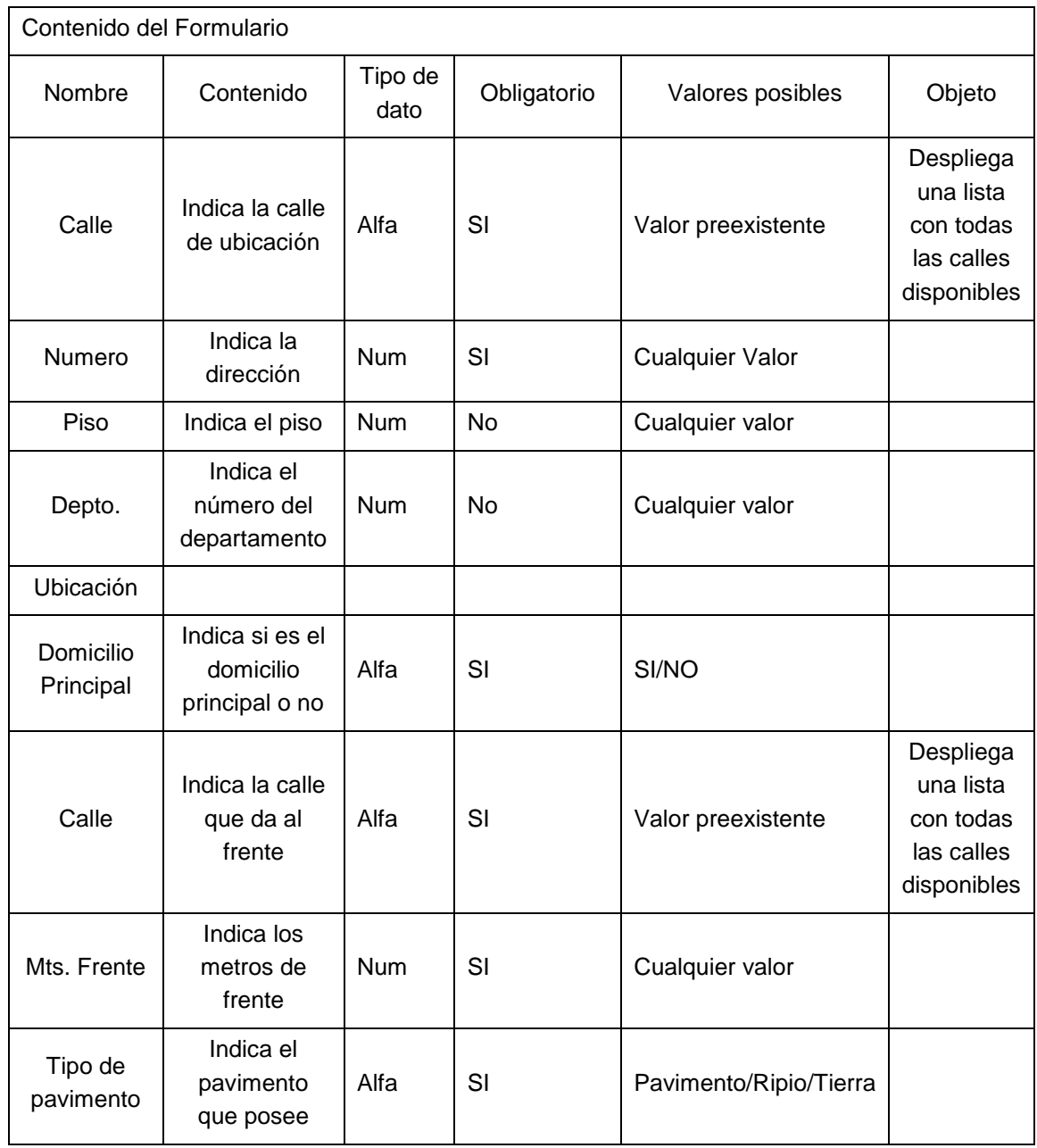

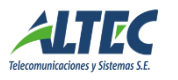

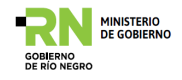

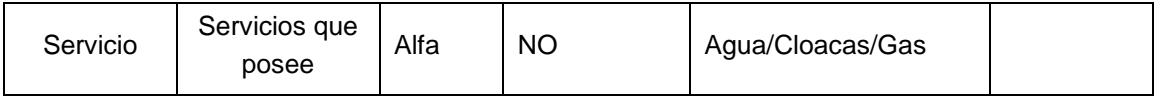

# <span id="page-15-0"></span>**Solapa Otros**

 **Documentación:** se ingresan las distintas documentaciones presentadas por el contribuyente. Ejemplo: Planos de Mensura, Planos de obra, etc.

Partida Origen: En el caso de ser una partida que se creó a partir de una subdivisión en ese apartado se carga la partida original.

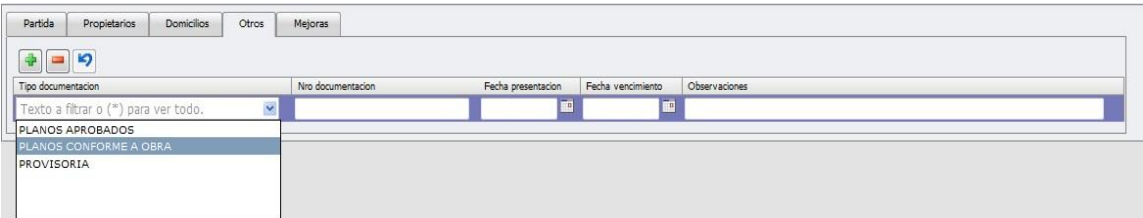

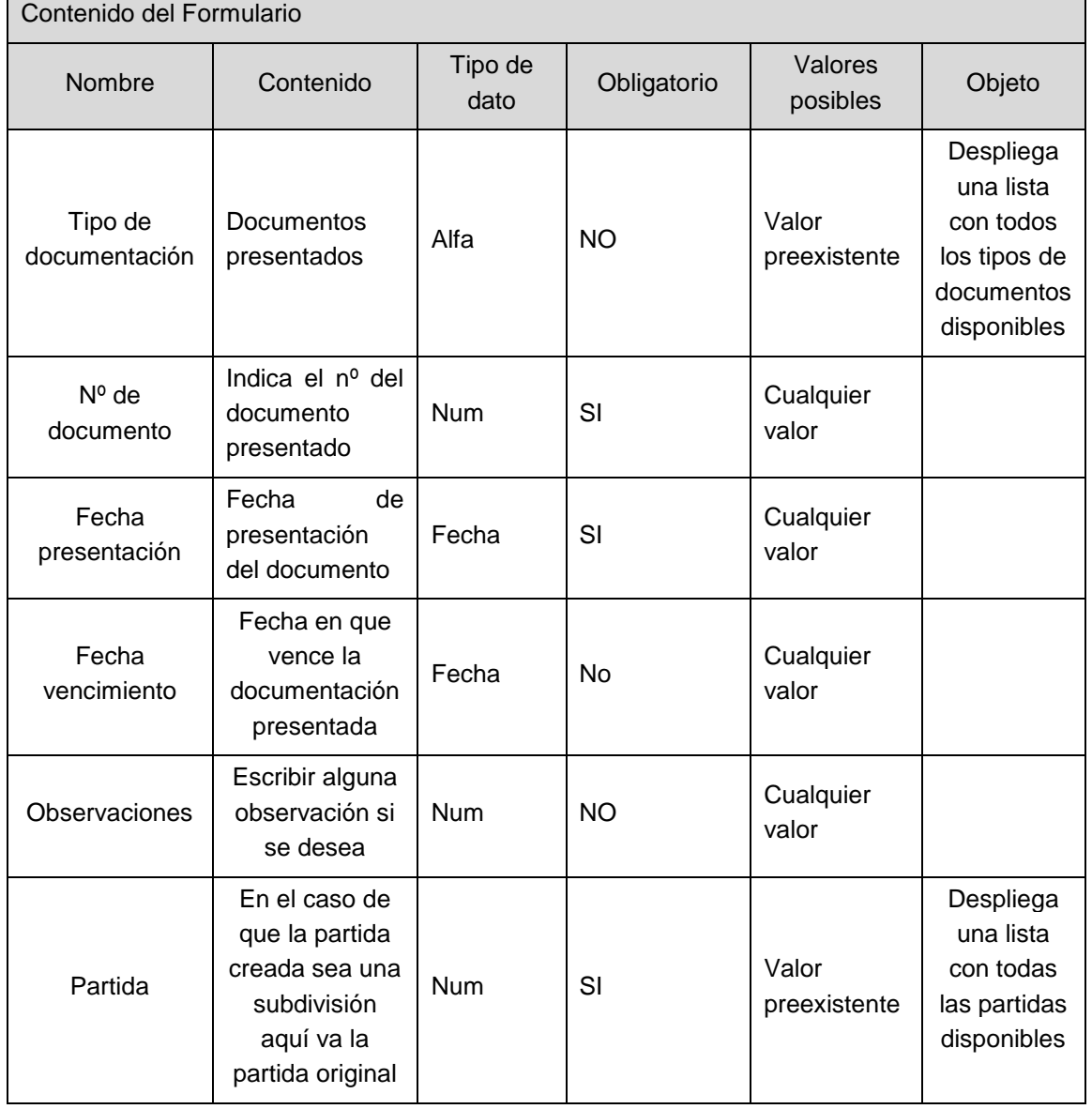

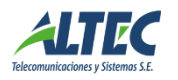

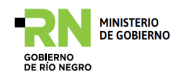

# <span id="page-16-0"></span>**Solapa Mejoras**

Esta solapa es de solo lectura, ya que solo lista las distintas mejoras realizadas a la partida. Las mejoras se cargan en Imponibles-> Catastro-> Mejoras. (Ver Mejoras).

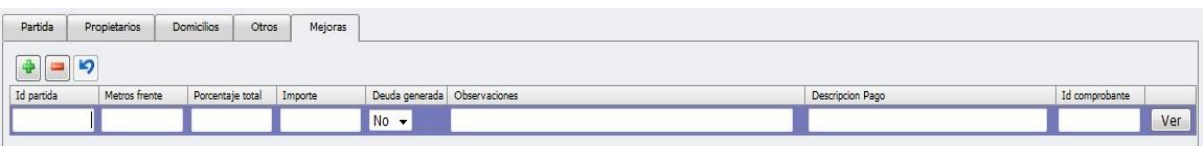

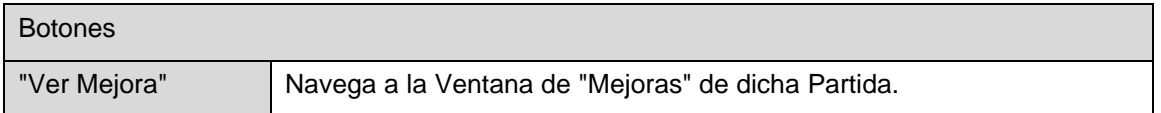

#### <span id="page-16-1"></span>*Cambio titular*

#### <span id="page-16-2"></span>**Solapa cambios de Titular**

Cada cambio de titular de una partida se deja registrado en el sistema.

Es sencillo de completar solo se debe completar la partida, la fecha del cambio, el tipo de cambio y alguna observación si se desea.

Tiene tres estados posibles: Carga, Aprobado o Anulado. Este estado se encuentra en carga cuando se está completando el formulario y se cambia por medio de los botones Aprobar y Anular.

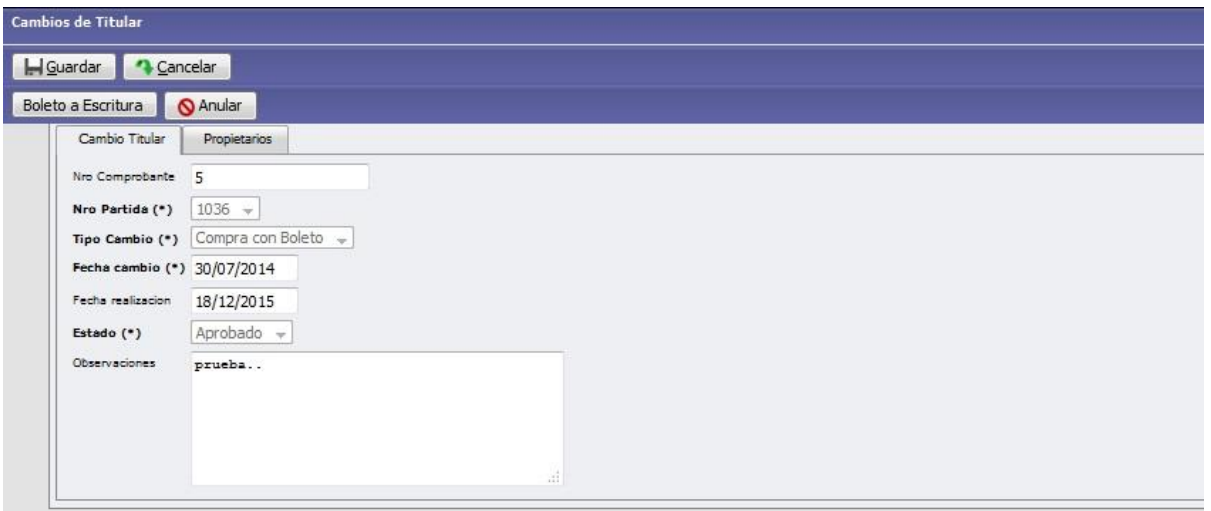

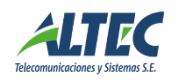

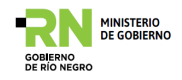

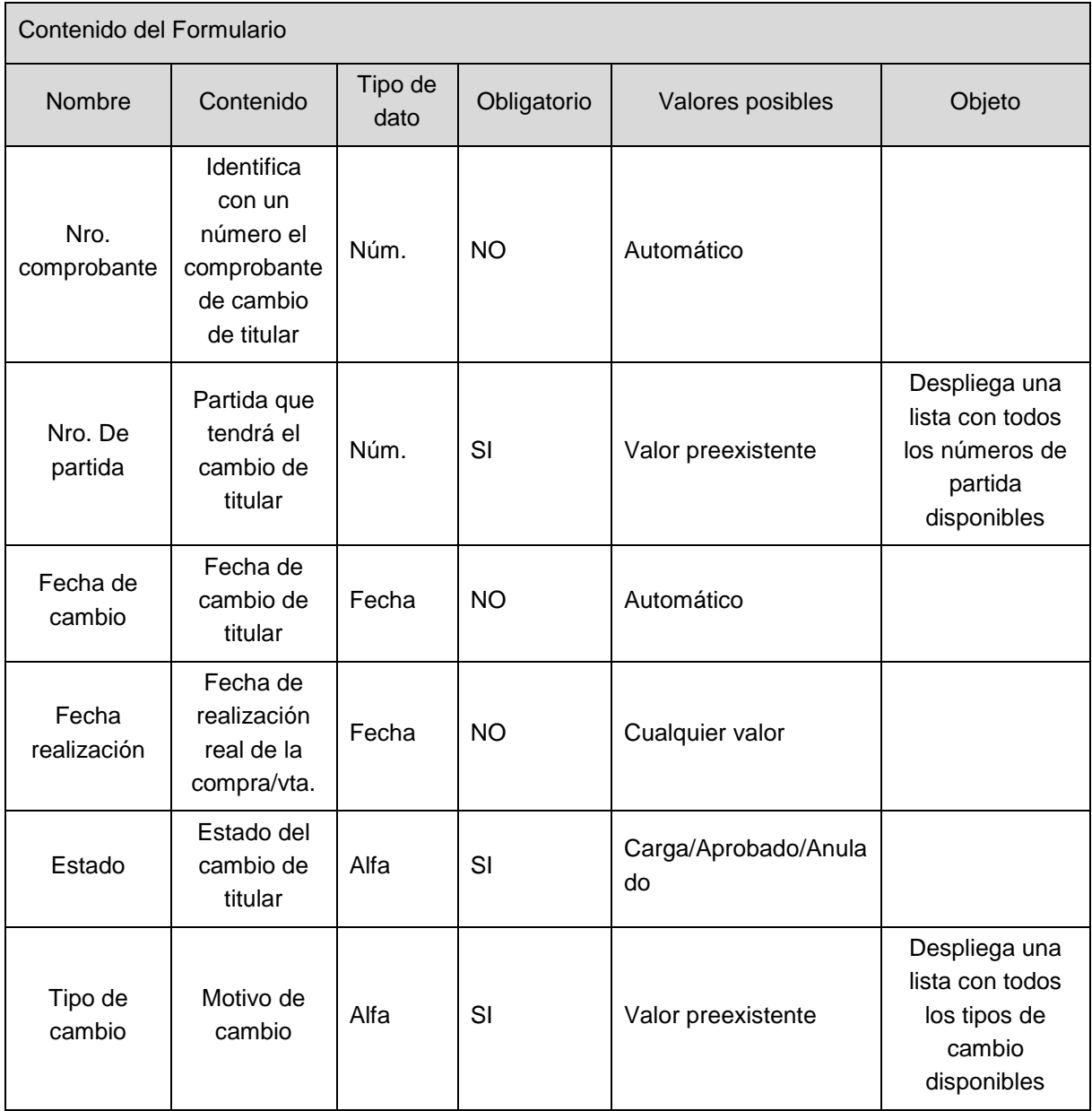

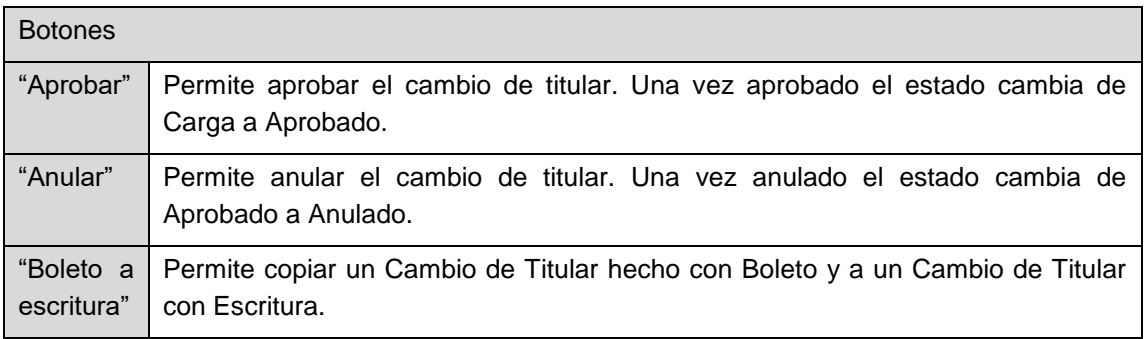

# <span id="page-17-0"></span>**Solapa Propietarios**

Permite cargar en el sistema los propietarios en la parte superior del formulario y los futuros propietarios en la inferior. En el caso de no existir la persona en el sistema,

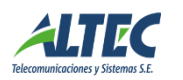

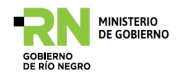

existe un botón facilitador **para la creación de la misma. Al presionar allí se abre** el formulario de Personas para completar los datos o consultarlo en el caso de estar ya cargados en el sistema.

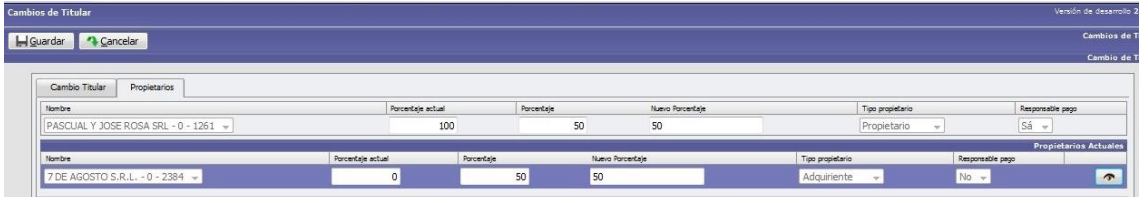

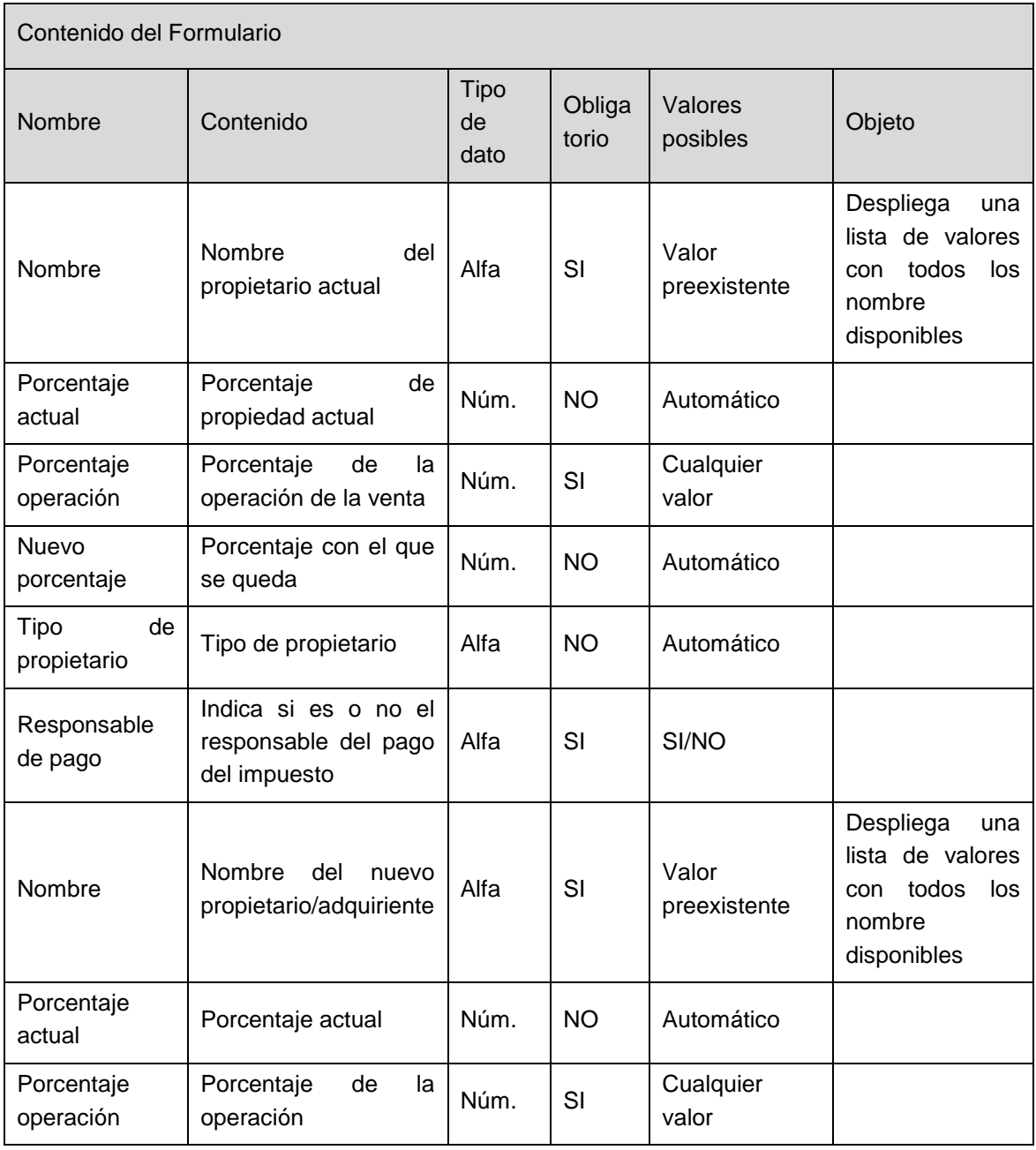

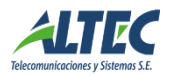

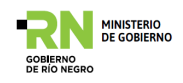

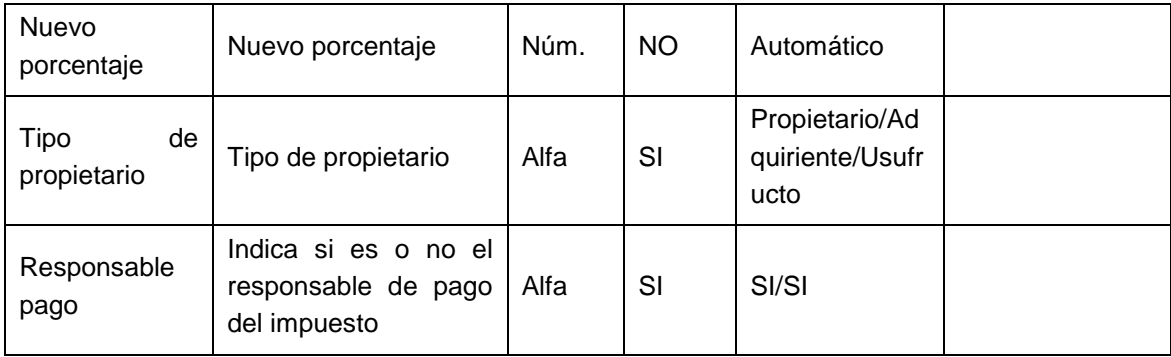

#### <span id="page-19-0"></span>*Calles*

Este formulario es similar al de barrios, ya que permite cargar calles de diferentes localidades que luego son utilizadas para el resto de las aplicaciones del sistema. Cuenta con tres solapas: Calles, Rutas y Tramos.

Al ingresar el sistema mostrará un listado de todas las calles registradas.

La pantalla cuenta con un filtro que facilita la búsqueda.

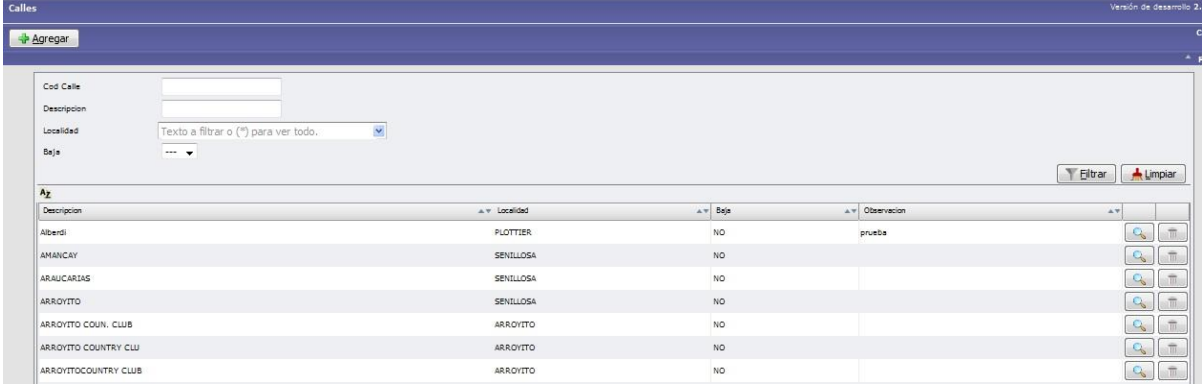

# <span id="page-19-1"></span>**Solapa Calle**

En esta solapa se define la calle, la localidad y la provincia que deben estar cargadas previamente en Imponibles->Catastro->Localidades y en Imponibles->Catastro- >Provincias.

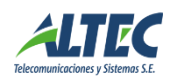

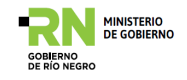

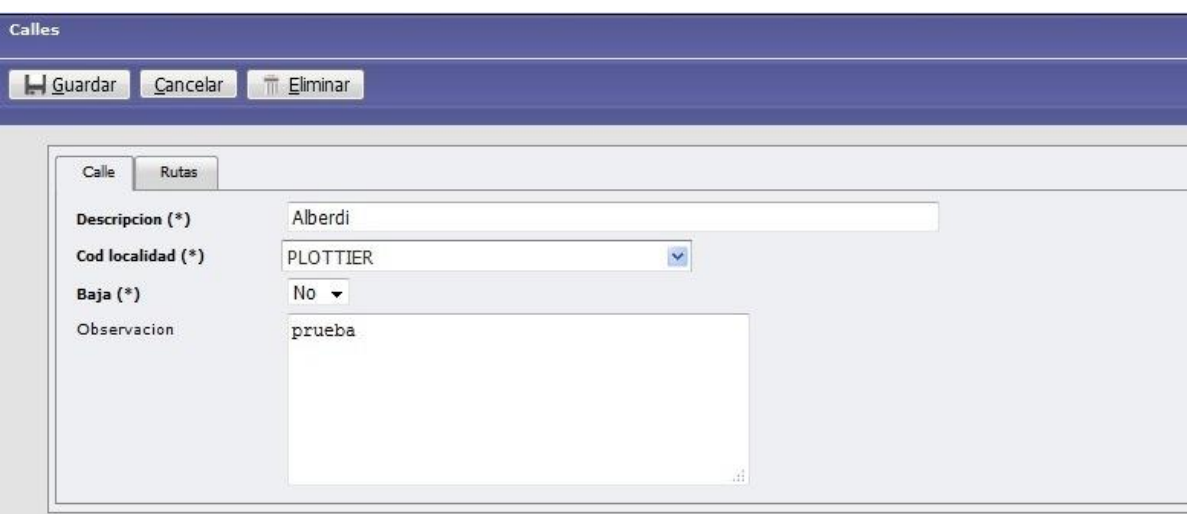

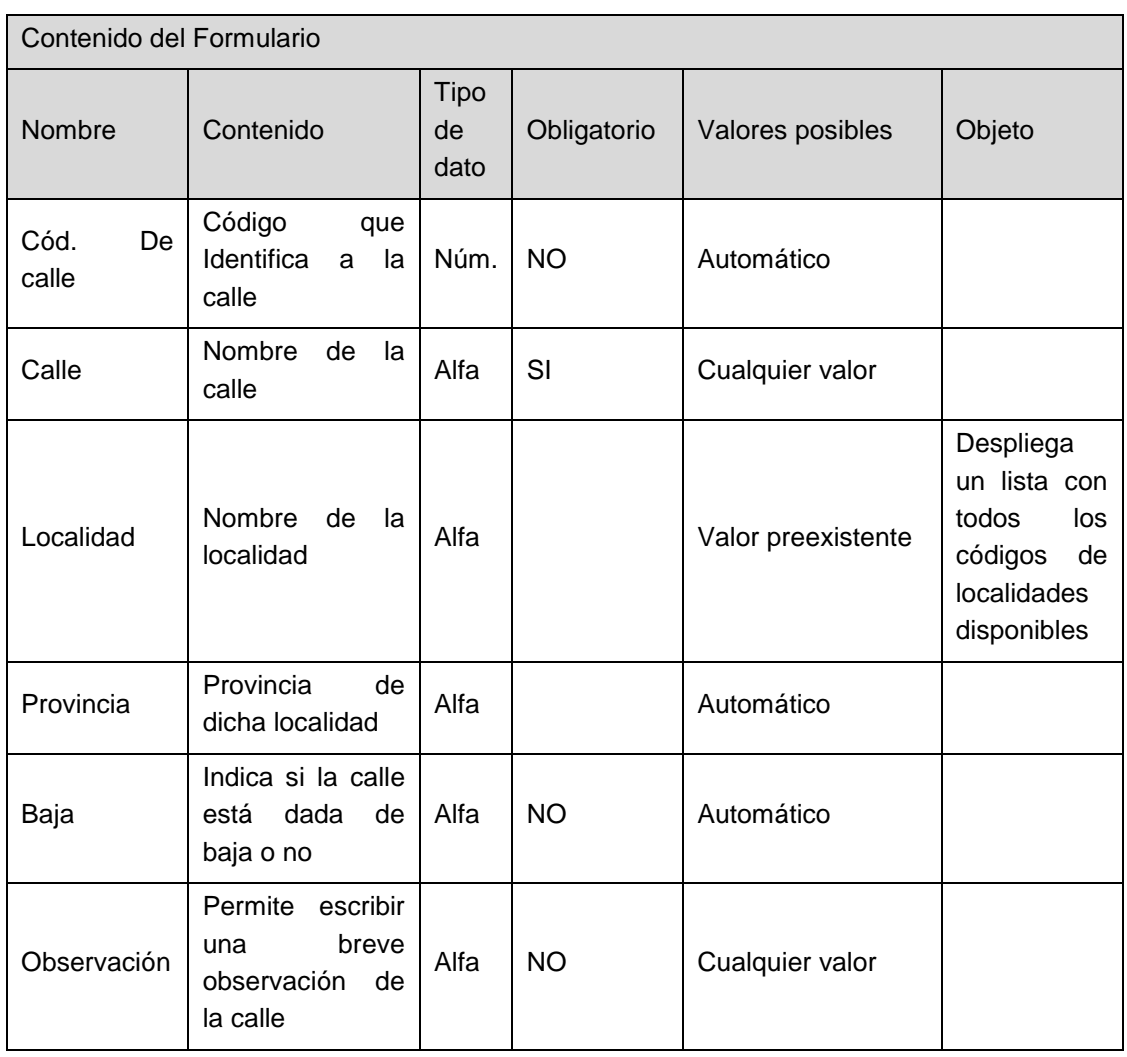

# <span id="page-20-0"></span>**Solapa Rutas**

Se define la logística de la distribución, estableciendo las rutas para cada Entidad afectada a facturación.

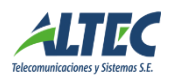

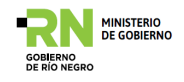

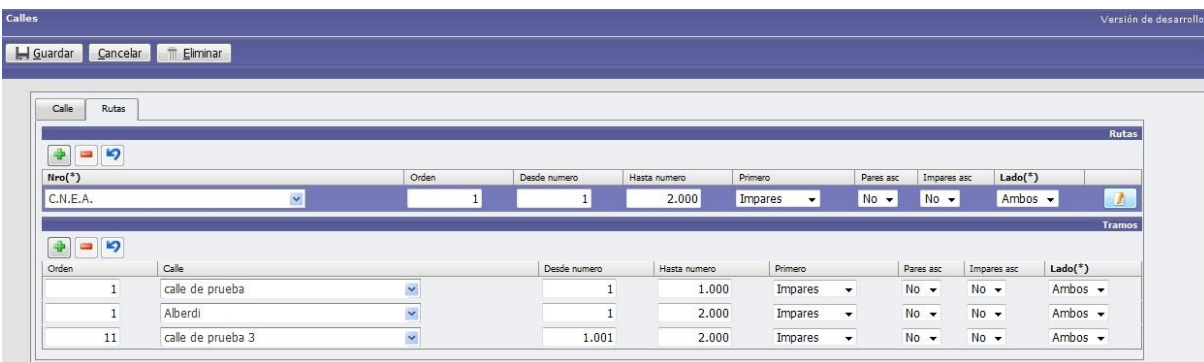

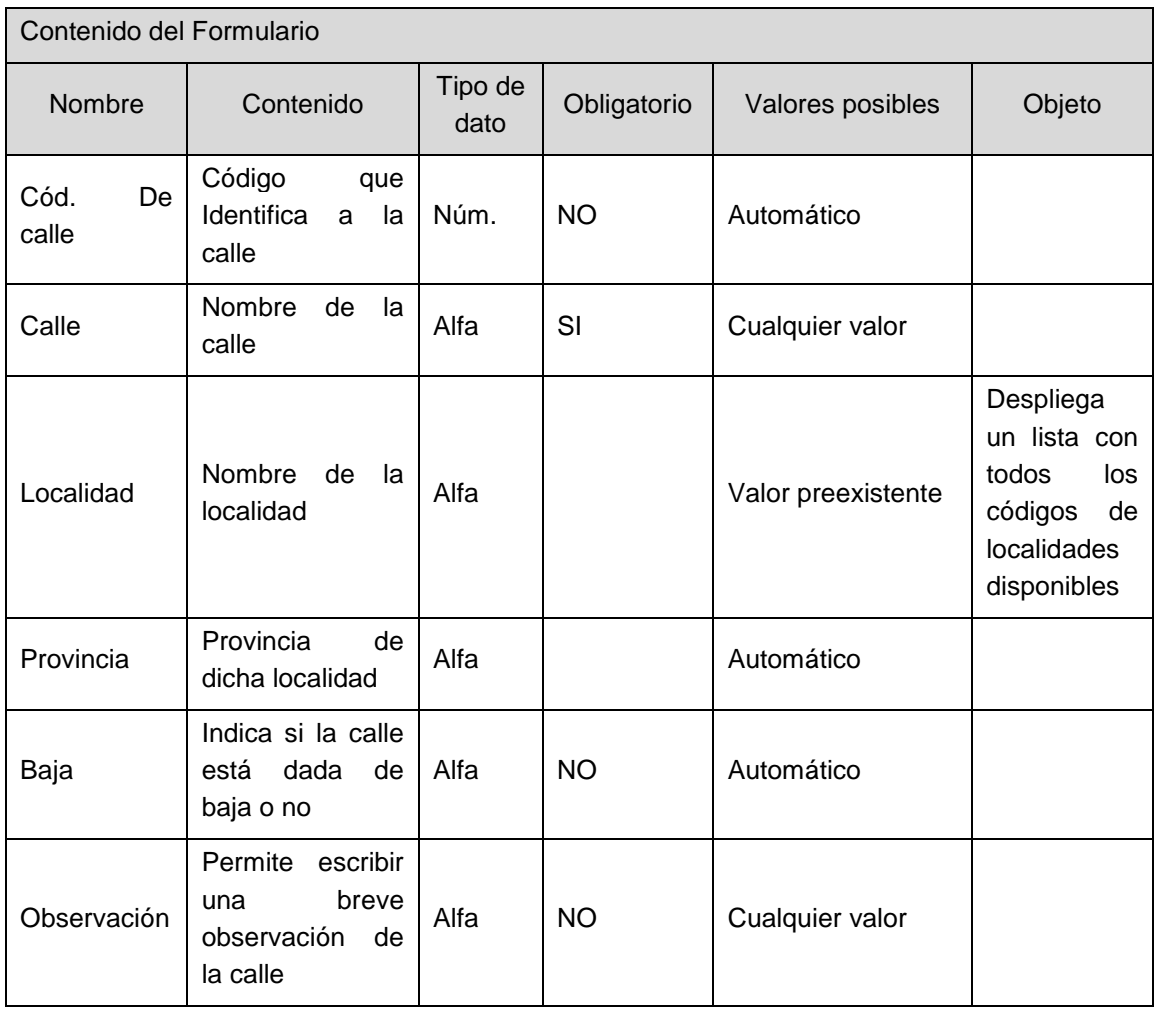

Este ícono habilita la solapa Tramos:

Aquí se establecen los tramos que involucran las calles. También se puede acceder por la opción Liquidaciones => rutas de distribución

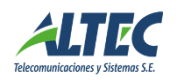

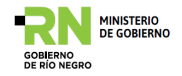

# <span id="page-22-0"></span>**COMERCIOS**

Por medio de este componente se realiza la gestión de los comercios en el sistema.

<span id="page-22-1"></span>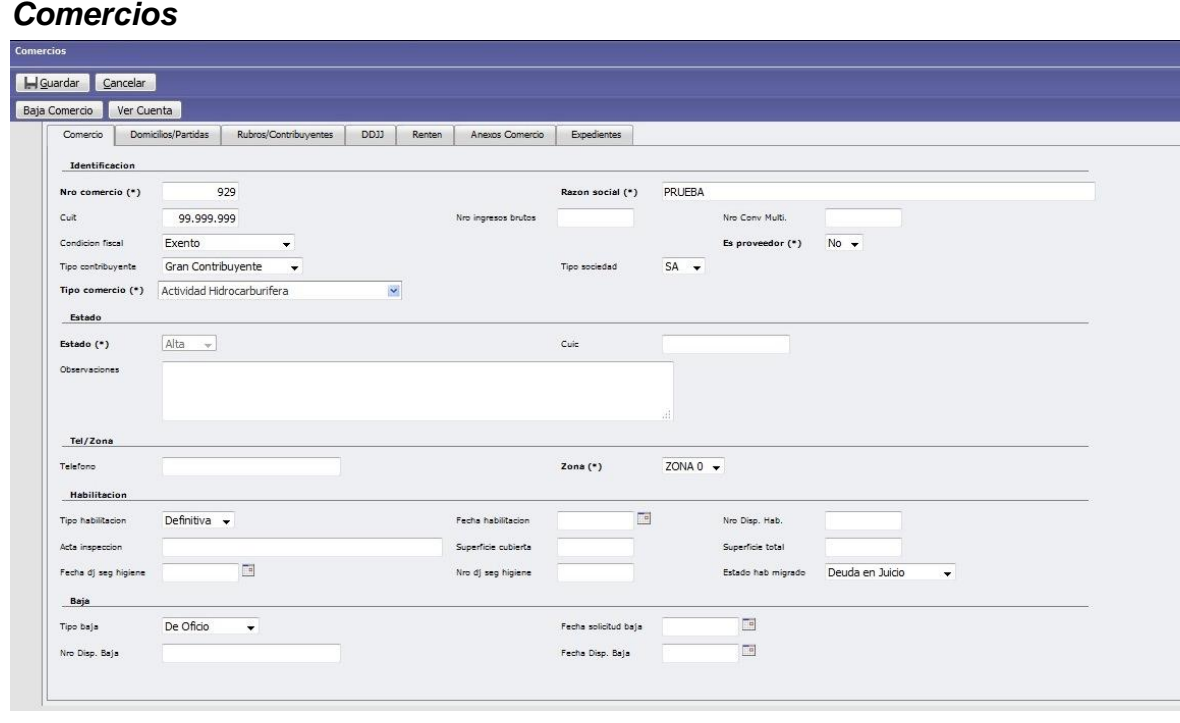

Los comercios son identificados por un "número de comercio" o el "número de habilitación comercial", el cual identifica al comercio exclusivamente. Este valor es incremental y lo asigna automáticamente el sistema. Otros datos asociados a los comercios:

- Razón Social, CUIT, IIBB.
- **Condición fiscal:** es configurable la posición ante el fisco que tiene el comercio, ej. Monotributistas, exento o responsable inscripto
- Categoría monotributo: A, B, C, D, E, etc.
- **Tipo Contribuyente:** Pequeño, Mediano, Gran Contribuyente.
- **Tipo Comercio:** categorización de comercios para liquidación de deuda. Algunos tipos de comercio pueden ser: PROFESIONALES, BOLETERIAS DE TERMINAL DE OMNIBUS, COMERCIOS, EMPRESAS DE TRANSPORTES. Esta clasificación permite aplicar distintos impuestos o tasas.
- **Es proveedor:** si además de vender a consumidor final realiza la función de proveedor
- **Tipo de sociedad:** SA, SRL, SE, SC, etc. Todos los tipos son configurables
- **Estado:** Muestra el estado de la cuenta corriente, los botones facilitadores de la pantalla permiten crear, el alta y baja de un comercio. El campo Estado se puede modificar solo a través de los facilitadores.

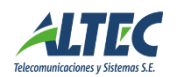

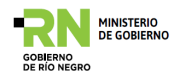

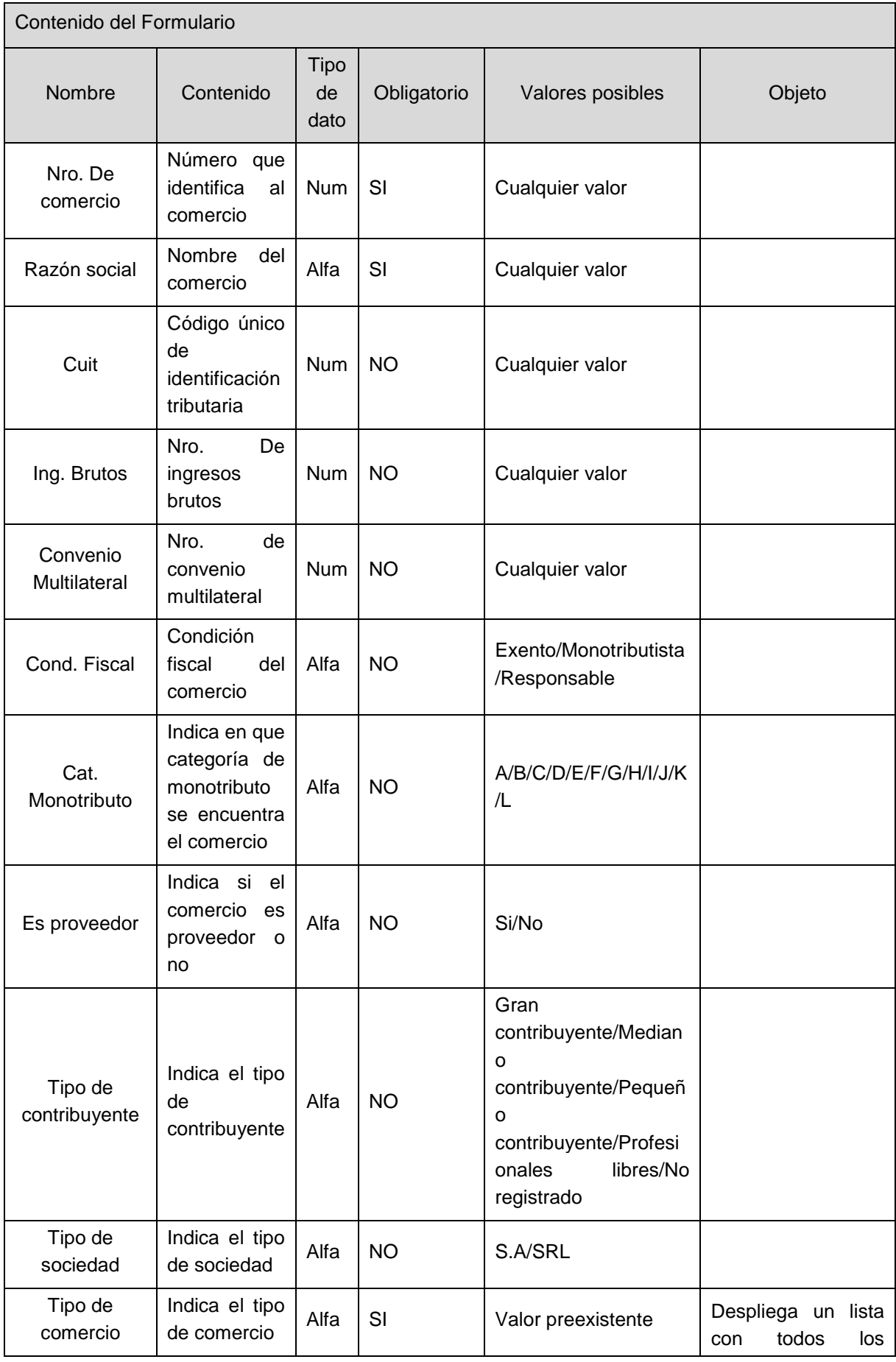

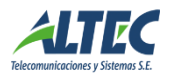

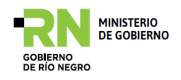

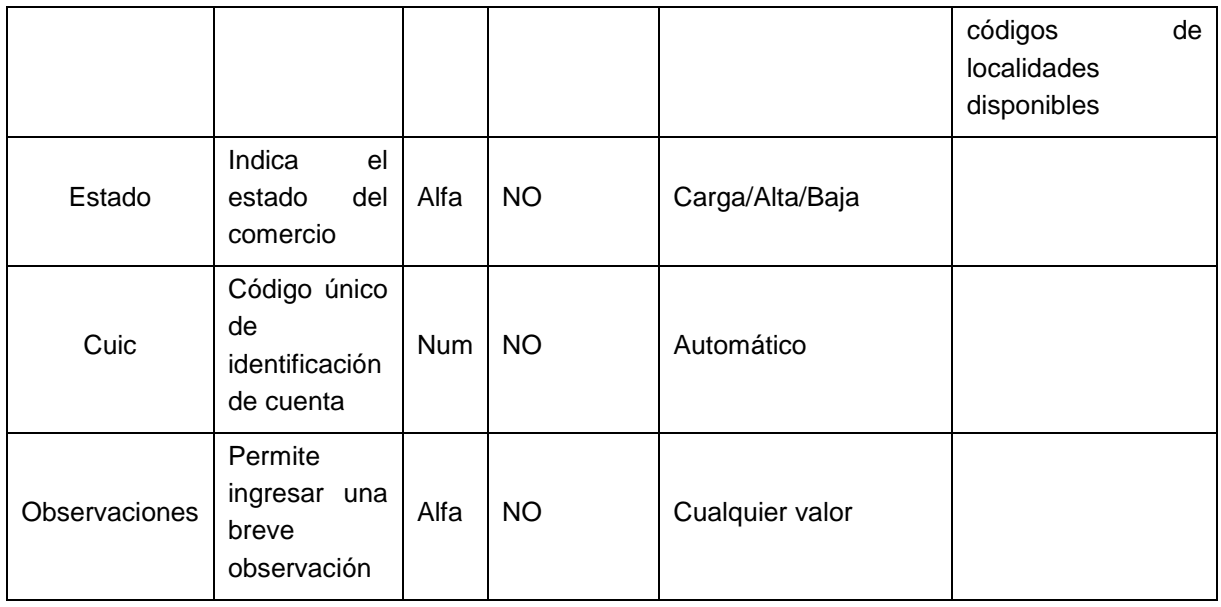

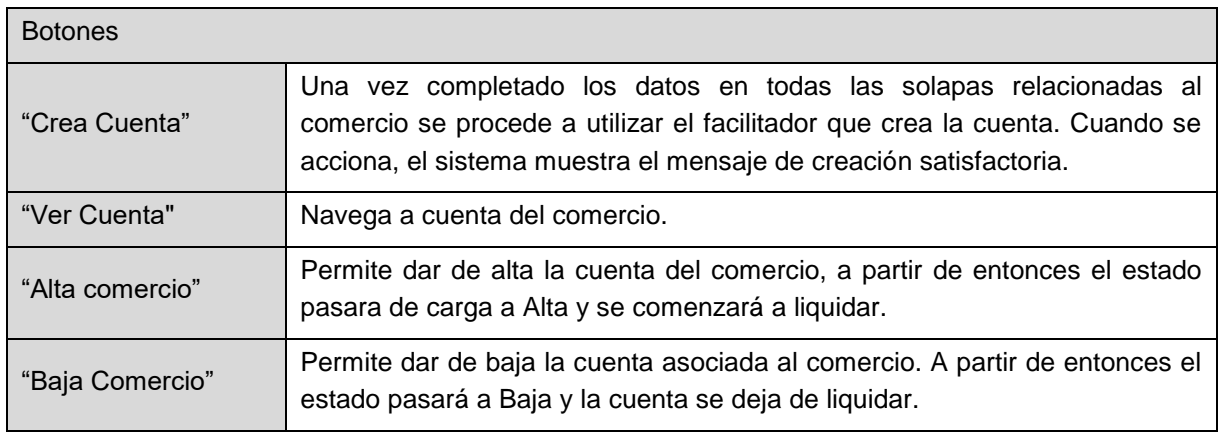

# <span id="page-24-0"></span>**Solapa Domicilios/Partidas**

Esta solapa cuenta con dos espacios bien definidos:

- **Domicilio:** Indica la dirección del comercio. Si el comercio se trasladara, esta pantalla permite mostrar la historia de direcciones. Cada dirección tiene una fecha y un número de expediente.
- **Partidas:** lista las partidas que ocupa el comercio.

Ejemplo: un comercio ocupa varias partidas, puede alquilar dos locales adjuntos de una misma galería.

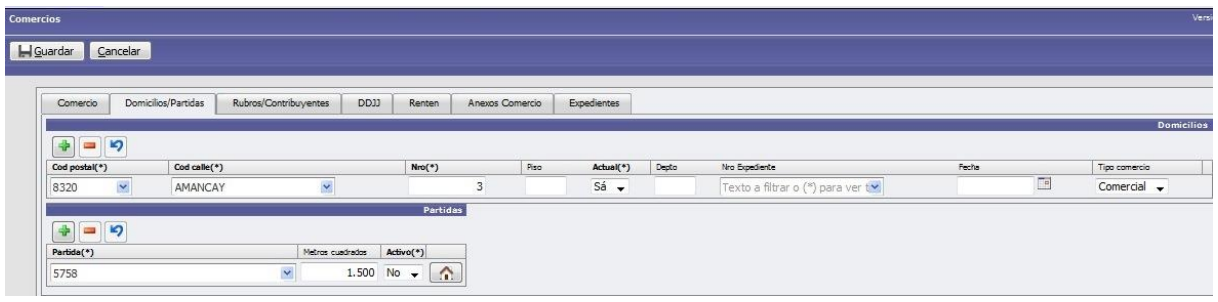

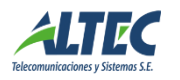

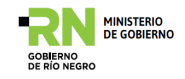

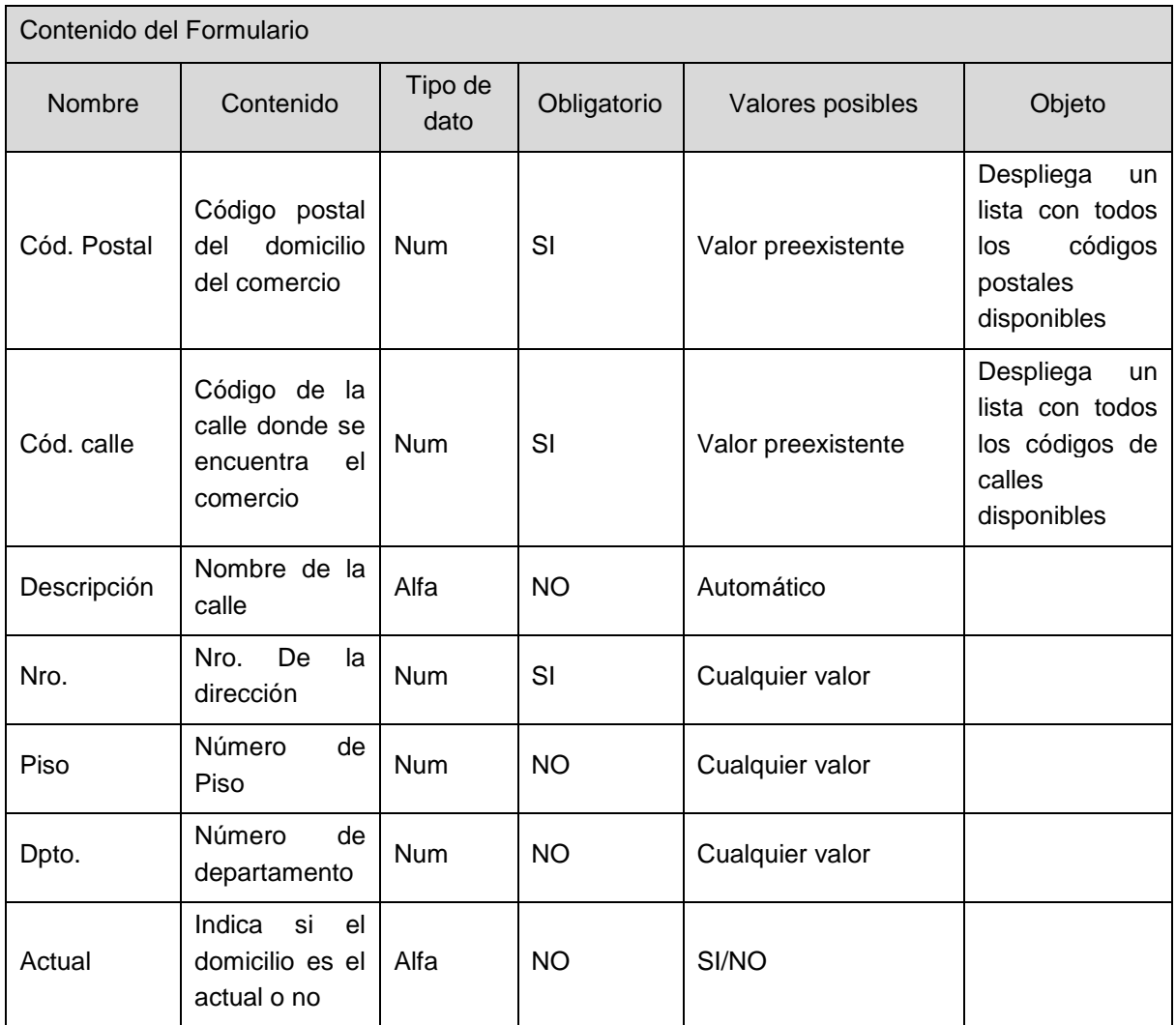

#### <span id="page-25-0"></span>**Solapa Rubros/Contribuyentes**

Esta solapa también tiene dos partes bien definidos. En rubros se carga un rubro de la actividad principal y puede tener actividades secundarias. Este módulo permite administrar dichas actividades. En Contribuyentes se cargan los dueños o responsables del comercio. El contribuyente para poder ser cargado debe estar cargado previamente en Imponibles-> Catastro ->Personas.

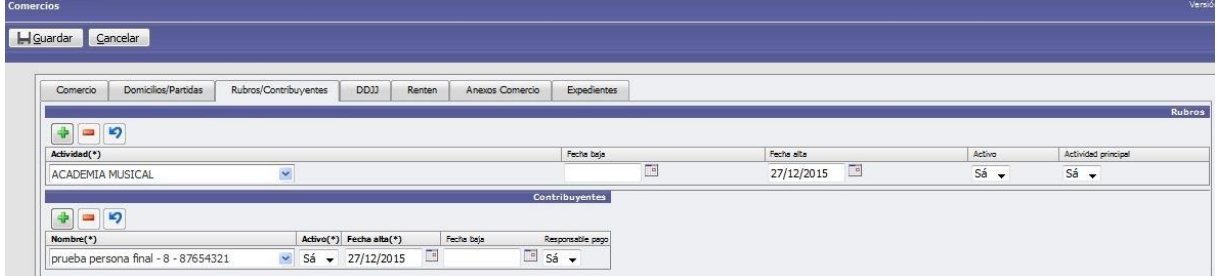

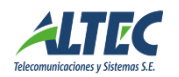

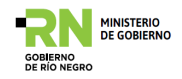

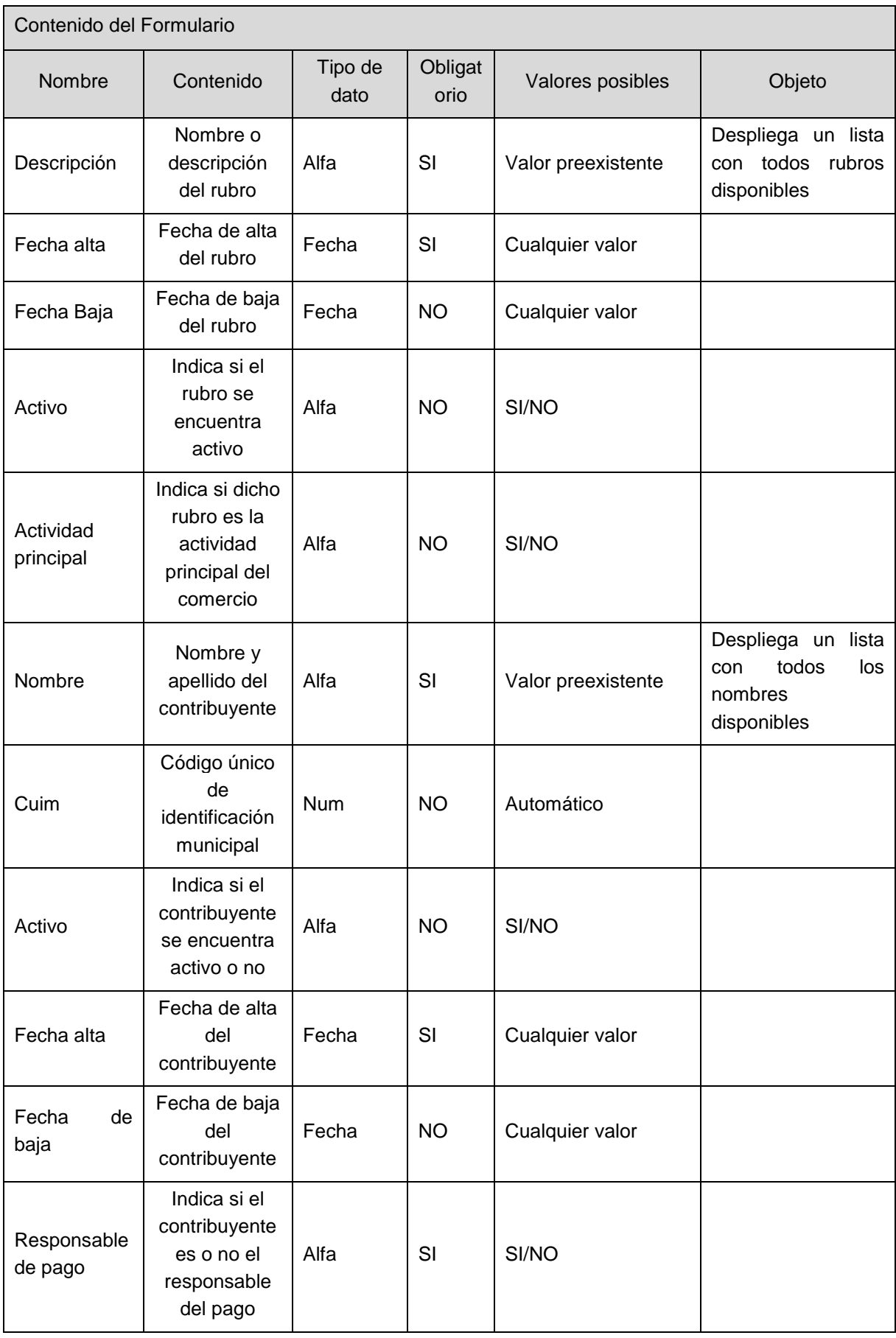

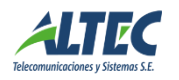

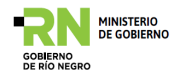

### <span id="page-27-0"></span>**Solapa Declaraciones Juradas**

Las declaraciones juradas de ingresos presentadas por los comercios son ingresadas en esta pantalla.

El sistema permite rectificar declaraciones para los casos de presentaciones erróneas.

En los casos en que los contribuyentes no presenten sus declaraciones, el sistema permite generarlas de oficio en la opción Comercio => Ingresos Brutos de Oficio.

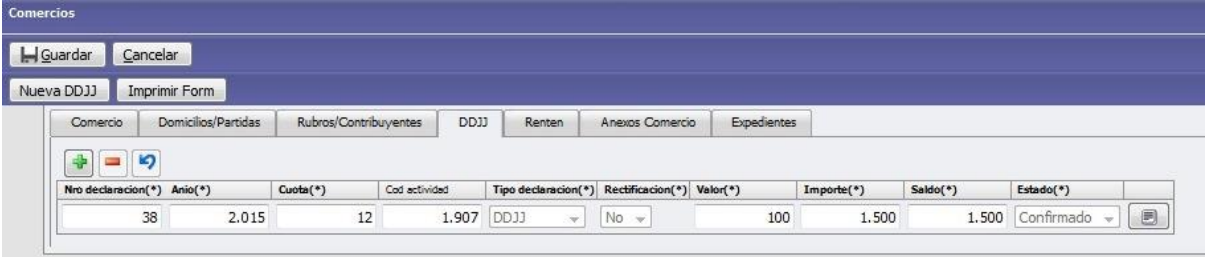

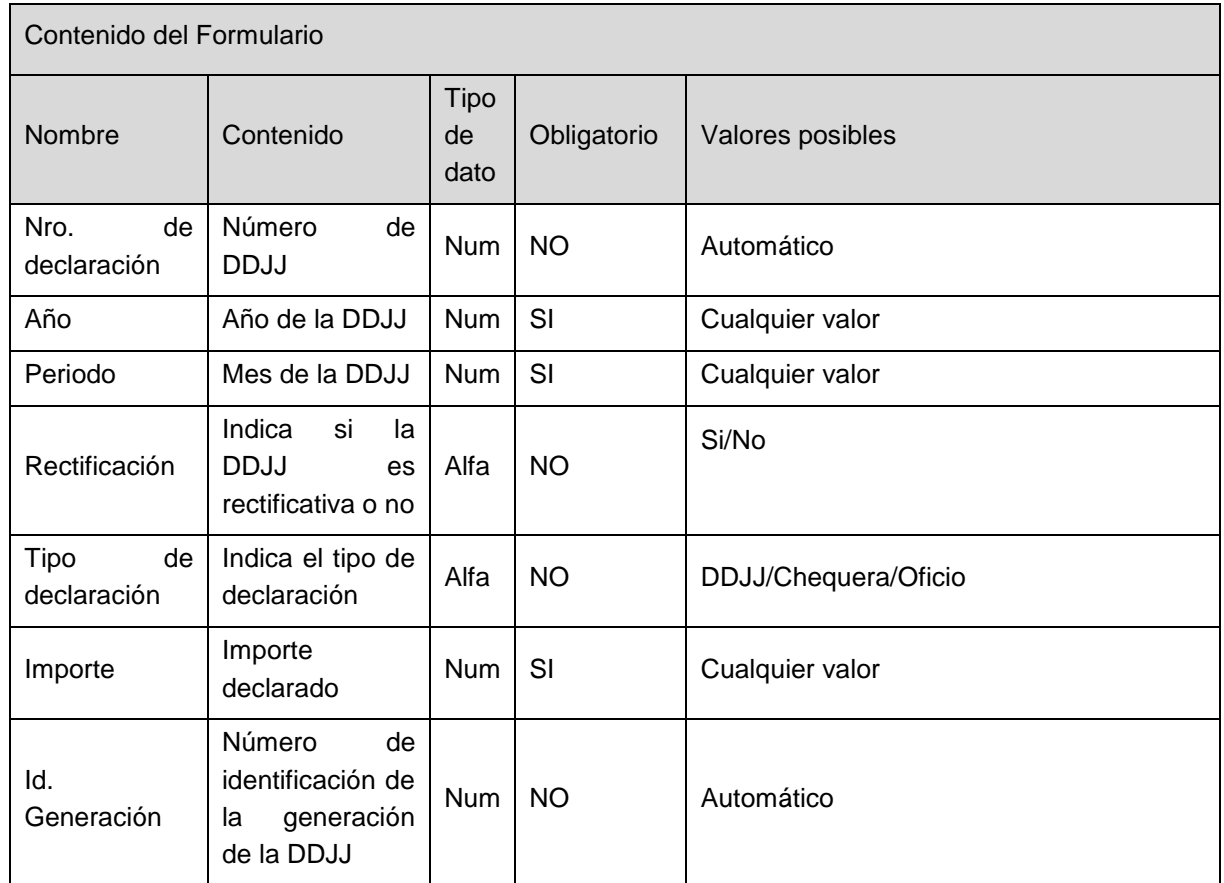

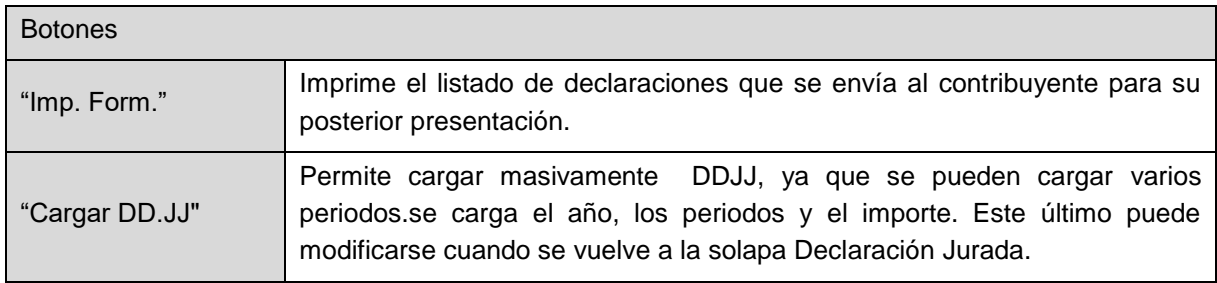

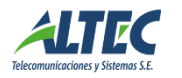

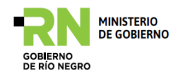

# <span id="page-28-0"></span>**Solapa Anexos Comercio**

En esta solapa se pueden cargar datos que serán anexados a la tasa del comercio.

Ejemplos de anexos son: publicidad, sillas y mesas en la calle, máquinas expendedoras de bebidas, cabinas telefónicas, carteleras luminosas, etc.

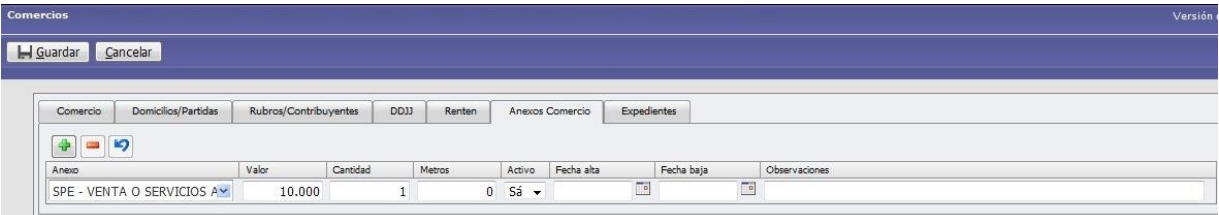

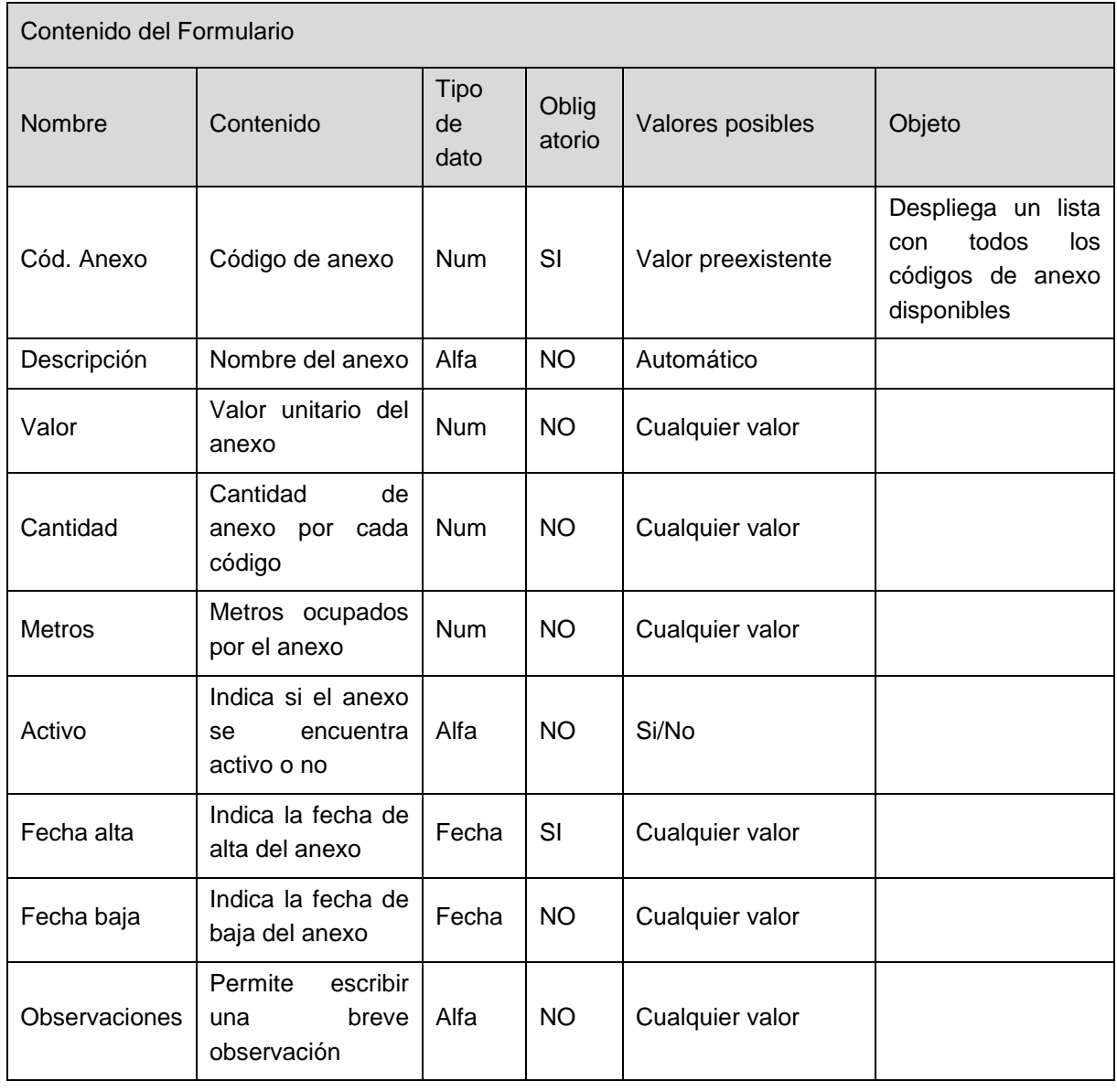

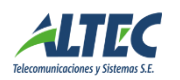

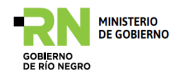

#### <span id="page-29-0"></span>**Solapa Expedientes**

Es un histórico de expedientes del comercio, en los casos de expedientes de habilitación se puede imprimir el cartón y la disposición que lo habilita.

El cartón imprimir el "cartón" de Habilitación Comercial, para ello debe haber un expediente de Habilitación cargado.

La disposición es un reporte que se emite junto con el cartón. Es la disposición de la habilitación definitiva.

#### VISTO:

El Expediente Nº 1/2005 del registro del Poder Ejecutivo Municipal, y;

#### **CONSIDERANDO:**

Que mediante el mismo el Sr/a VASQUEZ ALBERTO, 12484970 con domicilio en ARROYO BERROS Nro 120 -, SIN solicita se le conceda HABILITACION COMERCIAL para el funcionamiento de VENTA DE COMESTIBLES - ; en el local comercial sito en calle ARROYO BERROS Nro 120 -, de la Ciudad de Viedma;

Que conforme surge de lo actuado, mediante Acta de Inspección nº de fecha el local reúne las condiciones establecidas para su funcionamiento por las Ordenanzas vigentes;

POR ELLO:

#### EL DIRECTOR GENERAL DE RENTAS D  $\mathbf{I}$ S  $\mathbf{P}$  $\mathbf{o}$ N Ы

Artículo 1°: Autorizar la HABILITACION COMERCIAL al establecimiento sito en ARROYO BERROS Nro 120 -, al Sr/ra VASQUEZ ALBERTO - , SIN Nº 12484970, para desarrollar la actividad de VENTA DE COMESTIBLES -

Artículo 2°: Registrar, tomar razón, notificar al interesado otorgándole copia de la presente, cumplido, archivar.

DISPOSICION Nº /11

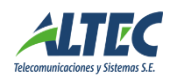

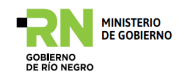

Usos del formulario:

**Crear un comercio:** Cargar los datos de las solapas Comercio, domicilio/partidas, Rubros/Contribuyentes y Habilitación. Guardar. El estado será Carga hasta que se cree la cuenta y se dé alta la misma.

**Crear cuenta de un Comercio:** presionando el botón crear cuenta aparecerá un cartel que indica la creación correcta de la cuenta. Luego presionar "Dar Alta" para que la cuenta se active y comience a liquidar. Para ver la cuenta creada presionar el botón "Ver Cuenta". Allí se abrirá el formulario de cuentas. (Ver Cuentas).

**Consultar un comercio:** completar algún campo del formulario, por ejemplo nº de comercio. Presionar el botón de ejecutar consulta o F8.

**Dar de baja comercio:** presionar el botón dar de baja. El estado pasará a Baja, y el comercio se dejará de liquidar.

#### <span id="page-30-0"></span>*DDJJ*

Habilita un formulario para la carga de la Declaración Jurada de ingresos de un comercio.

Esta opción puede generarse y consultarse directamente desde el Menú de operaciones (Comercios\ DDJJ) o desde la interfaz de comercios mediante el botón "Cargar DD.JJ."

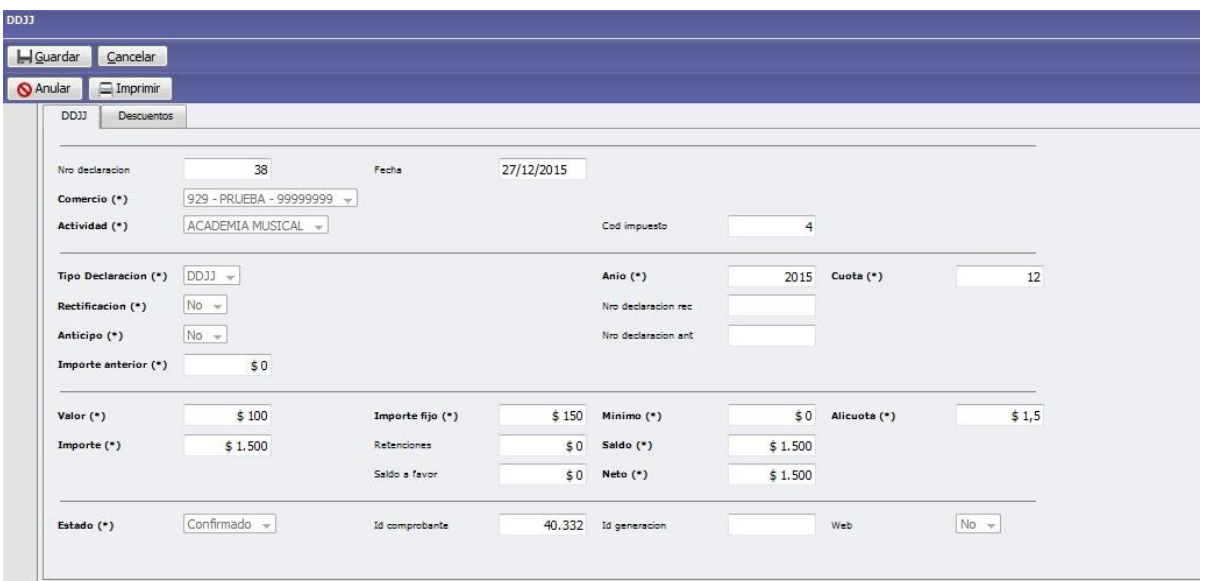

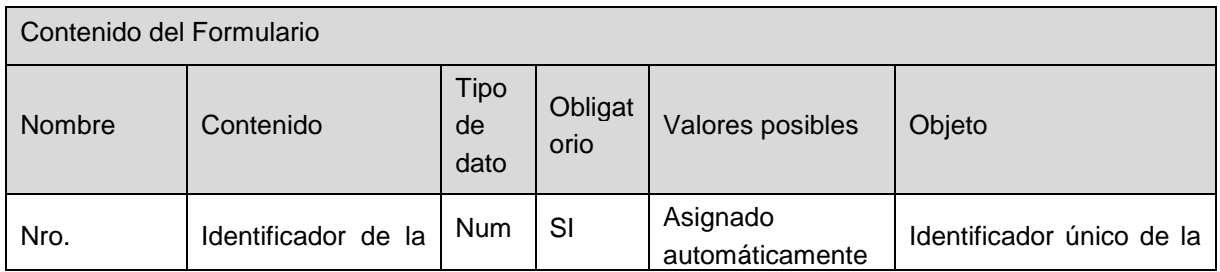

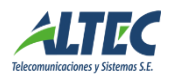

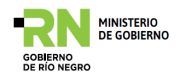

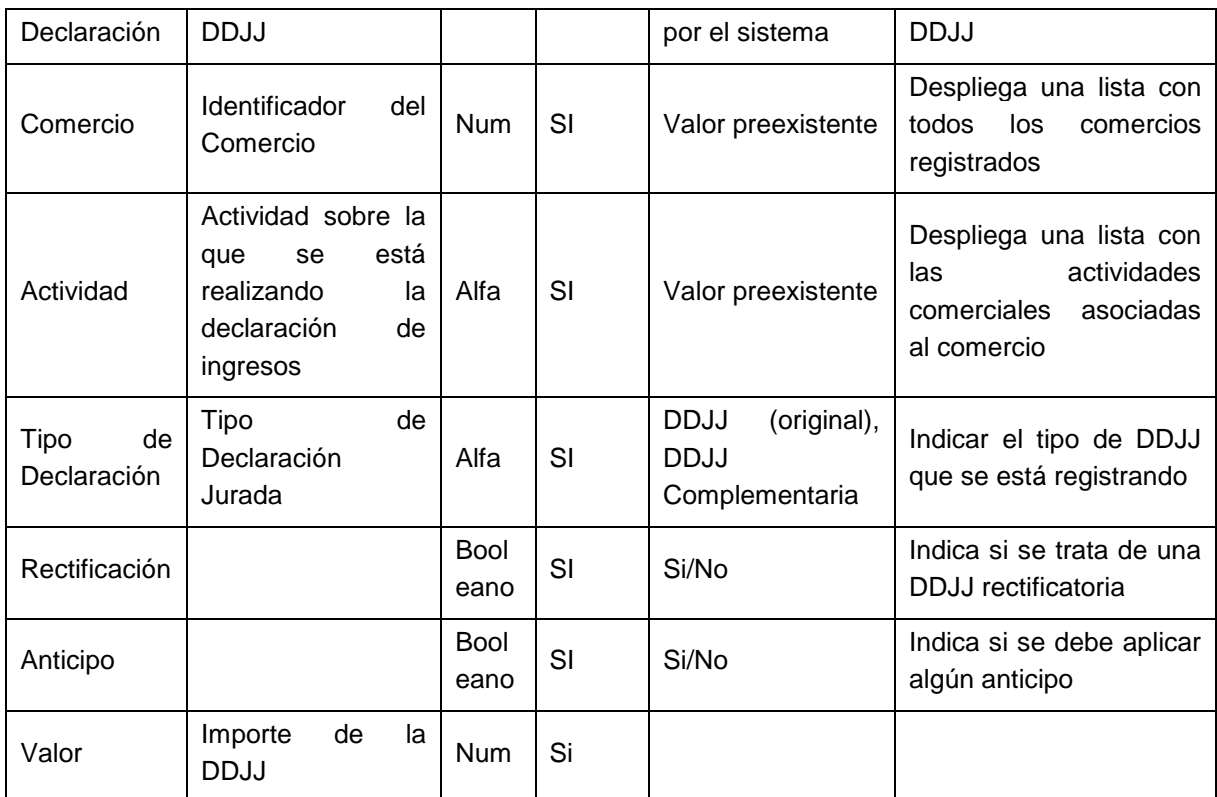

El sistema realiza los cálculos necesarios y completa los restantes campos de la DDJJ.

Al confirmar la DDJJ, el sistema genera la deuda en la cuenta corriente del comercio. Luego se debe continuar con los pasos de impresión de factura (comprobante de pago) para que el contribuyente pueda hacer efectivo el pago correspondiente.

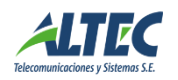

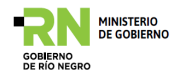

# <span id="page-32-0"></span>**Cementerio**

Permite la gestión de los datos del cementerio.

#### <span id="page-32-1"></span>*Ubicaciones*

Este módulo permite definir las Ubicaciones del cementerio (panteones, nichos, sepultura), que luego se asociara a un Contribuyente y Fallecido.

#### <span id="page-32-2"></span>**Solapa Ubicaciones**

La ubicación identifica un lugar físico dentro del cementerio. Existen diferentes tipos de ubicaciones, como por ejemplo: bóvedas, nichos, sepulturas, panteones, etc.

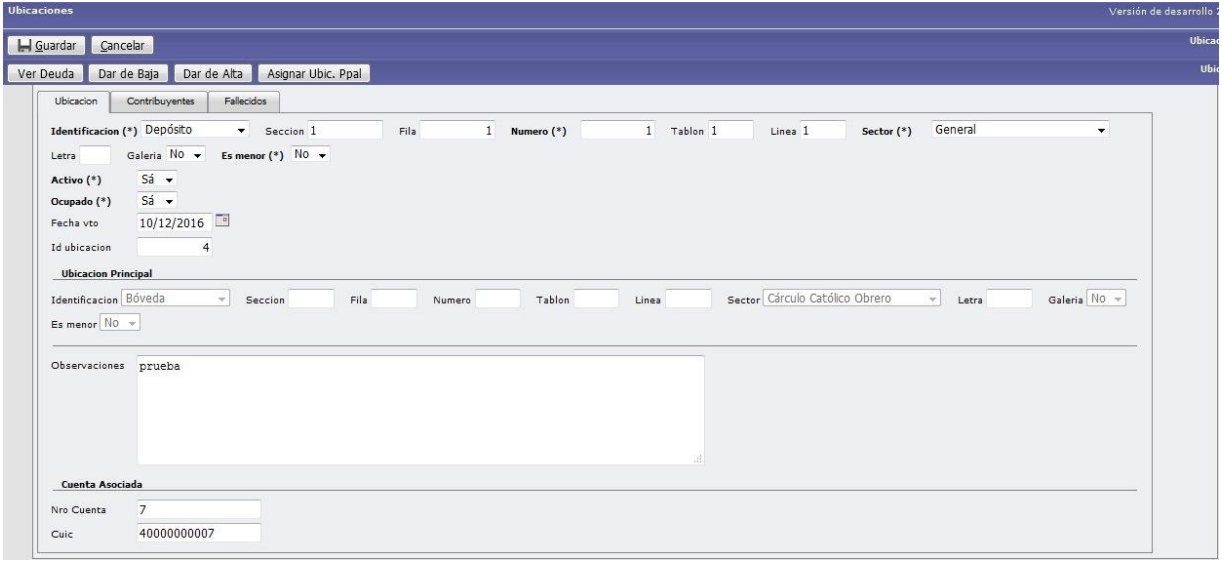

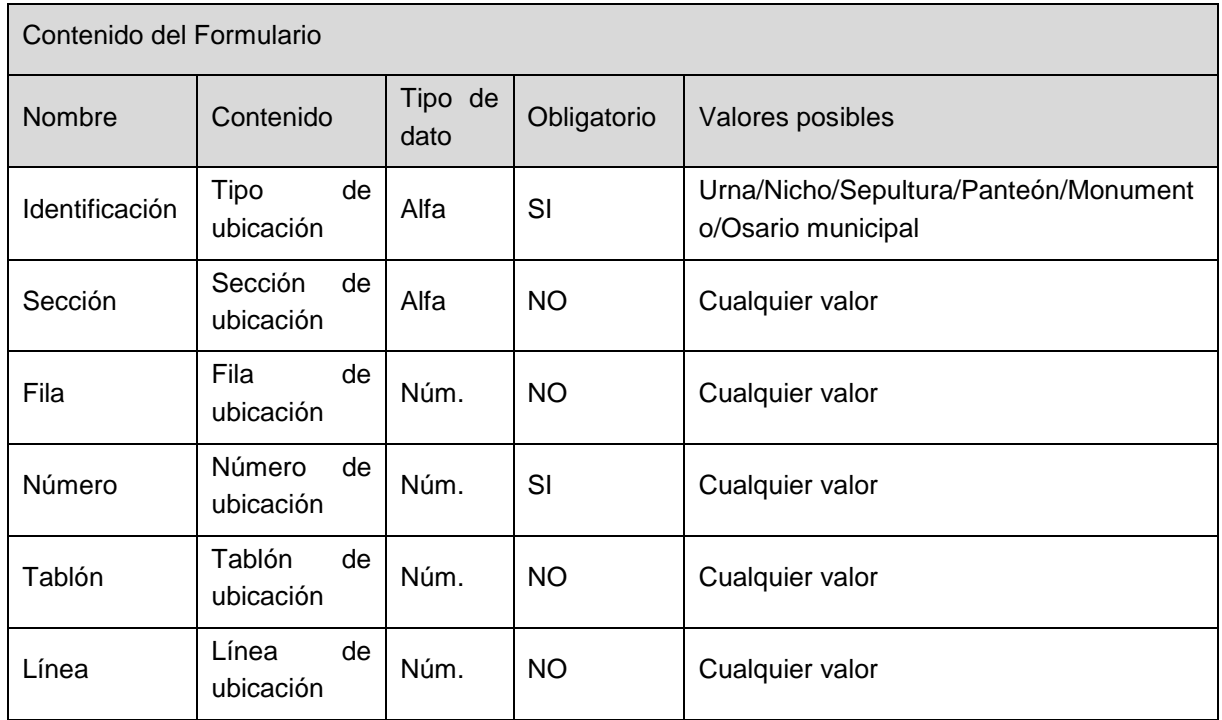

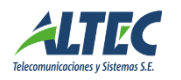

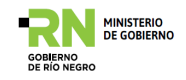

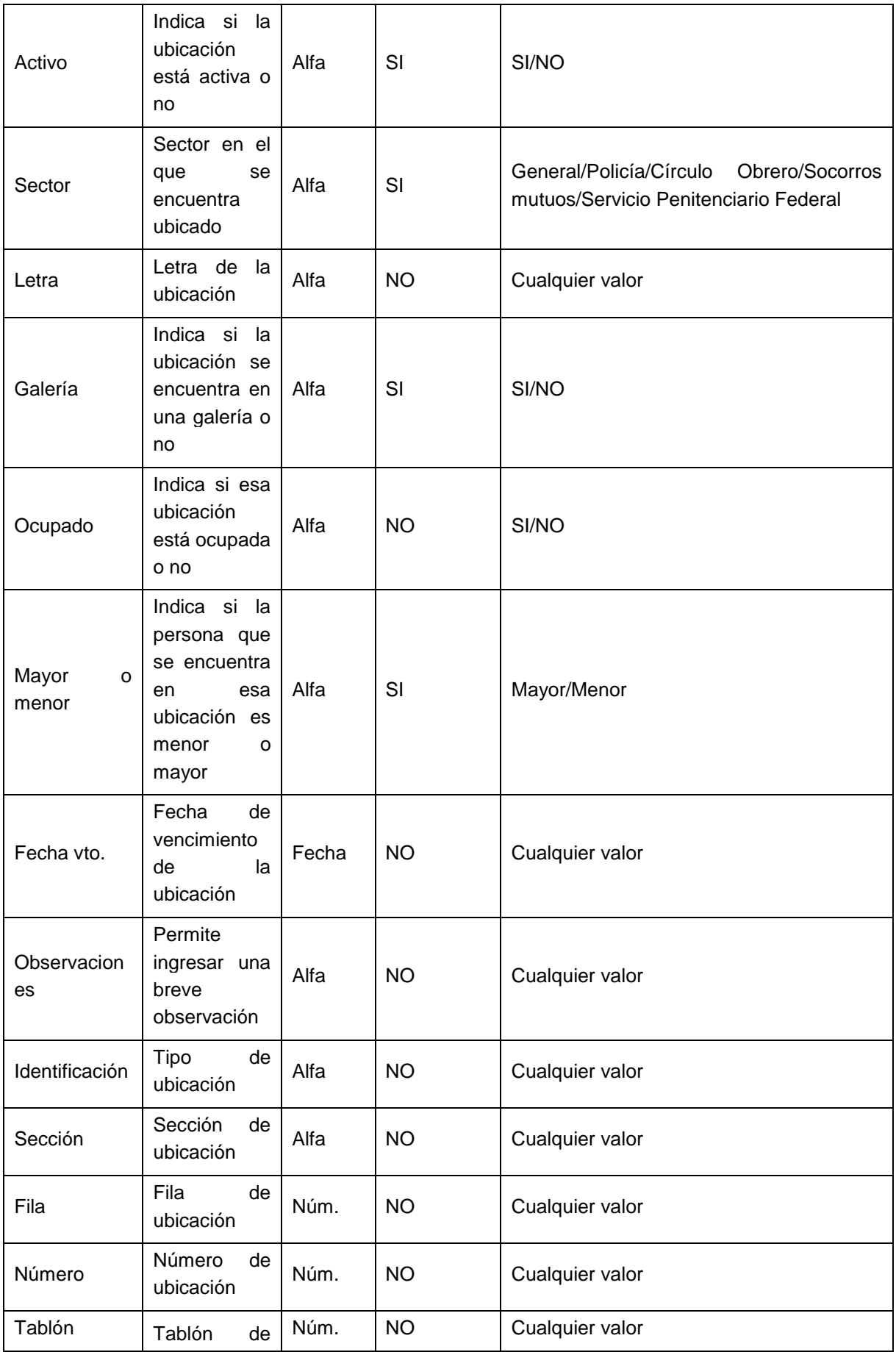

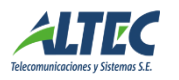

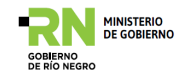

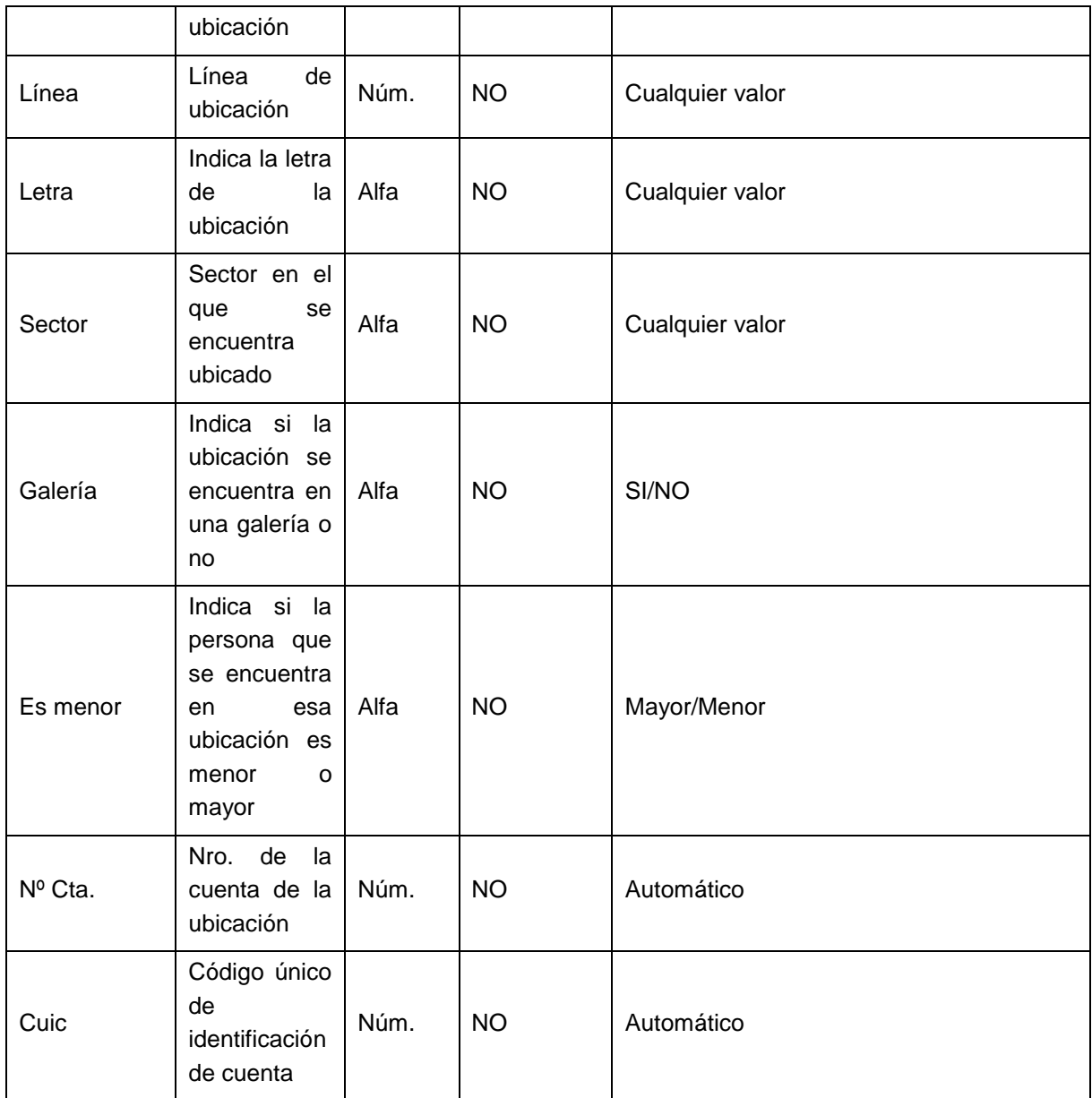

#### <span id="page-34-0"></span>**Solapa Contribuyentes:**

Son los responsables de pago de la ubicación. Guarda información histórica del nombre, Cuim (Código único de identificación municipal), si está activo, fecha de alta, si es responsable del pago.

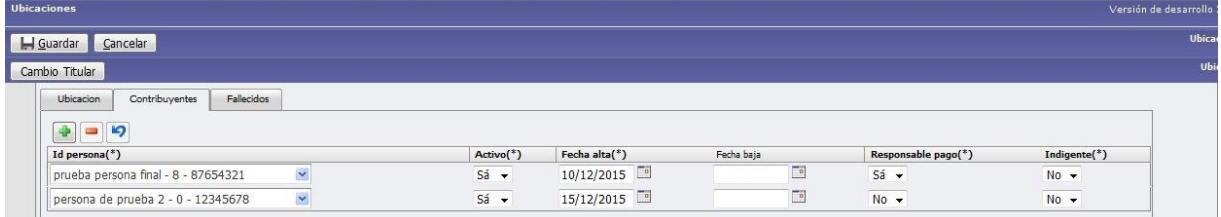

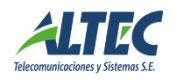

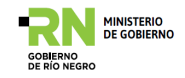

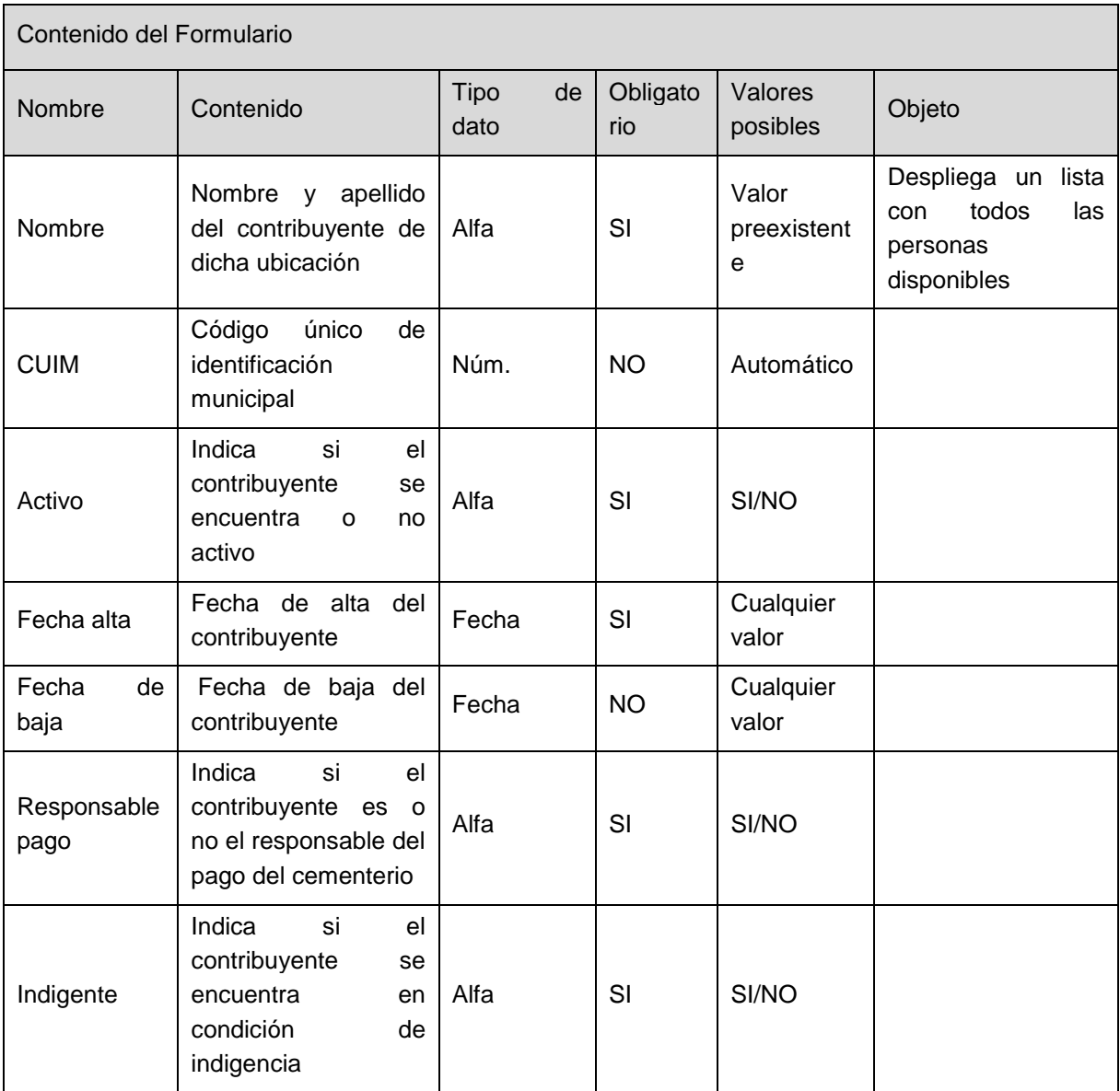

# <span id="page-35-0"></span>**Solapa Fallecidos**

Muestra los fallecidos dentro de la ubicación. Guarda información histórica sobre datos personales. Es de solo lectura.

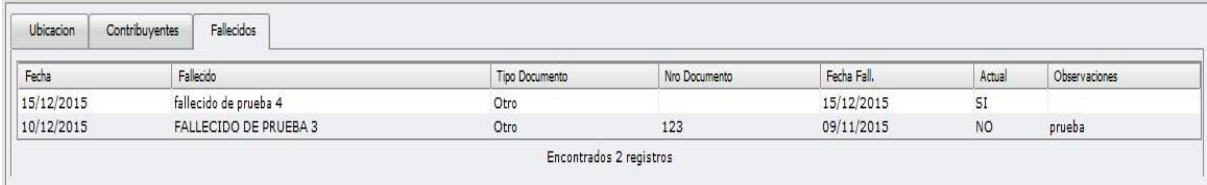

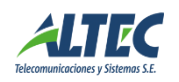

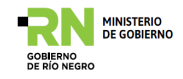

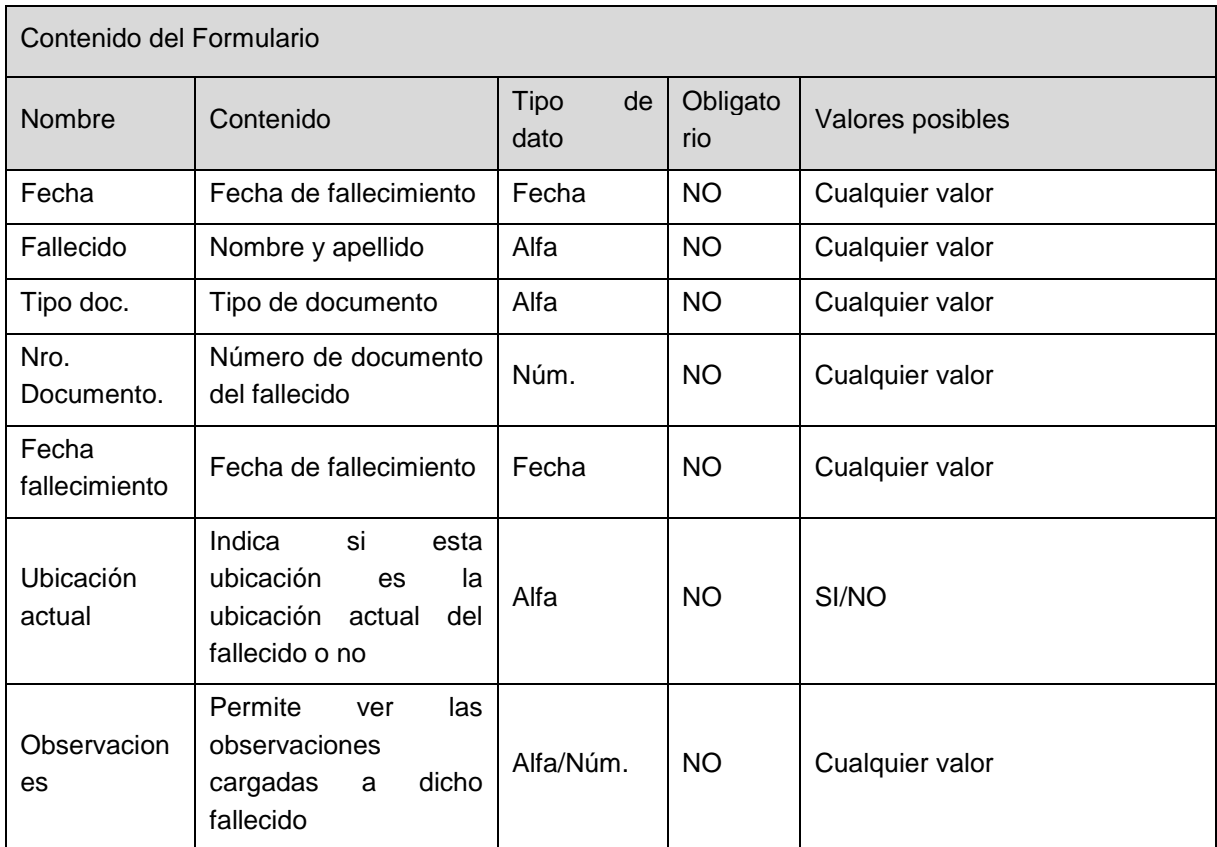

# <span id="page-36-0"></span>*Fallecidos*

Los fallecidos tienen tratamiento de entidades. Para trabajar con estas Entidades hay que crearlo inicialmente en el formulario que se aprecia abajo.

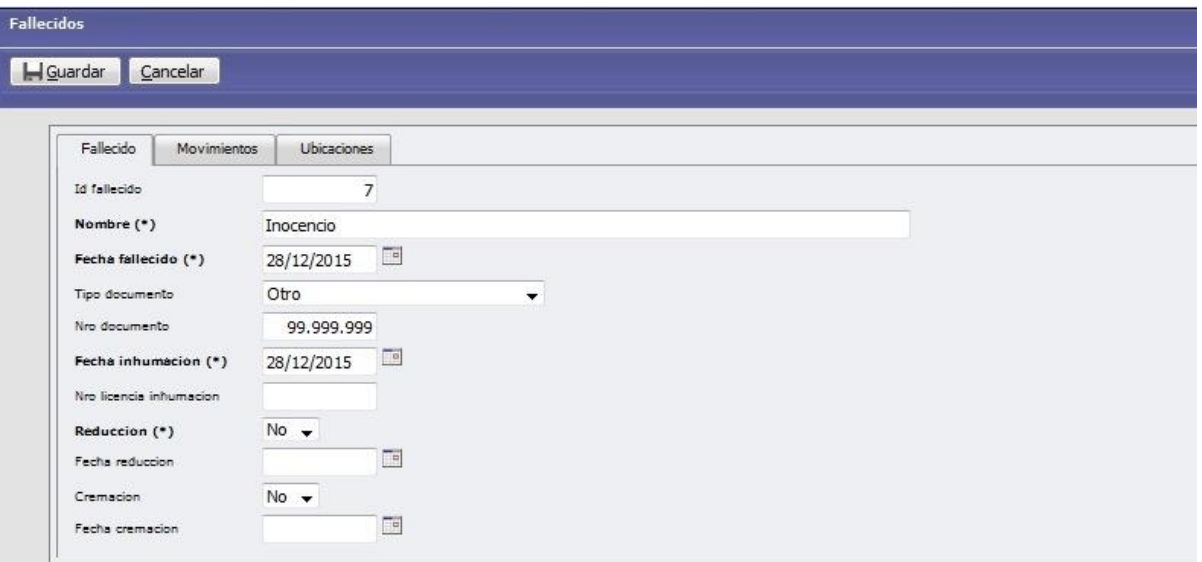

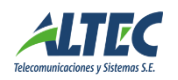

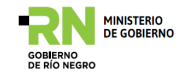

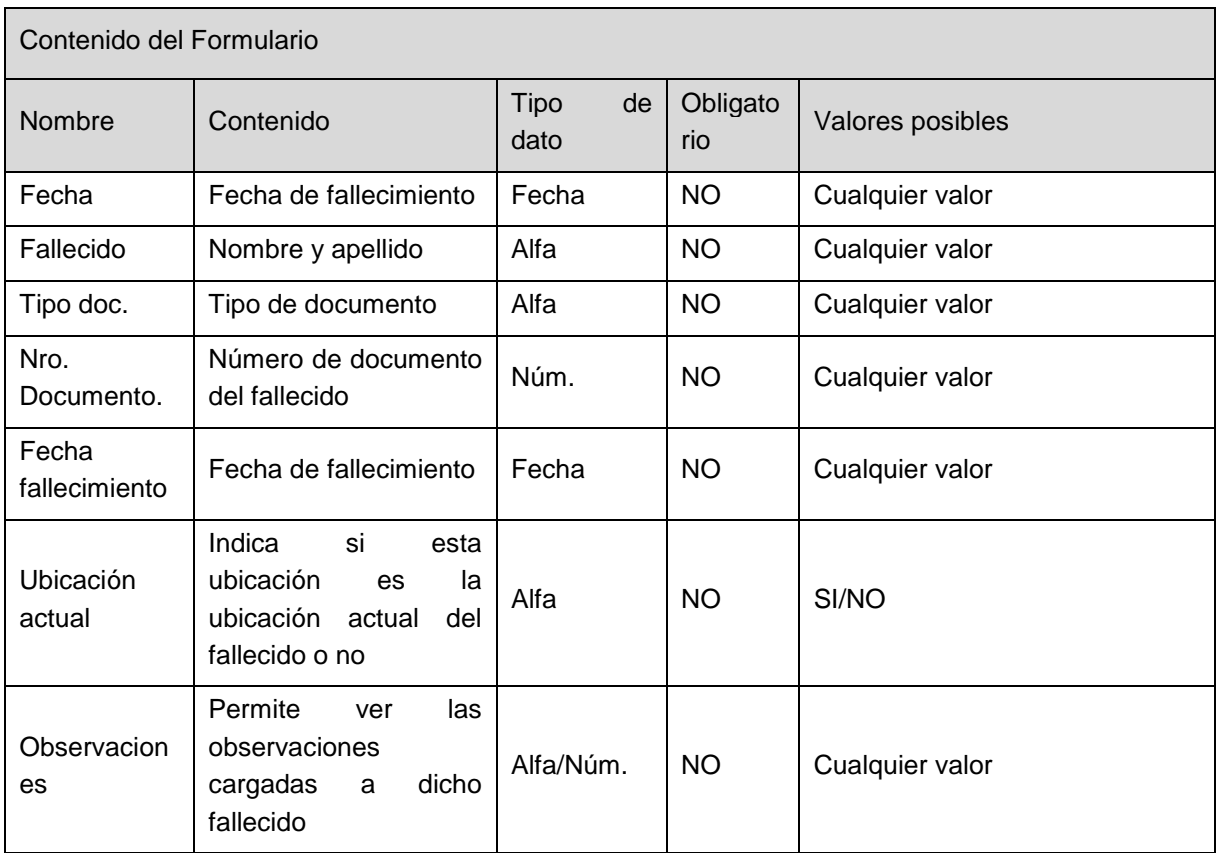

# <span id="page-37-0"></span>**Solapa Movimiento del fallecido**

Permite observar todos los movimientos que ha tenido el fallecido y registrar nuevos movimientos con el botón facilitador "registrar Movimientos" o anular movimientos registrados.

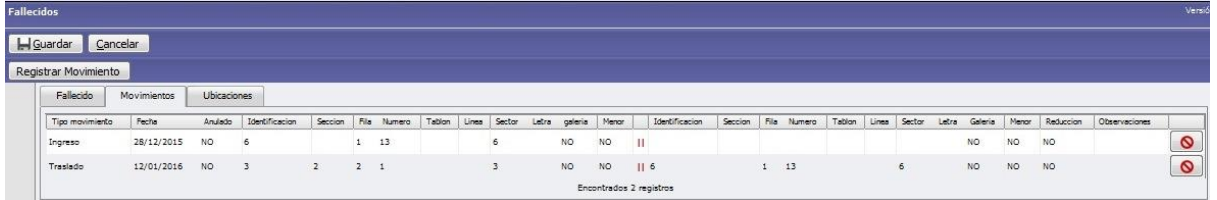

# <span id="page-37-1"></span>**Solapa Ubicaciones del fallecido**

En esta sección se puede observar la ubicación geográfica del fallecido, desde la fecha determinada en la opción "registrar movimientos".

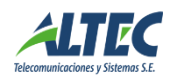

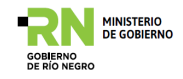

Houardar Cancelar

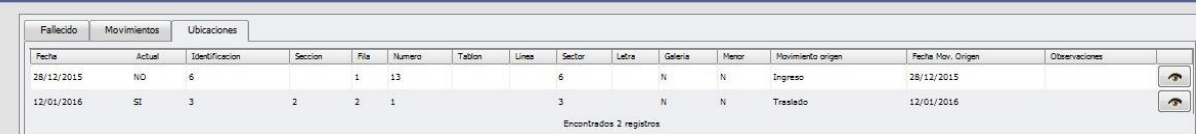

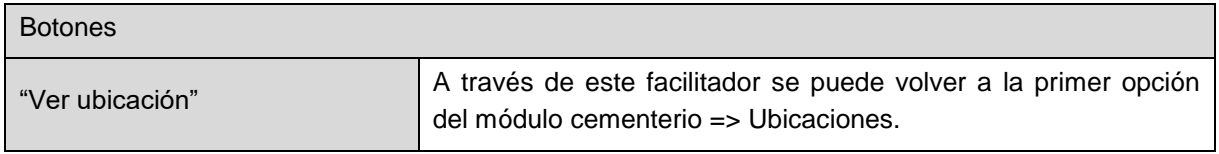

#### <span id="page-38-0"></span>**Movimientos del fallecido**

Luego de crearlo, el fallecido puede recibir registración de movimiento, con lo cual además de tener registrado su ingreso, se puede actualizar su egreso o traslado, completando los campos correspondientes y accionando "Aceptar". Esta opción también puede ser seleccionada desde el menú principal Cementerio => Adm. De fallecidos =>Registrar movimiento.

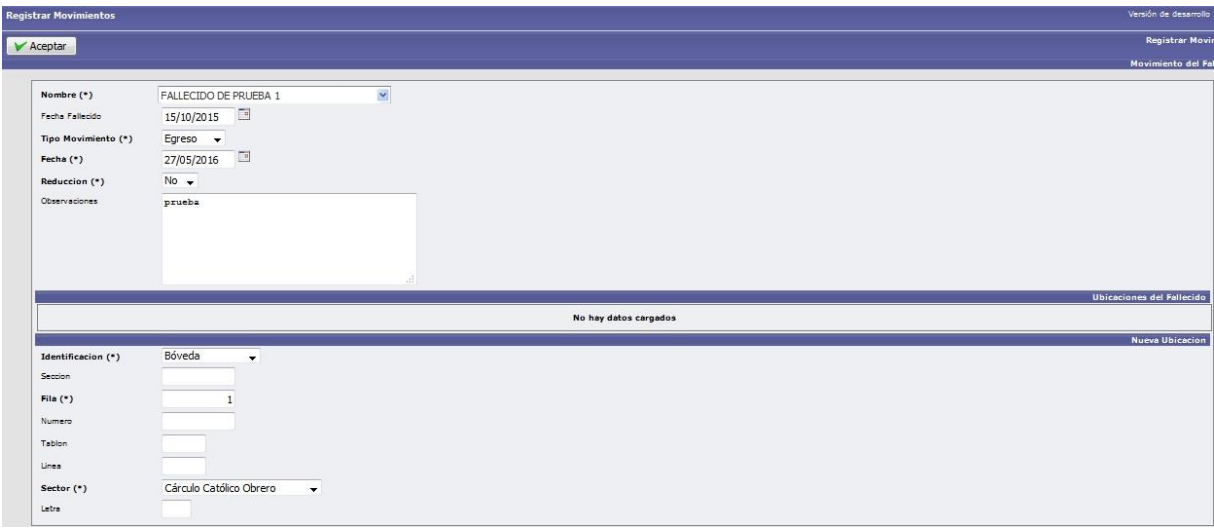

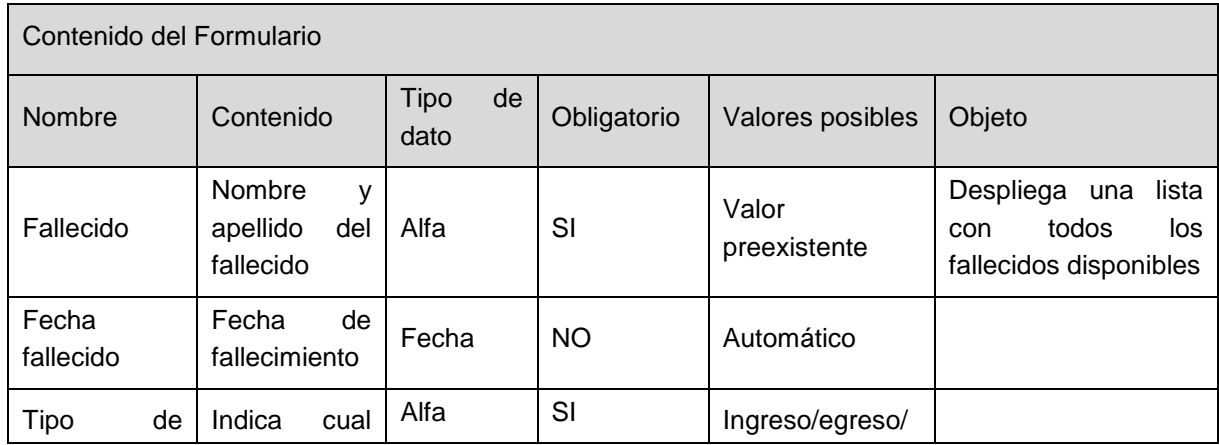

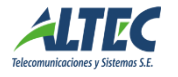

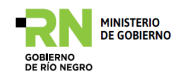

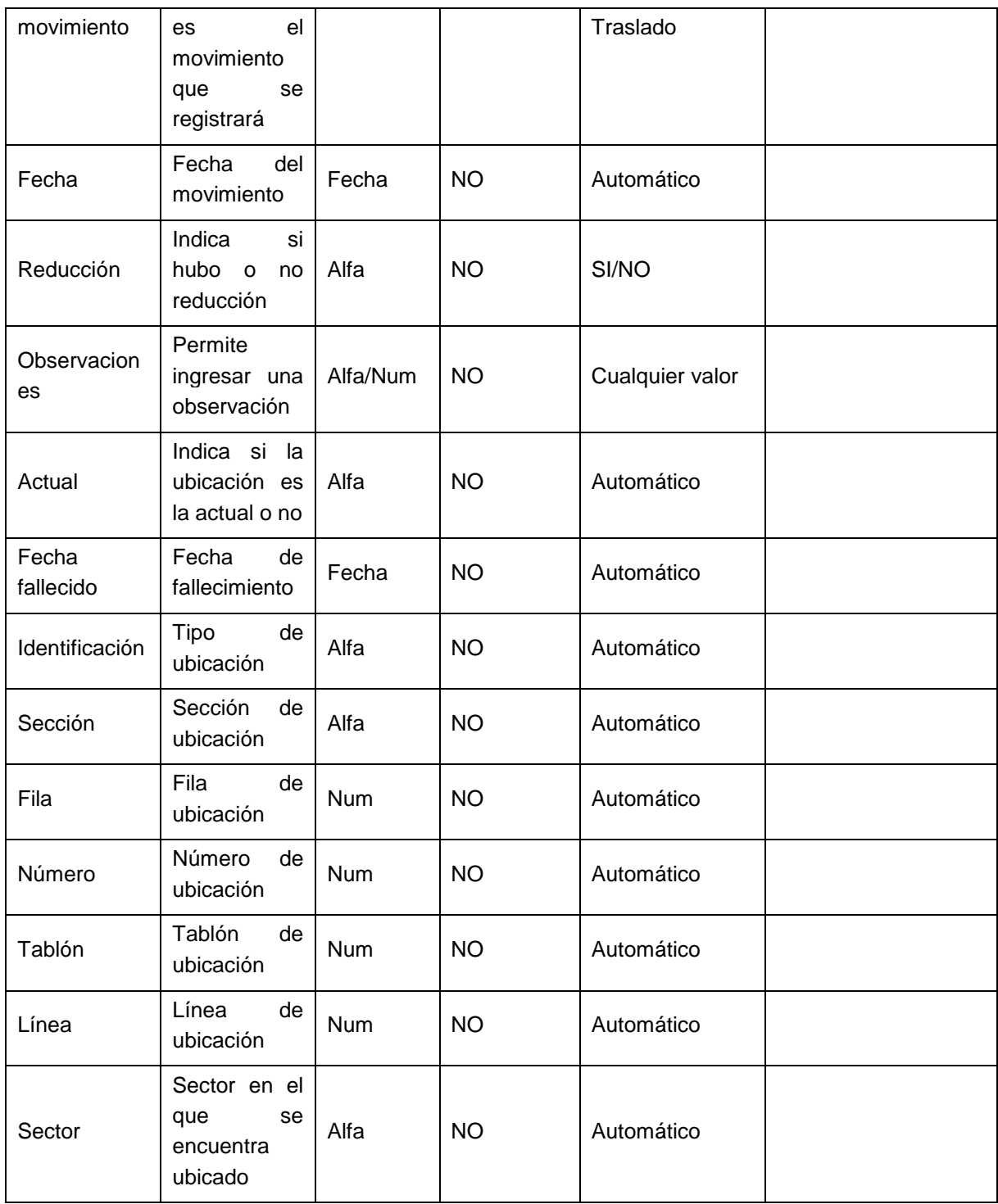

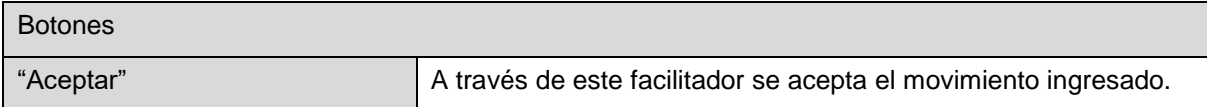

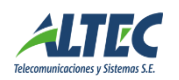

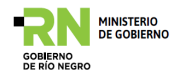

#### <span id="page-40-0"></span>**Gestión de Contribuyentes**

Este componente presenta las herramientas principales para la atención al contribuyente.

#### <span id="page-40-1"></span>*Estado de situación de contribuyente*

Mediante esta operación se puede visualizar todos los imponibles asociados a un contribuyente y un detalle del estado de situación o deuda del mismo.

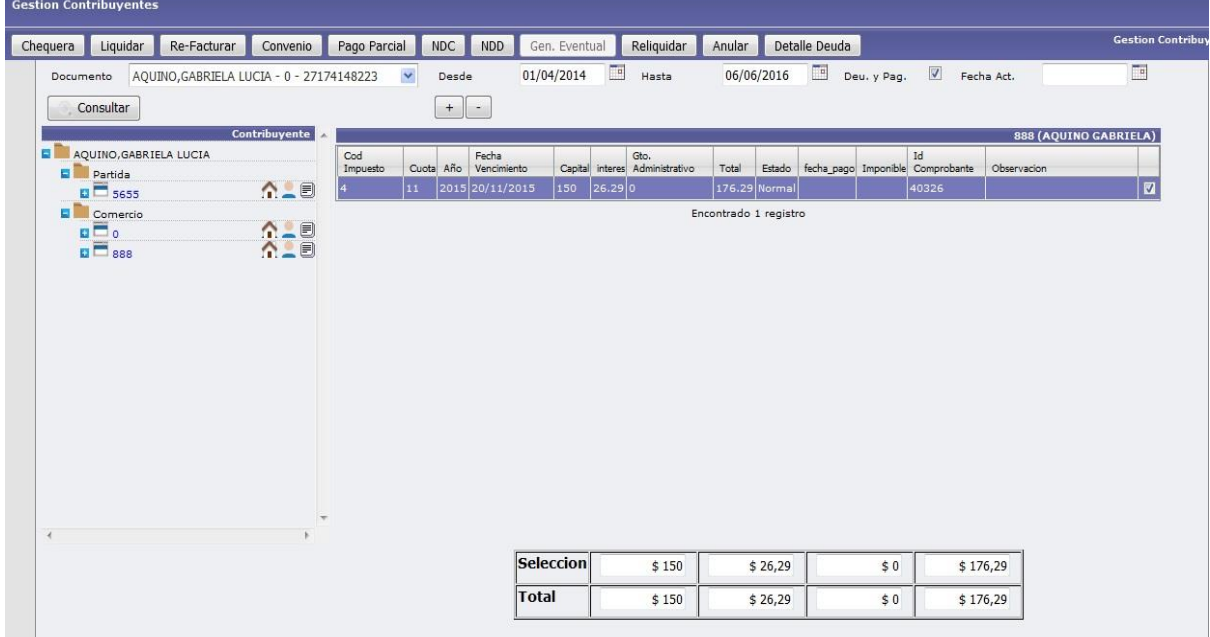

Esta operación permite acceder a la información de todas las cuentas de imponibles asociadas a un contribuyente, consultar la deuda en un rango de fechas seleccionado, liquidar, re-liquidar, re-facturar, generar convenios de pago, emitir las "chequeras" de pago, generar Notas de Crédito y Débito, generar recibos para pagos parciales o eventuales.

- o Se debe ingresar el **número de documento o nombre del contribuyente** y pulsar "**Consultar**".
- o **Desde, Hasta**: en caso que se desee, se puede reducir el análisis del estado de situación del contribuyente al intervalo de fechas desde, hasta.
- o **Deuda y Pagos**: si se selecciona muestra el estado de situación completo del contribuyente. En caso contrario solo muestra el estado de deuda.

Luego de pulsar el botón "consultar" el sistema presenta en forma de árbol todos los imponibles asociados al contribuyente, y al seleccionarlo presenta a la derecha el estado de situación de cada uno de ellos.

A continuación se pueden realizar las siguientes operaciones, ya sea sobre el imponible seleccionado o bien sobre deuda seleccionada.

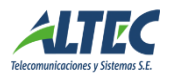

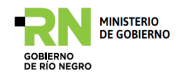

### <span id="page-41-0"></span>*Liquidar Deuda*

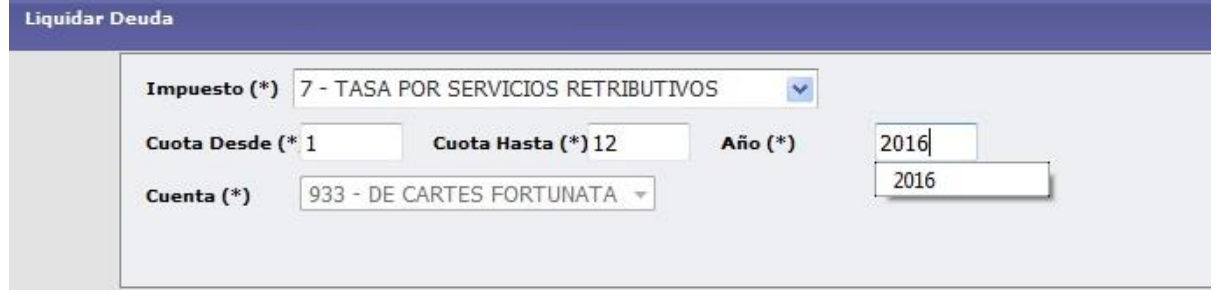

Permite liquidar nuevos períodos sobre el imponible seleccionado.

# <span id="page-41-1"></span>*Re Facturar Deuda*

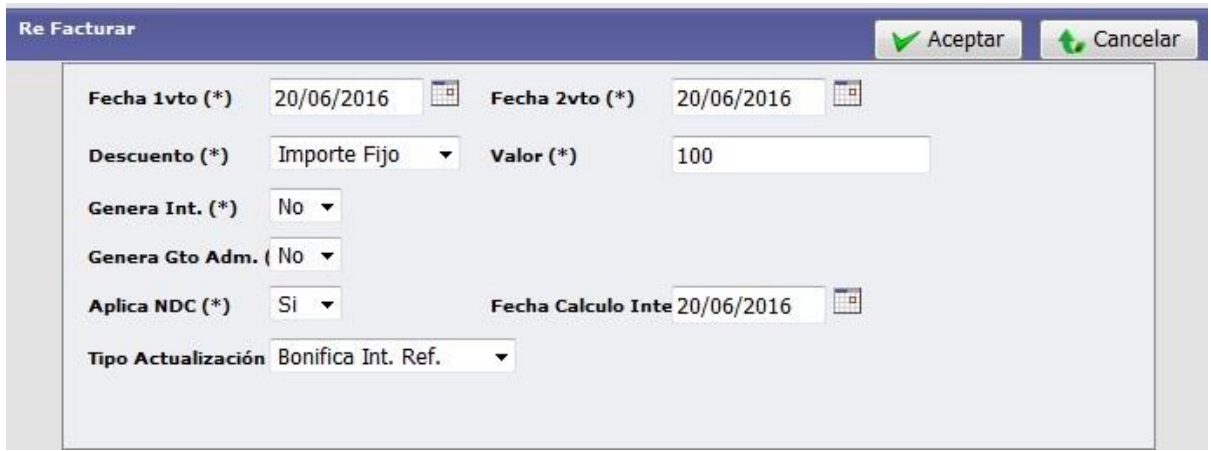

La re-facturación de deuda se refiere a la generación de un nuevo comprobante de pago sobre una o más deudas que se encuentran vencidas.

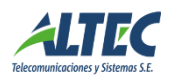

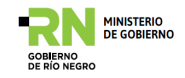

# <span id="page-42-0"></span>*Convenio de Pago*

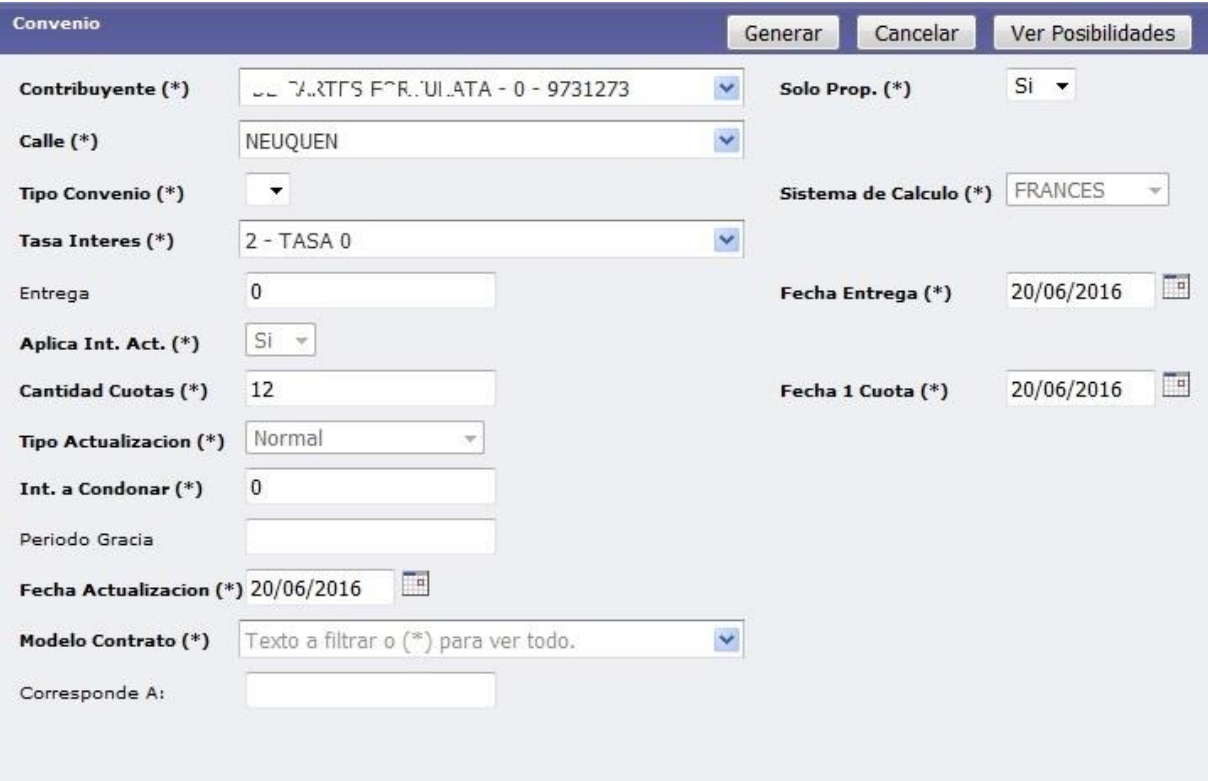

Permite la generación de un convenio de pago para la deuda seleccionada.

Se deben ingresar los siguientes datos

- o **Contribuyente:** identificación del contribuyente.
- o **Tipo de Convenio:** el sistema permite "tipos de convenio" previamente configurados de manera de no dejar librado al usuario la selección de determinadas opciones del convenio de pago.
- o **Entrega:** para el caso que el contribuyente desea realizar una entrega de dinero en el acto.
- o **Aplica Int.Ac.:** si se deben aplicar a la deuda intereses de actualización.
- o **Cantidad de Cuotas:** cuotas del convenio de pago
- o **Int. A Condonar:** permite ingresar un % de intereses a condonar.
- o **Período de gracia:** permite indicar si se le dará un período de gracia al contribuyente para retrasar el vencimiento del primer compromiso de pago del convenio.
- o **Fecha Actualización:** la fecha a la cual se calcularán los intereses. Debe ser mayor que el día en el que se realizar el convenio de pago.
- o **Modelo de Contrato:** permite seleccionar el modelo de contrato que se aplicará para documentar el convenio de pago.
- o Corresponde A: N/A

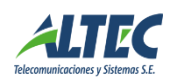

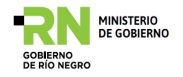

Al aprobar el Convenio de Pago, el sistema emite contrato asociado al convenio, presentando un documento como el siguiente (totalmente configurable a los requerimientos del municipio):

> **Municipalidad** Dirección de Rentas

Nro Cuenta 147 Convento Nro 158

#### Convento

Impuesto: TASA DE LIMPIEZA Y CONSERVACIÓN DE LA VÍA PÚBLICA

Entralation/cipalidadde/viedma, Riollegro, representadaenes le actopor el Srukosé Francas clayel Sr. TO RCO LETT MORGEA, enadel an is "ELCO NTRIBUYENTE" que alcoste closi sobre si l'adomicilio en i calle C 1306AN GIO RGIO ELCONDOR NRO:357 entactudad de BºELCONDOR-RÍO NEGRO@S01), se tornaliza este CONVENIO-CONTRATO cuyas estipulaciones tendrán tuerza de ley para las partes.

Articuloprimero:"ELCONTRIBUYENTE"reconoceasieusiarypagaraiaUUNICIPALIDADiasumasiepesos. CATORC ECON72/100(1+72)correspondientecloeriodosepühlpuidadõnadiunta pueelcontribuyente recibe vaceo la enes le ació, que articla al objeto importible ublicado en calle B.AYAC UC HO NRO (319) Dates Cates tales 0:18 0:1 StA M11100 L119 UP1000 UC10

Arliculo Segundo #ELCONTRIBUYENTE'se comprome leazbonarelmonio adeudadode las iguiente formar.

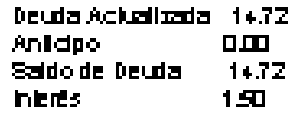

Total 18.22

Suna lotal que aborará conunan il do ode D.DDy 10 cuo las mensuales louales y consecutiuas de 1.62 cada una, tiländese comouencimien lode laurimera cuotael 17/10/2009/ei mismodian arallas cuotas. subslowents.

Articulo Tercero: Los gapos no siscluados en Emino surfirântos recargos vio intereses, comome lo es lable dificer la ordenariza Fiscal, Ari 55'incayb. Asimismoserade aplicación, la las aes lable difaene li Art. 13 inc 2 apartedo h, de la ordenanza Nº 3105.

ArliculoCuario: El incumplimiento en el pago de dos (2) cuotas , o de la Gilma en Ermino, tacultarà a la Dirección Generalderen las aexigir sinin lergel aciónal gunael lo laide la obligación, comos interadeplaro i uencido pudiendoas imismore querire inagionoria dal udicial (Ari, 44° 0m). Fisical) reuls llendoe ipresente i contenio la calidad de filulo elecutivo suriciente.

ArticuloQuinio:Ales tinesconsiguien lesydeplenaconformidad setimandesetemplaresde unnismolenoryaun soloe éclo, en Viedma, Prodinciade Rio Negro, el dia 17 de Octubre de 2006 obligandose ambas paries a cumplir con las estipulaciones consignatias en este documento.-

**Contibutents Intention** 01115565459 **Municipalidad** 

Form, DOR 001

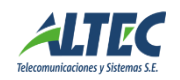

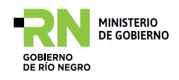

# <span id="page-44-0"></span>*Pago Parcial*

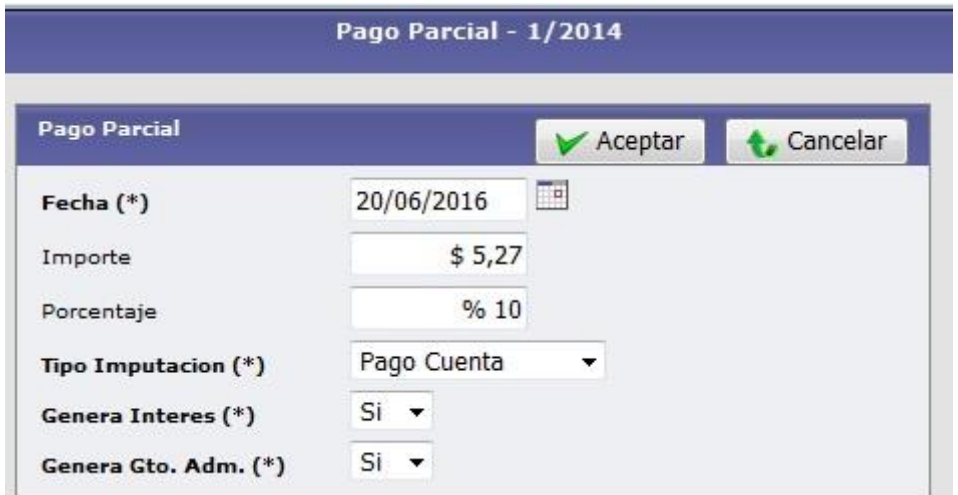

Permite generar un comprobante de pago parcial sobre una deuda existente.

#### <span id="page-44-1"></span>*Nota de Crédito*

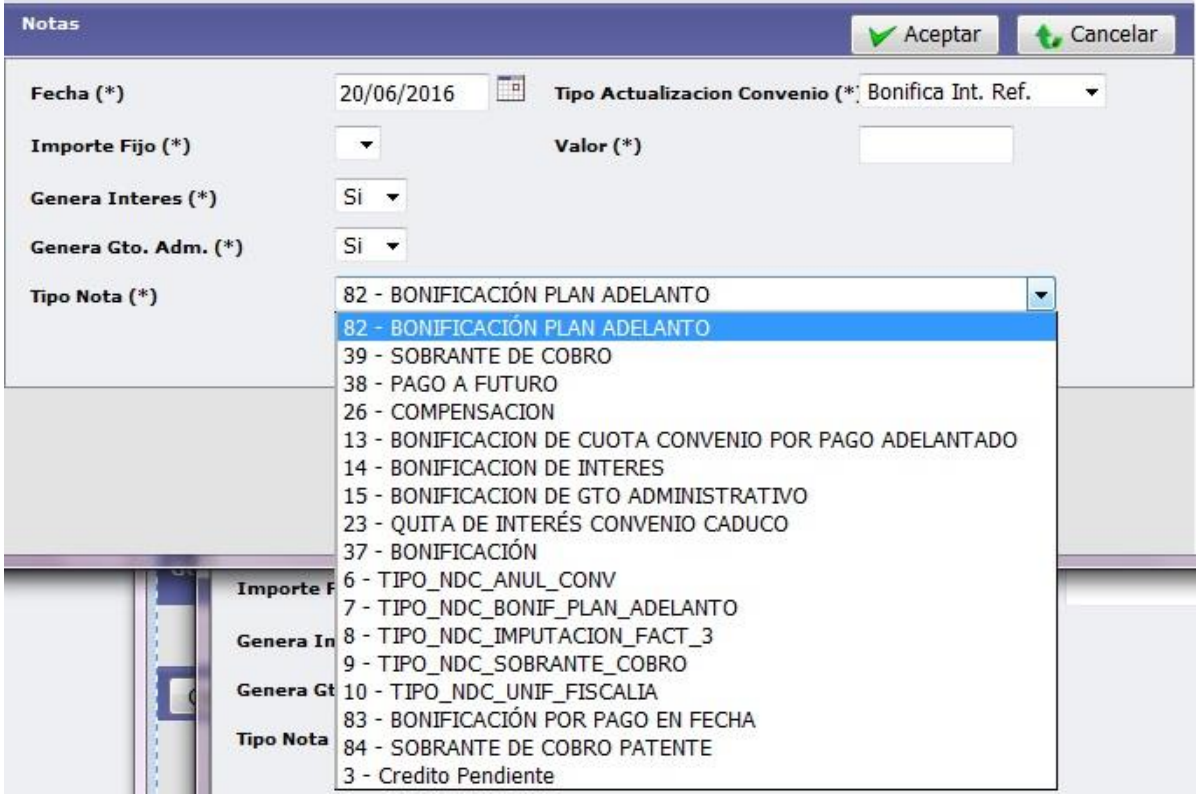

Permite aplicar una Nota de Crédito sobre una deuda existente.

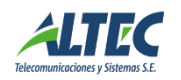

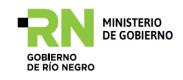

#### <span id="page-45-0"></span>*Nota de Débito*

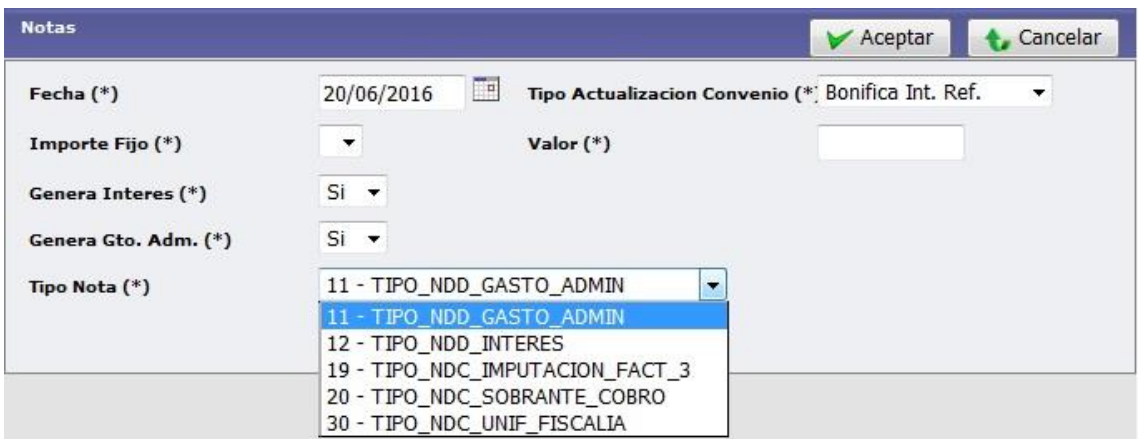

Permite generar una Nota de Débito en la cuenta corriente del imponible seleccionado.

#### <span id="page-45-1"></span>*Re-Liquidar Deuda*

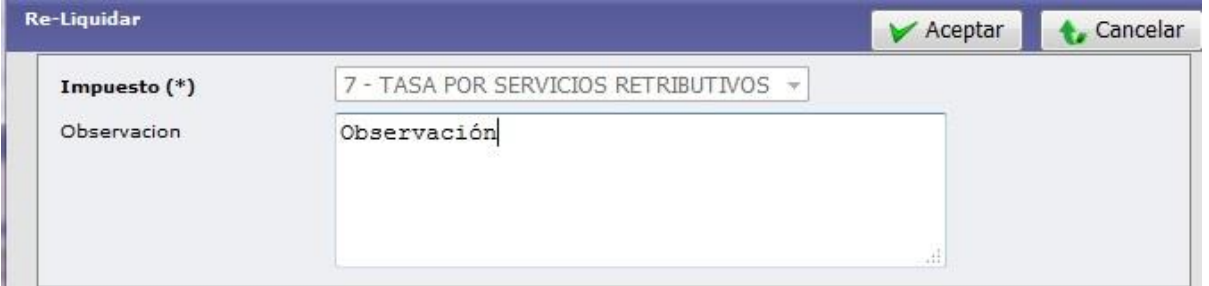

La re-liquidación de deuda se realiza cuando existe algún tipo de error y/u omisión en la deuda generada en un imponible. Esto puede deberse a error o desactualización de parámetros de liquidación, o bien la falta de la aplicación de determinados descuentos al contribuyente.

La re-liquidación anula la deuda anterior sobre los períodos a re-liquidar, y genera una nueva liquidación y comprobantes de deuda.

#### <span id="page-45-2"></span>*Anular Deuda*

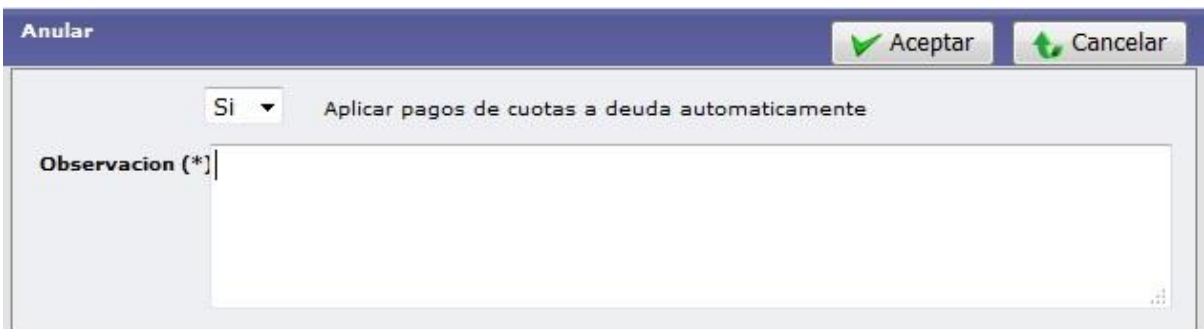

Esta operación anula deuda del contribuyente. Es obligatorio ingresar una observación al respecto de manera que quede documentada la razón de la anulación de la deuda.

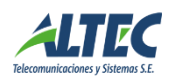

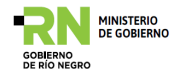

#### <span id="page-46-0"></span>*Informe de deuda*

Esta operación permite emitir un informe de deuda detallado del imponible seleccionado.

 $\bullet$ 

Impreso por: INTERVAN 20/06/16 19:22:28

Partida: 933 Apellido y Nombre: DE CARTES PORTEXATA

Nomenclatura: D:09 C:22 S:072 M:3833 L:0000 UF:0 UC:

Domicilio Cuenta: NEUQUÉN Nº 74

Domicilio Postal: NEUQUÉN Nº 74 (820) Municipio Prueba

#### **TASA POR SERVICIOS RETRIBUTIVOS**

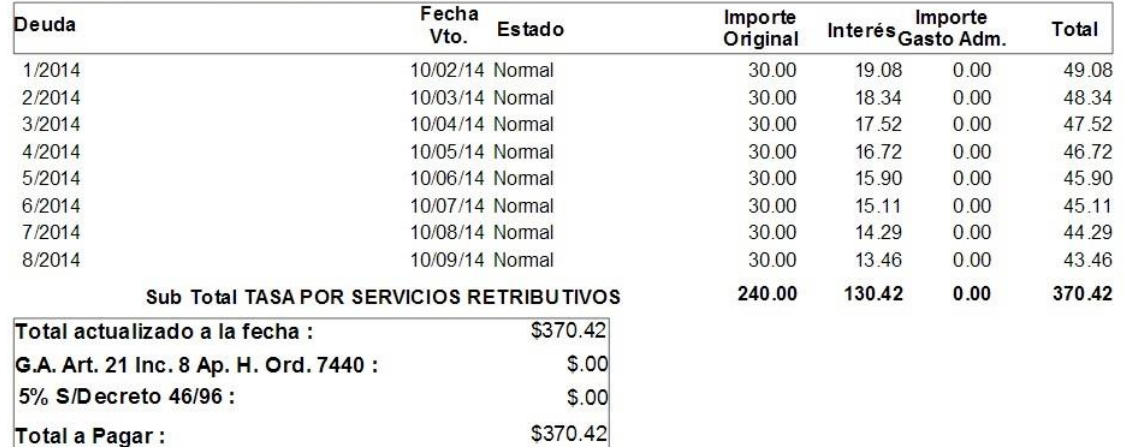

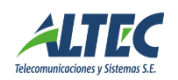

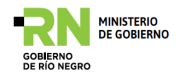

#### <span id="page-47-0"></span>**Liquidaciones**

Mediante este componente se realiza la gestión de las liquidaciones masivas de tributos asociados a objetos imponibles previamente configurados.

#### <span id="page-47-1"></span>*Liquidaciones*

Esta operación permite generar y consultar las "Liquidaciones de Deuda" en el sistema.

Muestra para cada liquidación el Detalle de Deudas generadas, los Conceptos, Primitivas y Tarifas que se usaron para liquidar.

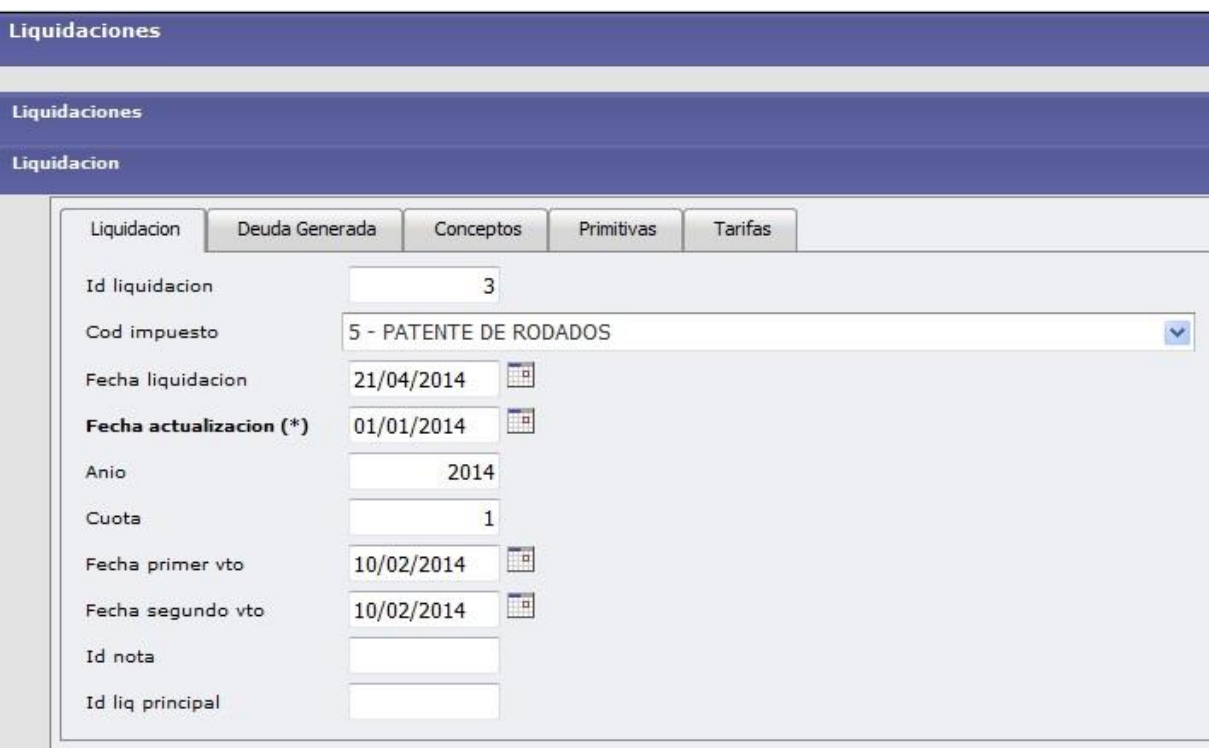

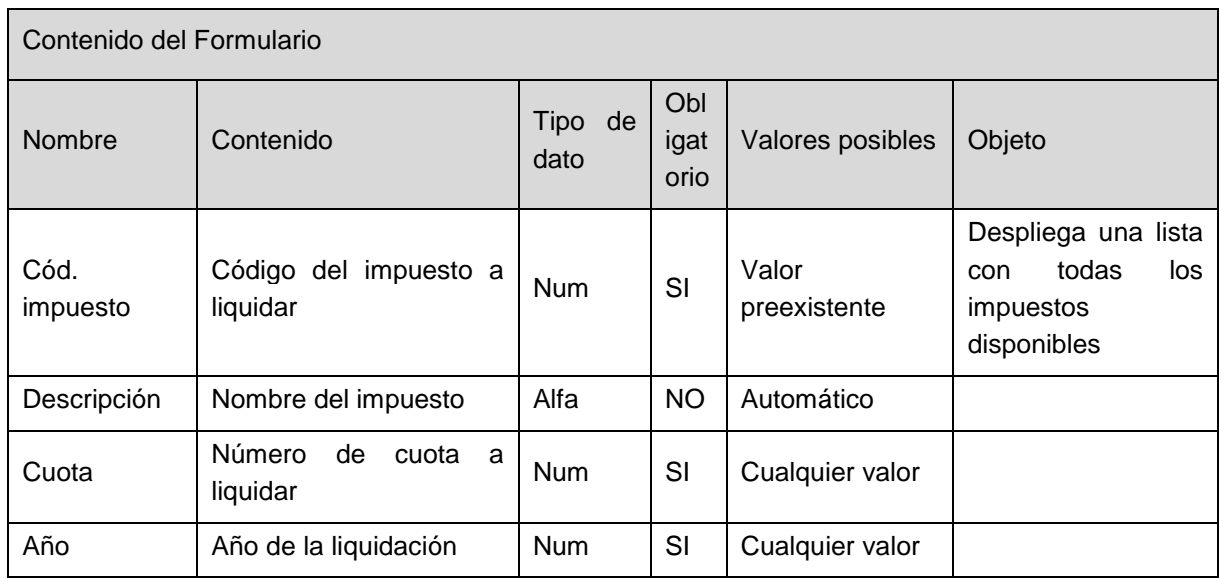

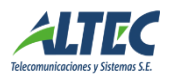

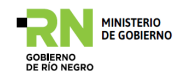

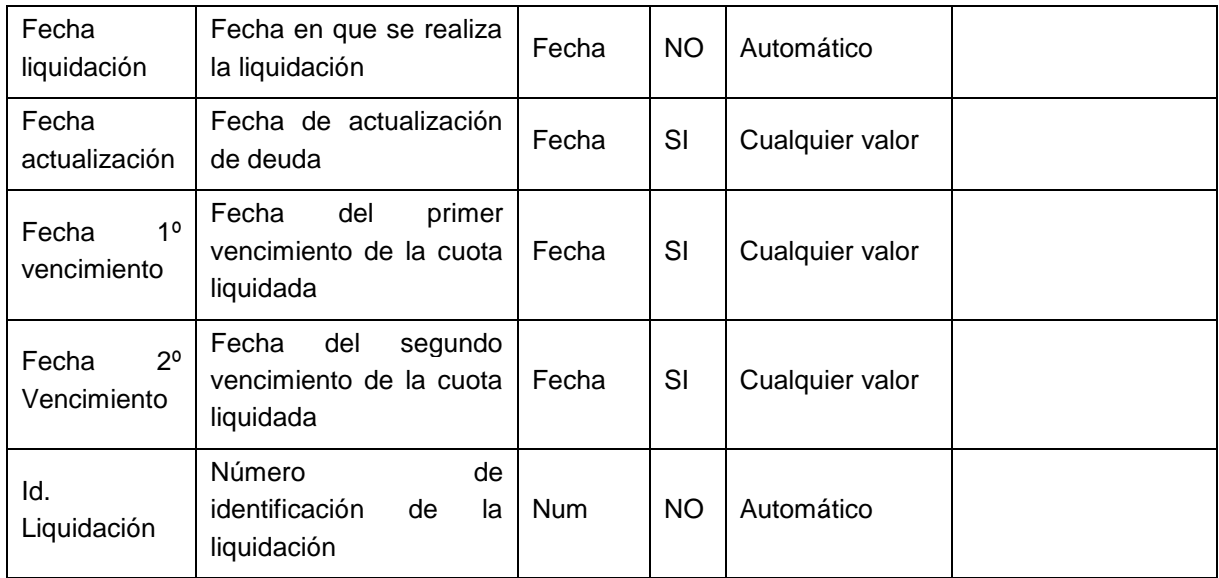

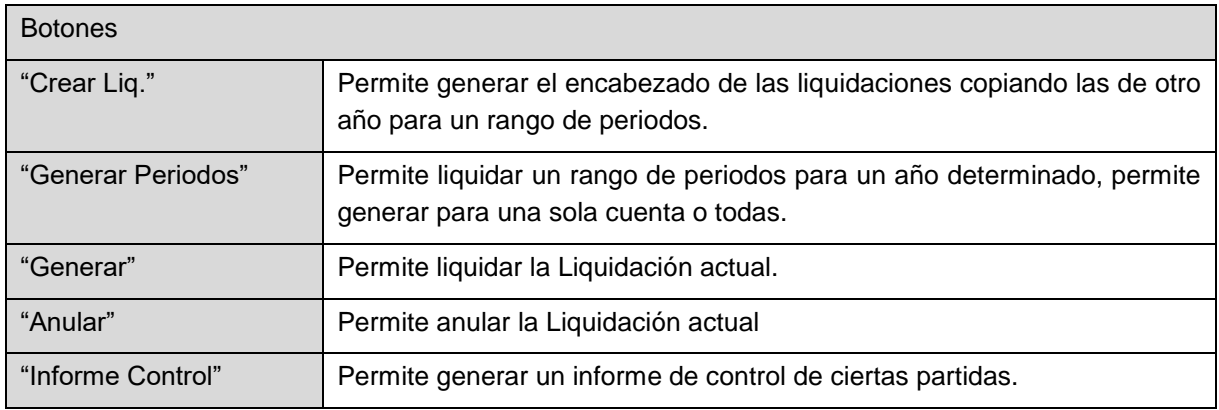

# <span id="page-48-0"></span>**Solapa Deuda generada**

Permite visualizar las deudas que se generaron en las cuentas. Además de visualizar las ya generadas se pueden crear nuevas, imprimir y re-liquidar desde esta opción.

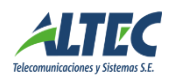

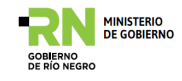

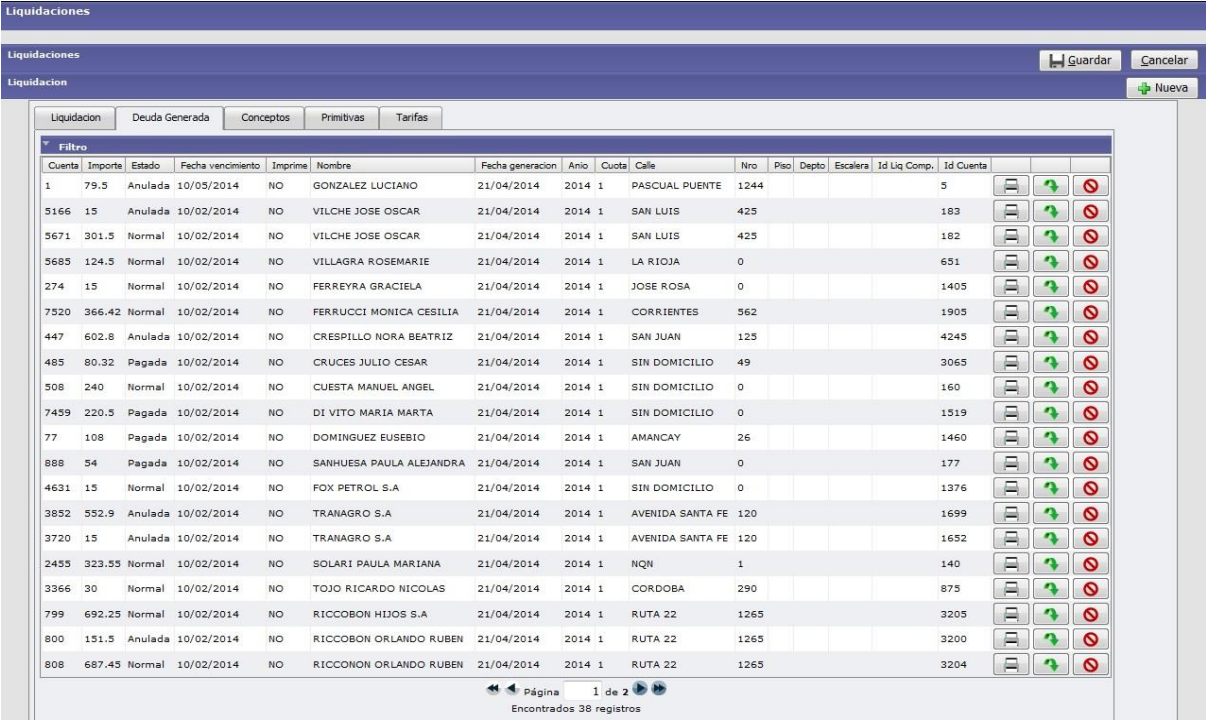

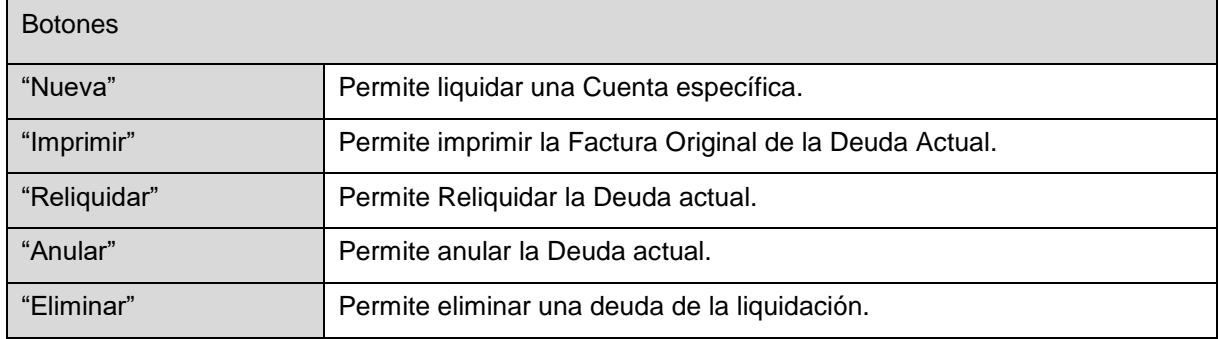

# <span id="page-49-0"></span>**Solapa Conceptos**

Es de solo lectura y permite visualizar todos los conceptos liquidados en la liquidación actual.

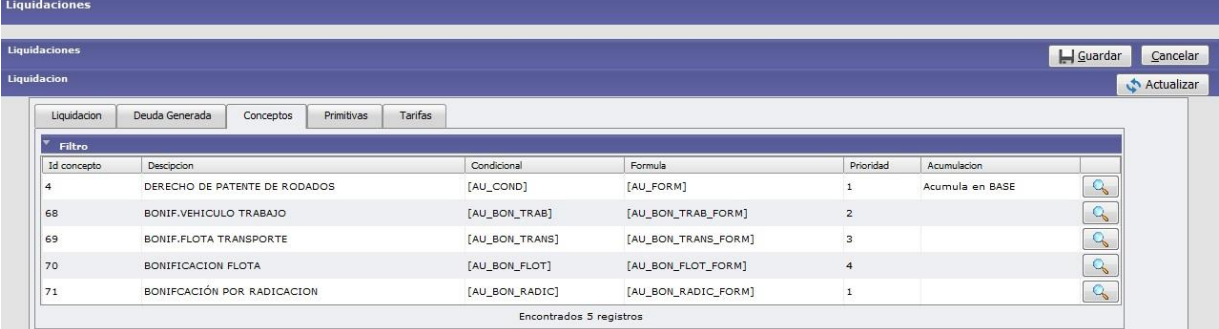

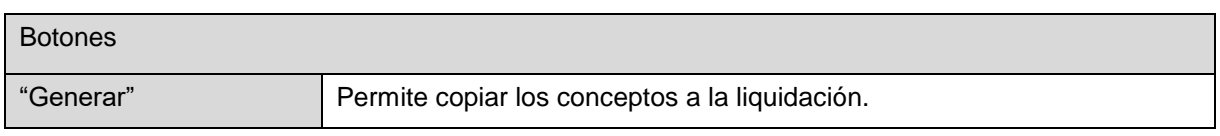

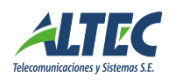

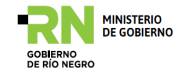

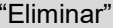

Permite borrar los conceptos de la liquidación.

#### <span id="page-50-0"></span>**Solapa Primitivas**

Permite visualizar las primitivas utilizadas en la liquidación actual. Es de solo lectura.

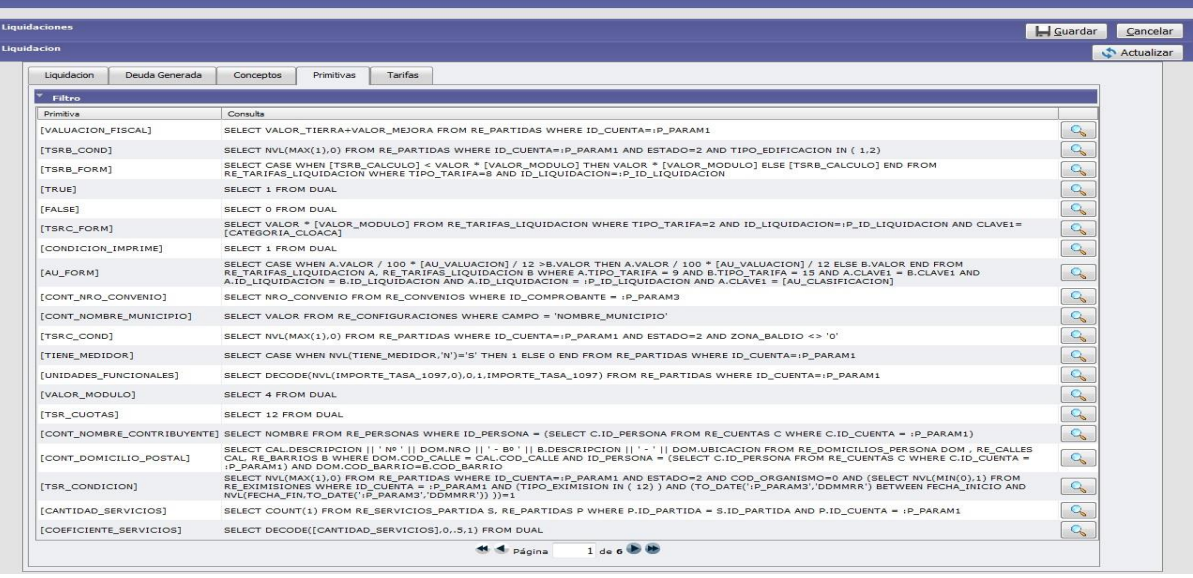

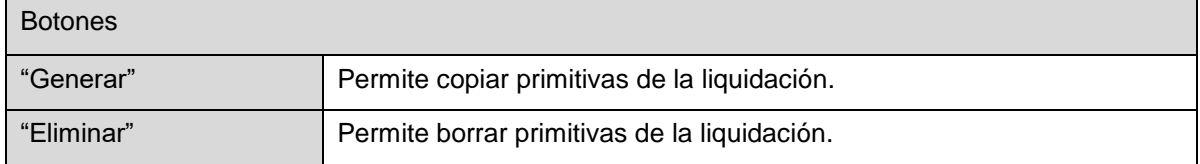

# <span id="page-50-1"></span>**Solapa Tarifas**

Permite observar las tarifas involucradas en la liquidación actual. Es de solo lectura.

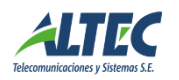

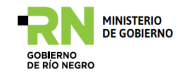

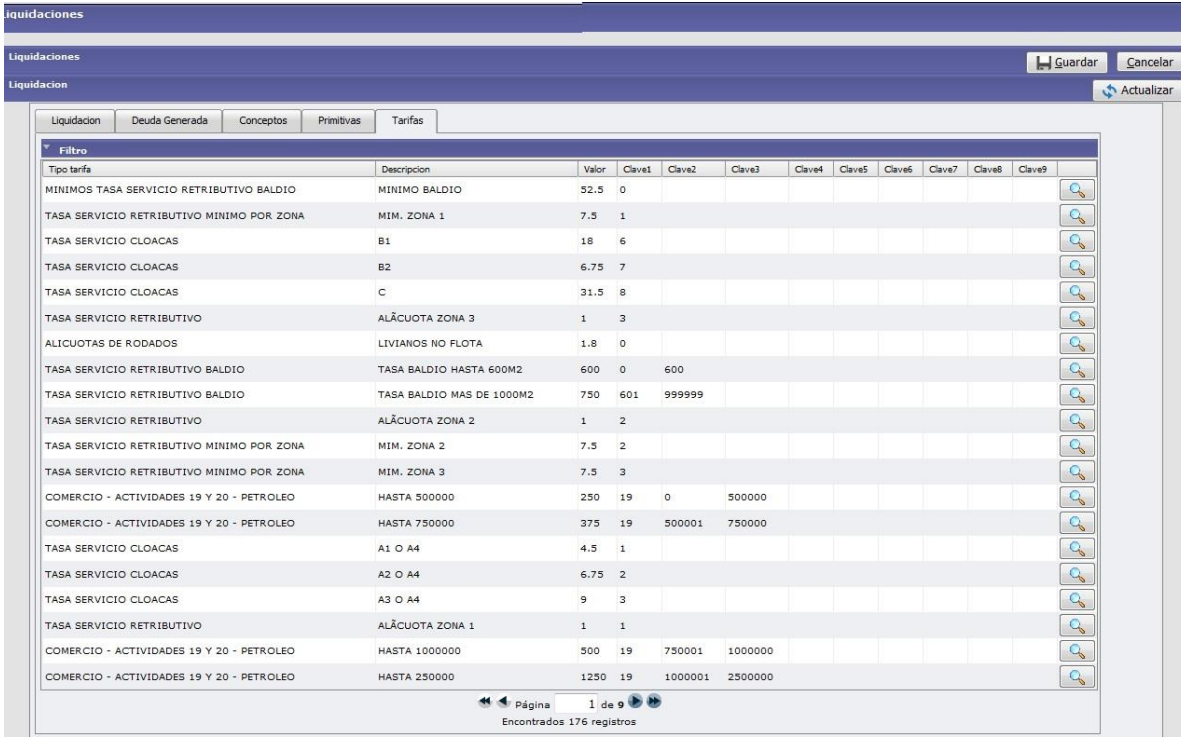

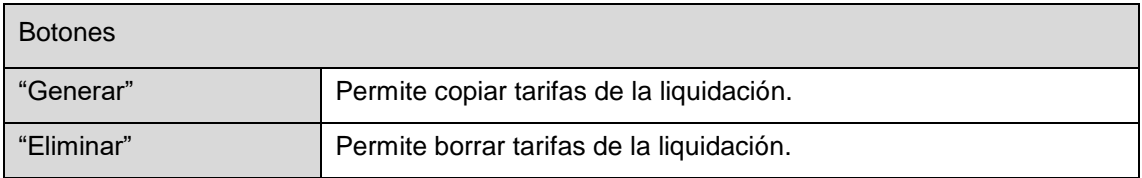

#### **Usos del formulario:**

**Crear una liquidación:** Presionar el botón Insertar Registro. En la solapa Liquidaciones cargar todo lo relacionado a la liquidación (impuesto, fecha de vto., cuota).Guardar.

Ir a la solapa Conceptos presionar Generar para que se generen los conceptos a liquidar. Lo mimo con la solapa Primitivas y tarifas. Volver a la solapa Liquidaciones presionar el botón Generar.

**Anular liquidación:** Ir a la liquidación que se desea anular, presionar el botón "Anular", a continuación se abre una pantalla para cargar una observación. Luego Aceptar.

Reliquidar una cuenta: Posicionarse sobre la cuenta a Reliquidar, presionar el botón Reliquidar. Aparecerá una pantalla para cargar una observación. Luego Aceptar.

#### <span id="page-51-0"></span>*Recibos Eventuales*

Permite generar deuda en cuentas corrientes mediante la generación de un comprobante "eventual", es decir que no es de generación automática por medio del proceso de liquidación.

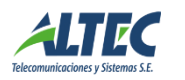

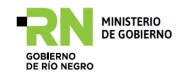

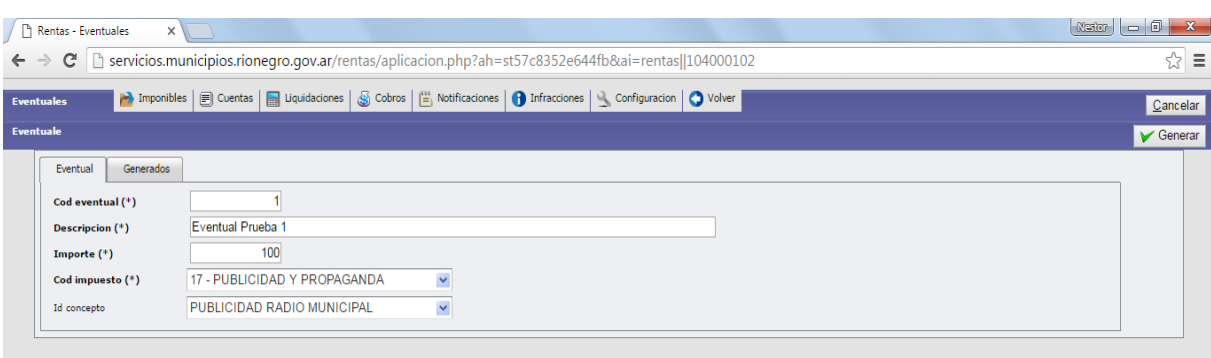

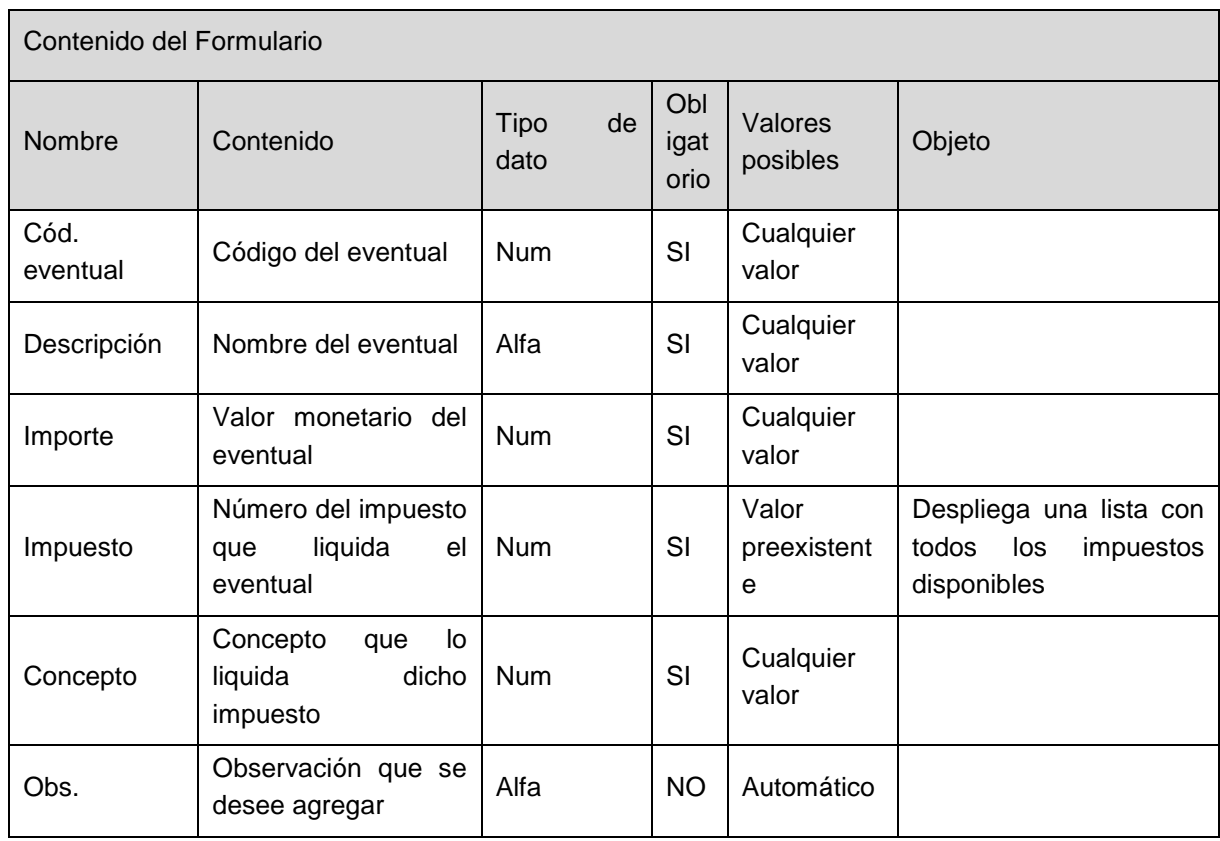

#### <span id="page-52-0"></span>*Recibos Manuales*

Llamamos "recibos manuales" a aquellos comprobantes de deuda que no afectan una cuenta corriente. Por ejemplo, la provisión de un servicio por parte del municipio a una empresa o persona que no pertenece al municipio por lo que no necesariamente está registrada en el sistema y/o no tiene una cuenta corriente asociada.

#### <span id="page-52-1"></span>**Solapa recibos manuales**

En esta solapa se crea el recibo. Se deben cargar los datos que lo identifican y luego los conceptos

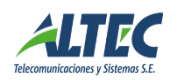

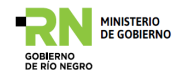

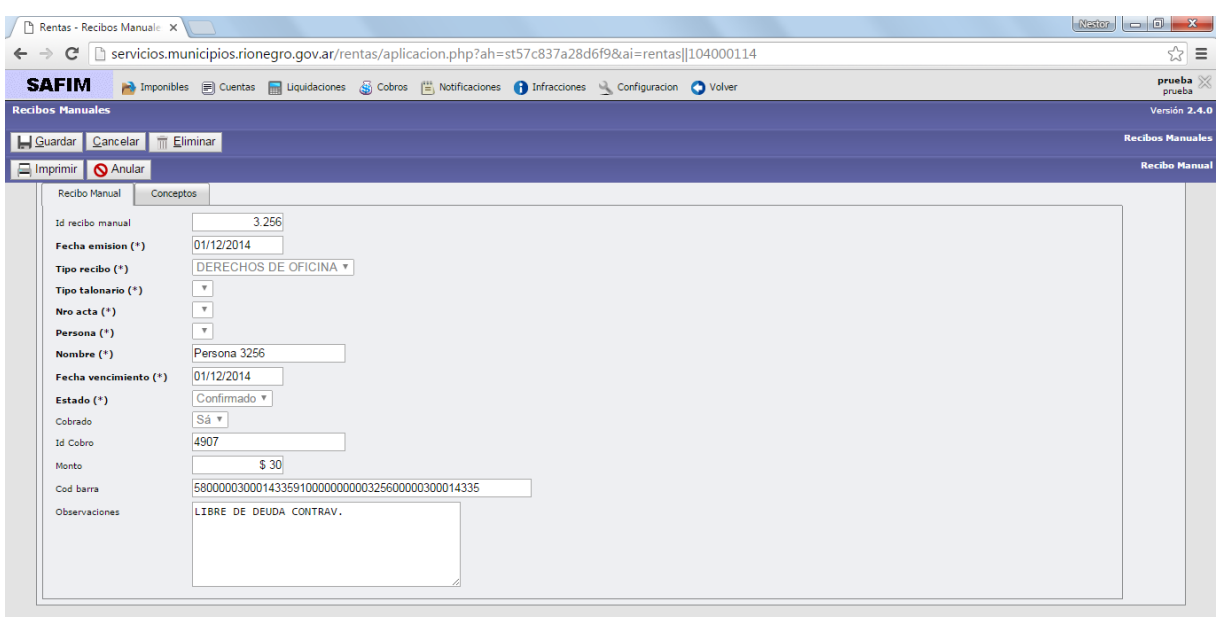

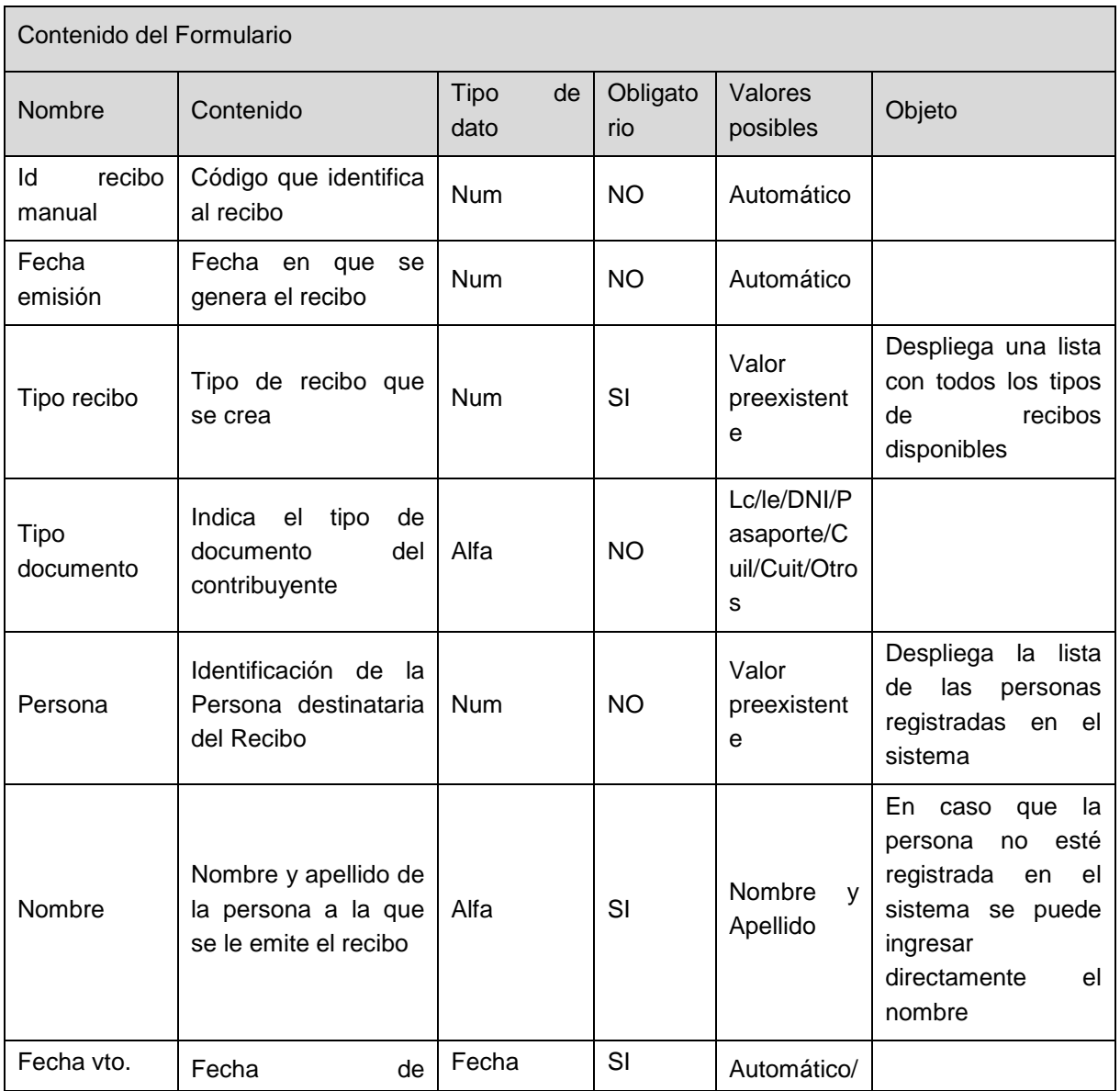

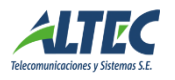

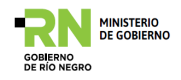

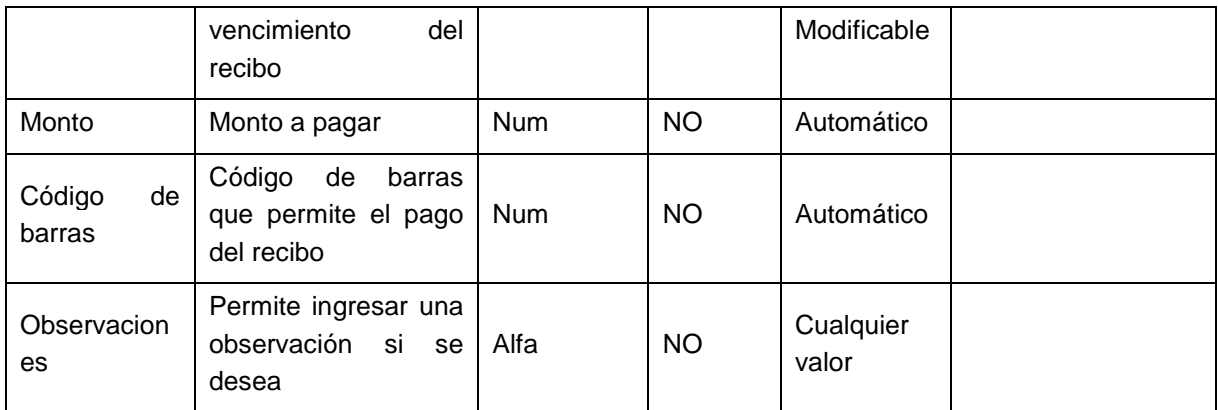

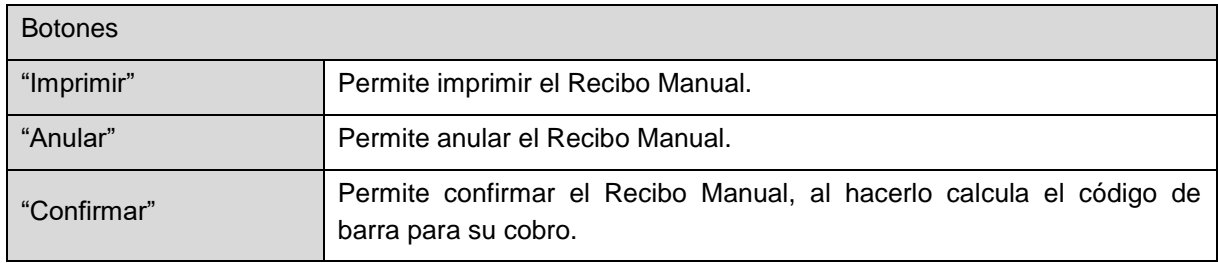

# <span id="page-54-0"></span>**Solapa Concepto**

En esta solapa se cargan los conceptos involucrados en el recibo con el monto correspondiente.

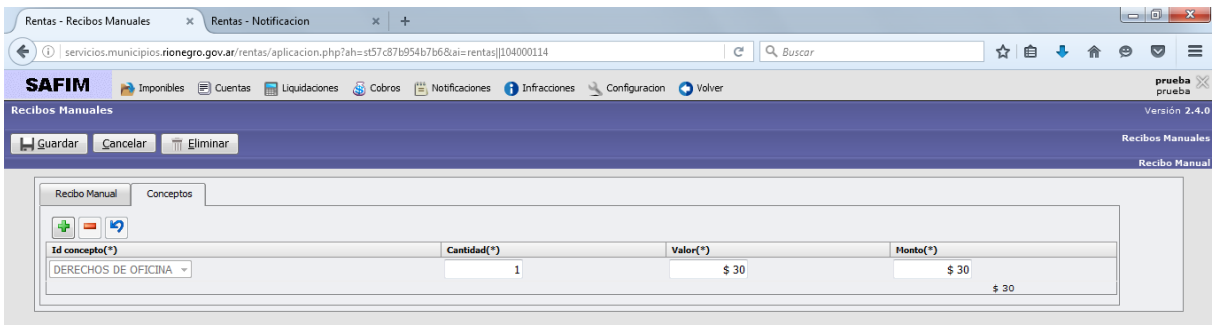

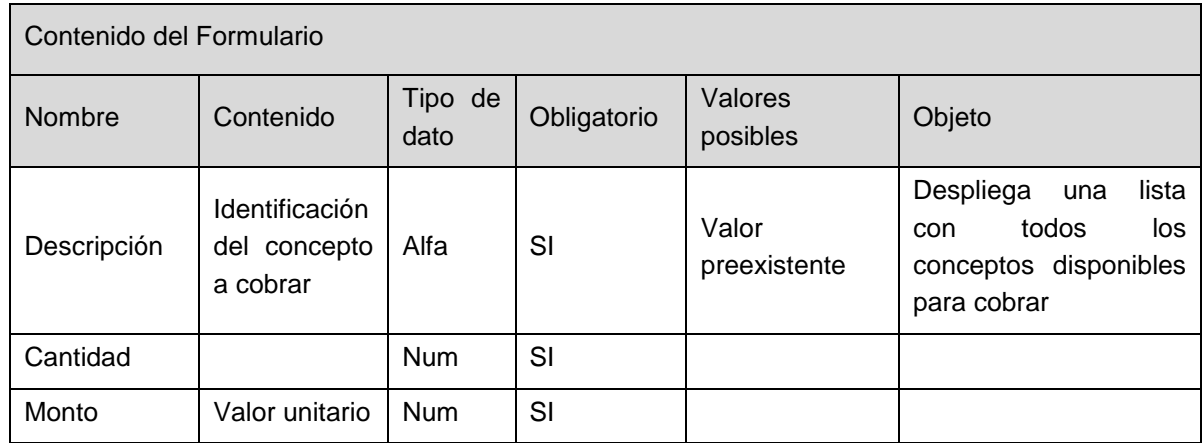

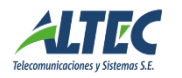

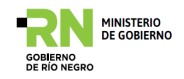

#### **Usos del formulario:**

**Generar recibo manual:** Presionar el botón Insertar Registro. Cargar los datos del recibo, en la solapa conceptos cargar el concepto a liquidar. Guardar. Presionar el botón "Confirmar" para generar el código de barras.

**Anular Recibo manual:** Seleccionar el recibo (debe estar en estado confirmado), presionar el botón "Anular".

#### <span id="page-55-0"></span>**Recaudación**

Este componente del sistema se relaciona con todos lo referido al cobro de tributos municipales, ya sean cobros realizados por caja o por recaudadores externos.

Este componente está directamente relacionado con el sistema de recursos presupuestarios (AFI), ya que cada cobro realizado impacta en un recurso presupuestario determinado.

#### <span id="page-55-1"></span>*Apertura de cajas*

Permite realizar o consultas las "Aperturas de Cajas" del sistema, y el estado en que se encuentran. Además permite realizar operaciones sobre las cajas como abrir, cerrar o generar un arqueo.

Los arqueos de las cajas son vistos en formato documento

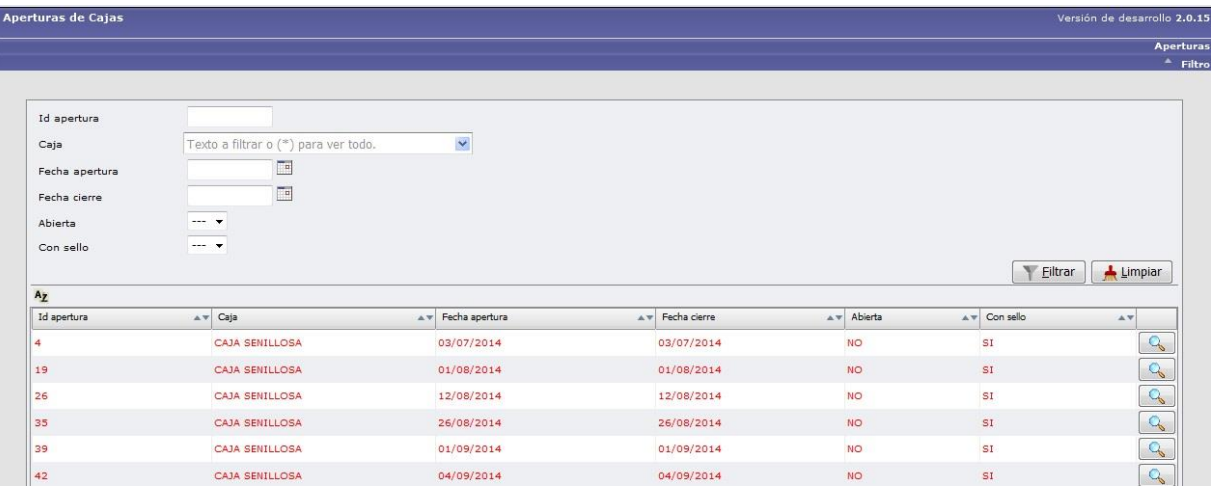

![](_page_55_Picture_11.jpeg)

![](_page_56_Picture_0.jpeg)

![](_page_56_Picture_58.jpeg)

![](_page_56_Picture_59.jpeg)

#### Diferencias

![](_page_56_Picture_4.jpeg)

![](_page_57_Picture_0.jpeg)

![](_page_57_Picture_18.jpeg)

![](_page_57_Picture_2.jpeg)

![](_page_58_Picture_0.jpeg)

#### Arqueo Det.

![](_page_58_Picture_24.jpeg)

#### **Arqueo**

![](_page_58_Picture_25.jpeg)

![](_page_58_Picture_5.jpeg)

![](_page_59_Picture_0.jpeg)

### <span id="page-59-0"></span>*Cobros*

Este módulo permite realizar la operatoria de caja diaria.

Cada cobranza que se realiza por sistema genera un nuevo número de operación.

En una operación se pueden registrar varios comprobantes (se pueden ingresar directamente por código de barra) y una o más formas de pago y monedas de pago.

El sistema calcula automáticamente el vuelto para cada forma y moneda. También se calculan automáticamente los importes de los recursos presupuestarios ingresados en la operación. Estos dependen de los conceptos involucrados en cada una de las facturas.

![](_page_59_Picture_151.jpeg)

![](_page_59_Picture_152.jpeg)

![](_page_59_Picture_8.jpeg)

![](_page_60_Picture_0.jpeg)

![](_page_60_Picture_141.jpeg)

![](_page_60_Picture_142.jpeg)

#### **Usos del formulario**

**Realizar un cobro:** Seleccionar la apertura, automáticamente se carga la caja, la operación y la fecha. Pasar el código de barras y cargar la forma de pago. Aceptar.

El sistema calcula automáticamente el vuelto para cada forma y moneda. También se calculan automáticamente los importes de los recursos presupuestarios ingresados en la operación.

#### <span id="page-60-0"></span>*Recaudaciones*

En esta opción se procesan las liquidaciones que envían de diferentes maneras los recaudadores externos.

**Anular un cobro:** Seleccionar el cobro a anular, presionar el botón "Anular"

#### <span id="page-60-1"></span>**Solapa recaudadores**

En esta solapa se cargan los recaudadores existentes. Es decir, todos aquellos organismos o entes que realizarán cobros de los impuestos que liquida el municipio.

![](_page_60_Picture_10.jpeg)

![](_page_61_Picture_0.jpeg)

![](_page_61_Picture_90.jpeg)

#### <span id="page-61-0"></span>**Solapa Liquidaciones**

Previo a procesar o configurar la información de lo que se recaudó, se configura la liquidación con su fecha de registro, fecha de aplicación y nombre del archivo. El número de liquidación se verá al guardar la configuración.

Carga de datos

- **Automáticamente:** se procesan los archivos enviados por el recaudador. Es necesario en este caso realizar la configuración en el Módulo de Recaudadores del archivo de recepción.
- **Manualmente:** los comprobantes son procesados utilizando el código de barra a través de un lector óptico o escribiendo el contenido del mismo.

![](_page_61_Picture_91.jpeg)

Cuando se finaliza la operación de carga de una liquidación automática o manualmente, se debe procesar la aplicación de los comprobantes. Este proceso verifica que el código de barra coincida con el de una factura en el sistema, que los montos sean iguales en primer o segundo vencimiento y realiza la cancelación correspondiente de la factura, registrando el movimiento en la cuenta corriente del imponible.

En caso que el comprobante no se aplique por diferentes motivos (código de barra dañado, monto mal informado, etc.) entonces se puede realizar la aplicación manual

![](_page_61_Picture_10.jpeg)

![](_page_62_Picture_0.jpeg)

del comprobante a la factura, se marca la opción manual, y se carga la factura para aplicar el cobro.

![](_page_62_Picture_92.jpeg)

![](_page_62_Picture_93.jpeg)

![](_page_62_Picture_94.jpeg)

# <span id="page-62-0"></span>*Recaudación por fecha de aplicación*

Esta operación emite un reporte que sirve para controlar en un cierto período que valores se recaudaron por recurso presupuestario.

![](_page_62_Picture_7.jpeg)

![](_page_63_Picture_0.jpeg)

![](_page_63_Picture_47.jpeg)

#### <span id="page-63-0"></span>**Notificaciones**

Esta operación permite notificar a un contribuyente acerca de la deuda atrasada, e inclusive las que tienen fecha cercana de prescripción, de un imponible determinado, a una fecha dada.

La selección de los contribuyentes a notificar se puede realizar individualmente o por barrio.

Esto facilita notificar a los contribuyentes que se incluyan dentro los parámetros de deuda atrasada que quiere normalizar el municipio.

![](_page_63_Picture_48.jpeg)

![](_page_63_Picture_7.jpeg)

![](_page_64_Picture_0.jpeg)

Inicialmente se parametriza la búsqueda de contribuyentes deudores a notificar, y para ello hay que indicar:

- o **Id. Notificación:** identificador único de la notificación. Es generado por el sistema internamente (solo lectura).
- o **Tipo de Notificación:** para seleccionar el tipo de notificación previamente configuradas.
- o **Barrio:** permite la asociación de una notificación a un barrio en particular.
- o **Fecha:** fecha actual (solo lectura).
- o **Fecha actualización de Deuda**
- o **Días Vencido:** permite indicar cuantos días de vencimiento de deuda se deben considerar para la notificación de una deuda.
- o **Monto mínimo:** cuál es la deuda mínima a notificar.
- o **En Juicio:** si se deben considerar las deudas que están en juicio.
- o **Deuda prescripta:** permite definir si se debe contemplar la deuda prescripta o no.
- o **Confirmada:** (solo lectura) indica si la notificación ya está confirmada.
- o **Anulada:** (solo lectura) indica si la notificación está anulada
- o **Observaciones:** campo de uso libre para documentar alguna observación que se desee asociar a la notificación.Una vez configurado los parámetros se procede a generar la selección de cuentas con deuda para intimar.

Luego de indicar todos los parámetros de la notificación se confirma y se procede a imprimir el resumen de cuentas notificadas y el listado de notificaciones a entregar

![](_page_64_Picture_15.jpeg)

![](_page_65_Picture_0.jpeg)

![](_page_65_Picture_27.jpeg)

Como se puede observar la notificación cuenta con un código de barras que puede ser leído por un dispositivo que facilita la rendición del notificador.

![](_page_65_Picture_28.jpeg)

![](_page_65_Picture_4.jpeg)

![](_page_66_Picture_0.jpeg)

#### <span id="page-66-0"></span>**Herramientas del Sistema**

Al igual que en el sistema de Administración Financiera, el sistema de Administración Tributaria cuenta con una serie de herramientas comunes a todas las operaciones que facilitan el acceso a la información relacionada con cada operación.

#### <span id="page-66-1"></span>*Formularios y "solapas"*

Los formularios son las ventanas que se abren cuando se elige alguna de las opciones del menú. A través de ellos se puede cargar, borrar, consultar datos. Hay algunos formularios que son de solo lectura/consulta, es decir, muestran determinada información que no se puede modificar.

Las solapas son las posibles ventanas que presenta el formulario.

A modo de ejemplo, en la siguiente imagen se pueden observar 5 solapas: Liquidación, Deuda generada, Conceptos, Primitivas y Tarifas.

![](_page_66_Picture_78.jpeg)

#### <span id="page-66-2"></span>*Búsquedas*

En todos los casos el primer acceso a cualquier opción del menú, desplegará un listado de registros a los que se accederá desde el ícono  $\mathbb{Q}_1$  y un Filtro para consulta que facilitará la búsqueda de información de acuerdo a los datos seleccionados para la misma.

![](_page_66_Picture_10.jpeg)

![](_page_67_Picture_0.jpeg)

![](_page_67_Picture_69.jpeg)

En todos los casos se accede a un listado de todos los movimientos generados en la operación seleccionada, y para facilitar la consulta se puede hacer uso de un filtro que selecciona todos los registros cargados según el criterio de búsqueda.

![](_page_67_Picture_70.jpeg)

![](_page_67_Picture_4.jpeg)

![](_page_68_Picture_0.jpeg)

![](_page_68_Picture_63.jpeg)

![](_page_68_Picture_64.jpeg)

 $\overline{\mathcal{A}}$ 

![](_page_68_Picture_4.jpeg)

![](_page_69_Picture_0.jpeg)

![](_page_69_Picture_18.jpeg)

![](_page_69_Picture_19.jpeg)

![](_page_69_Picture_3.jpeg)